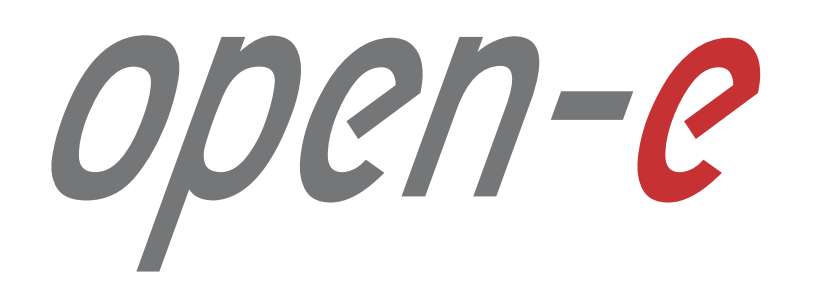

# **How-To Guide**

Cloud Data Protection Service by MSP

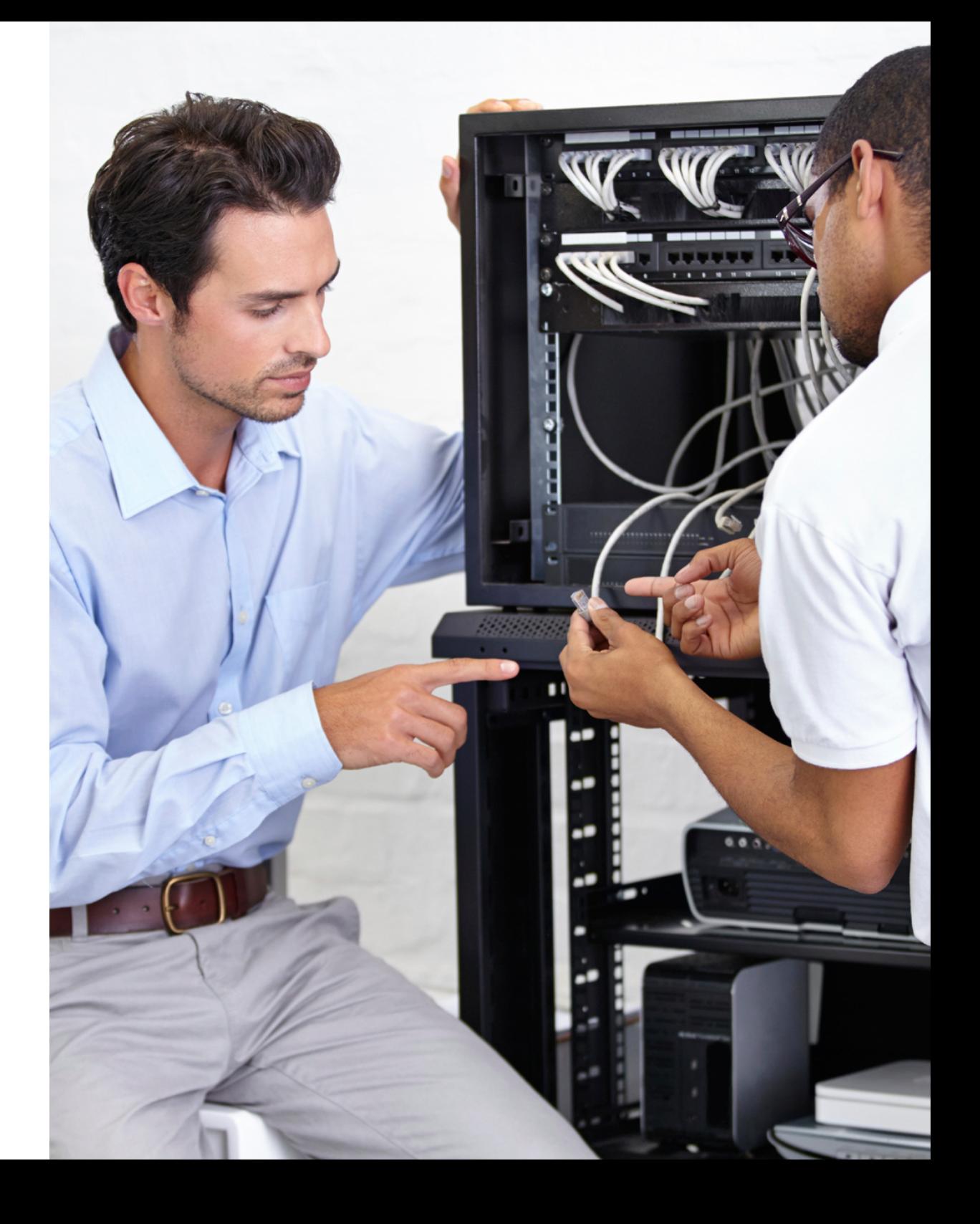

Version: 3.0, 2016.04.21

# **Table of contents**

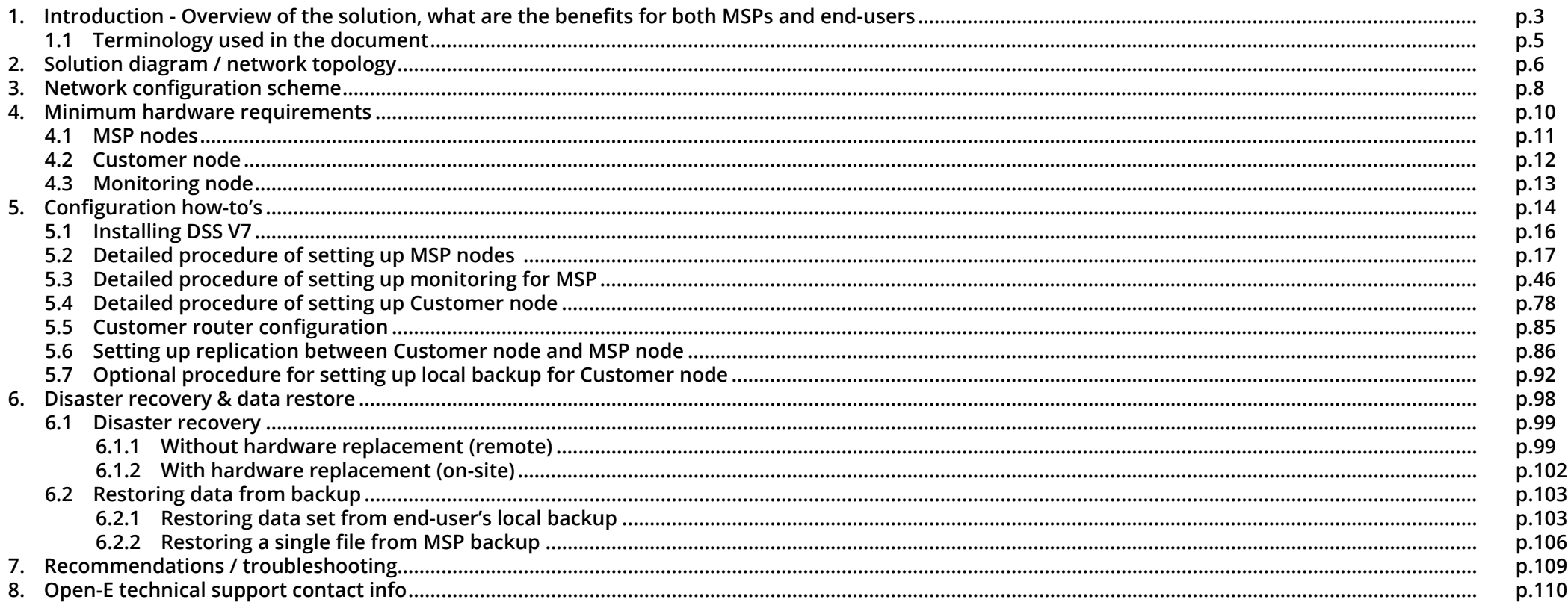

open-e

<span id="page-2-0"></span>1. Introduction - overview of the solution, what are the benefits for both MSPs and for end-users

# **1. Introduction - overview of the solution, what are the benefits for both MSPs and for end-users**

The Cloud Data Protection Service is a solution for MSPs, System Builders and suppliers of MSPs. It is aimed at any kind of SMB and SME customers, and allowing them to take full advantage of copying data to private clouds and retrieving them when it's required – without dedicated and costly IT staff.

The concept is simple: The MSP deploys a set of powerful servers powered by Open-E DSS V7 Data Storage Software as a cluster with an additional failover feature pack. This ensures that in case of a hardware failure one node can take over the tasks of the other without interruption. Single servers installed on the customers' premises securely transmit data to the MSP cluster on a regular basis (e.g. hourly) where it is continuously saved and backed up. Customers also have the option to configure additional local backups which adds another layer of security and convenience.

For data recovery, the Cloud Data Protection Service offers customers several options as well. If local backups have been configured, MSP engineers can assist in recovering the files remotely by using an encrypted connection. If anything prevents that from happening, the MSP can also restore the lost files by sending copies via the internet or – in case of a hardware failure or a slow internet connection – the data can be transported physically, on a disk or a replacement server, to the customer's location.

With this how-to guide we would like to assist you with the initial setup and configuration of the cluster with Active-Active NFS Failover.

#### <span id="page-4-0"></span>**CDPS (Cloud Data Protection Service)**

Cloud Data Protection Service offers MSP partners the opportunity to keep their customer's data safe in the fastest, most reliable and cost-effective way.

### **MSP (Managed Service Provider)**

An Open-E Partner company which provides Customers with Cloud Data Protection Service.

#### **MSP nodes**

MSP's data servers which store data backups from Customer nodes.

#### **Monitoring node**

MSP's server running OMD software responsible for monitoring services on MSP and Customer nodes.

#### **Customer node**

Customer's server from which data is backed up to MSP nodes.

#### **VIP (Virtual IP address)**

An IP address that does not correspond to physical network interface, thus it eliminates a host's dependency upon individual network interfaces.

#### **Host binding**

Functionality that allows connecting two servers to exchange data between each other. In Cloud Data Protection Service it is used for volume replication between MSP nodes.

#### **Failover**

Functionality which allows a secondary server to take over the work of the primary one as soon as primary becomes unavailable through either failure or a downtime.

#### **Auxiliary paths**

Interfaces on which the failover sends a UDP unicast traffic. The auxiliary path will be used to send periodic "heartbeat" packages to the remote node with the interval equal to keep-alive time, which is set in Failover trigger policy section.

<span id="page-5-0"></span>2. Solution diagram / network topology

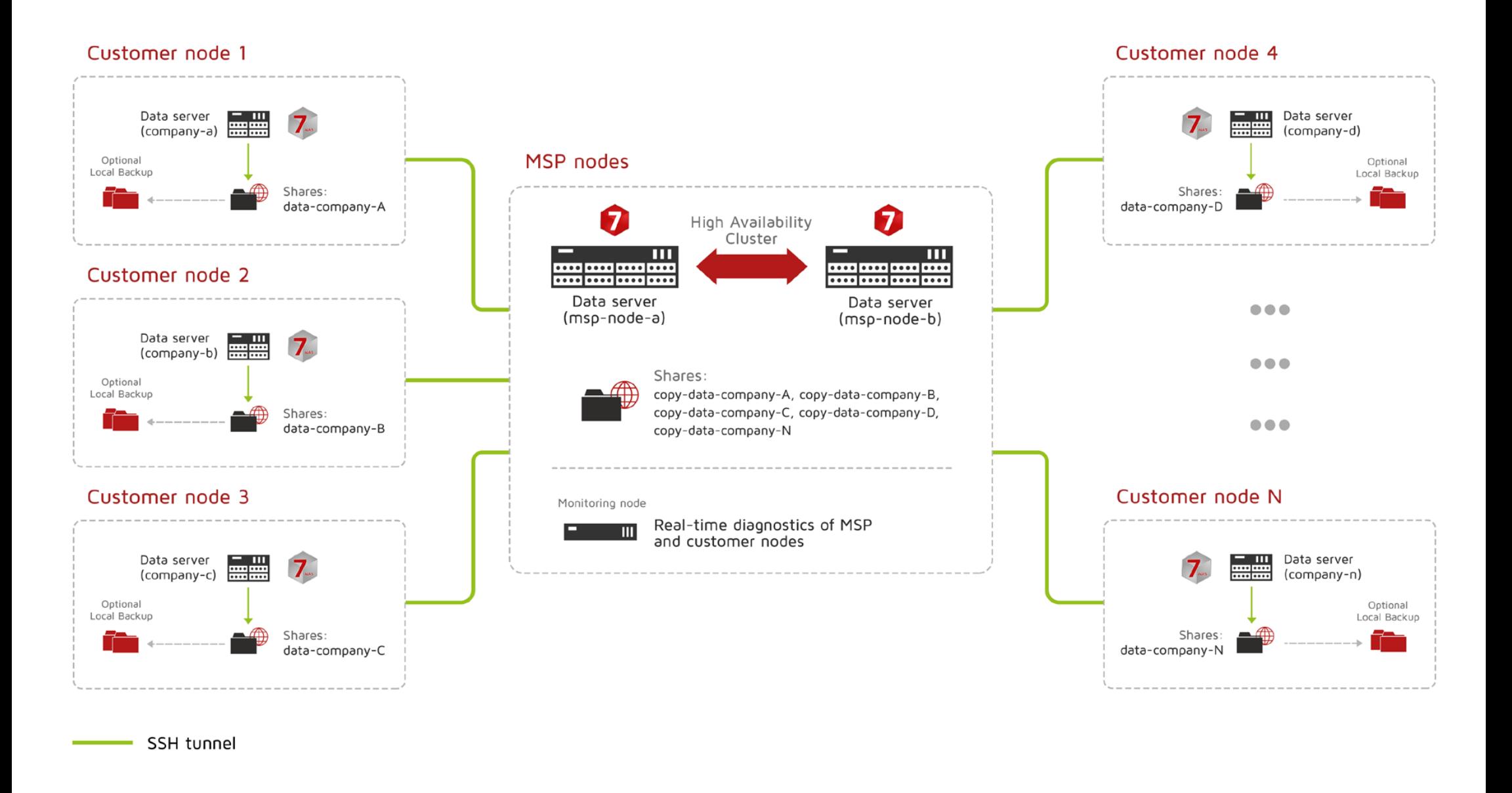

open-

<span id="page-7-0"></span>3. Network configuration scheme

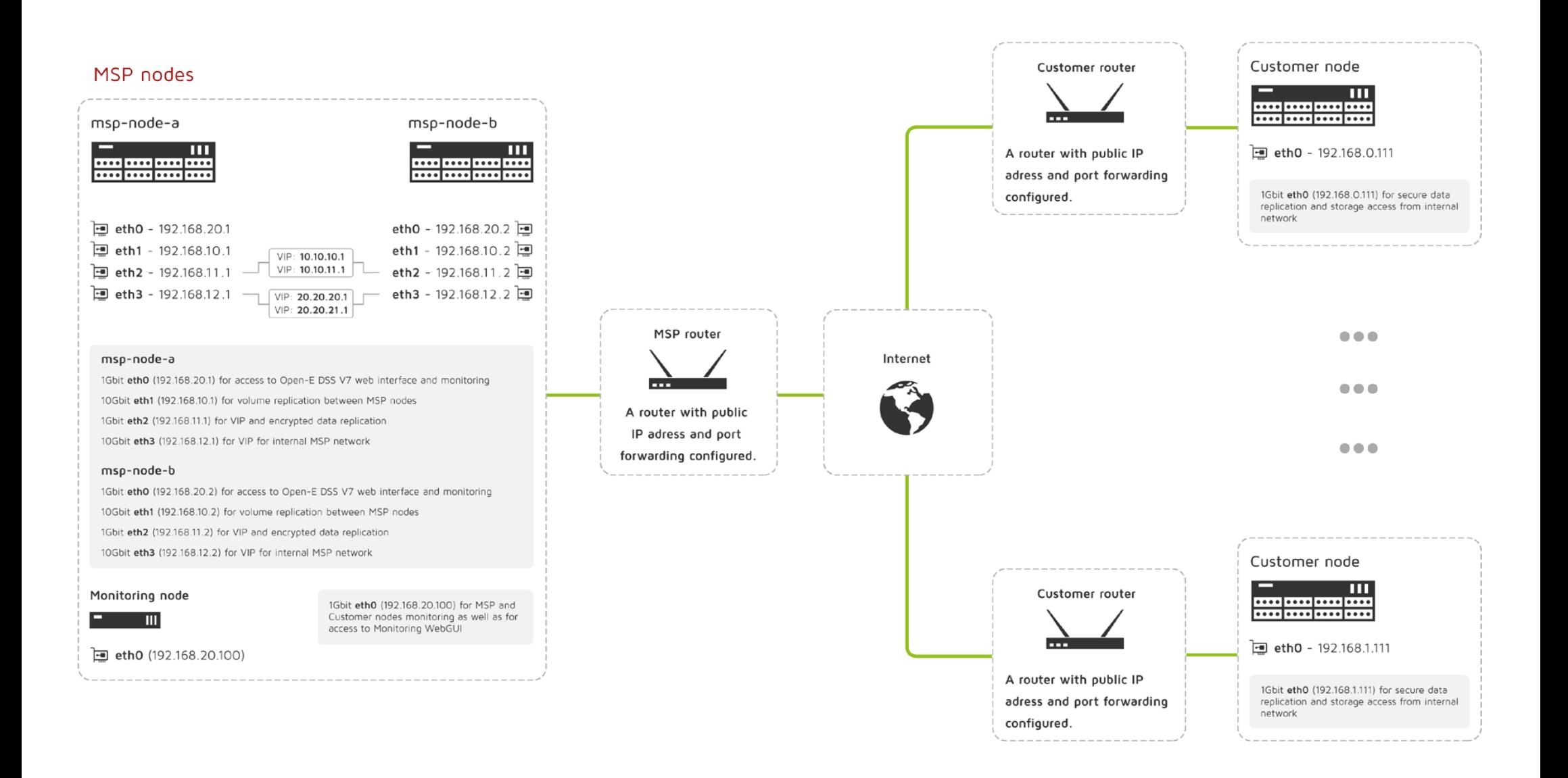

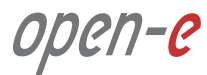

<span id="page-9-0"></span>4. Minimum hardware requirements

## <span id="page-10-0"></span>**4.1. MSP nodes**

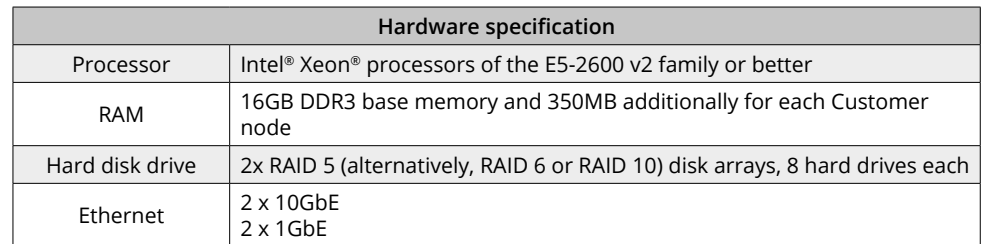

**Note:** Although running MSP Server with minimum hardware requirements allow to fully utilize all CDPS functionalities, we recommend **Fujitsu PRIMERGY SX350 S8** which is tested by Open-E and proved to be highly reliable and efficient when used for CDPS service.

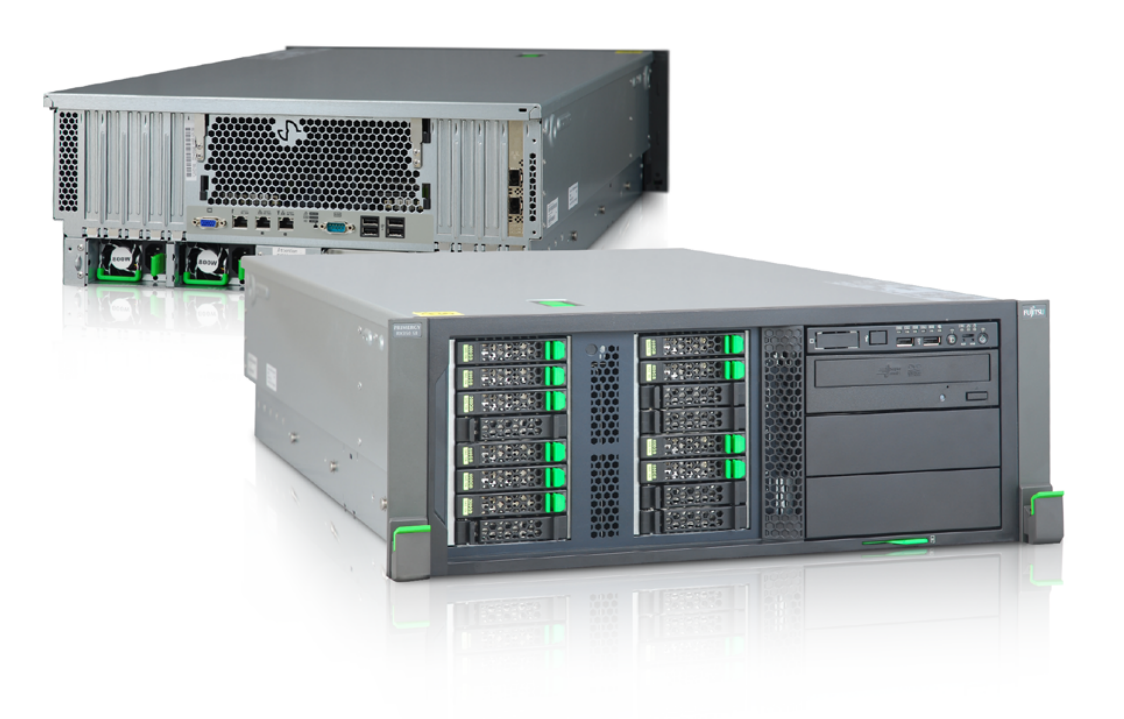

open-e

## <span id="page-11-0"></span>**4.2. Customer node**

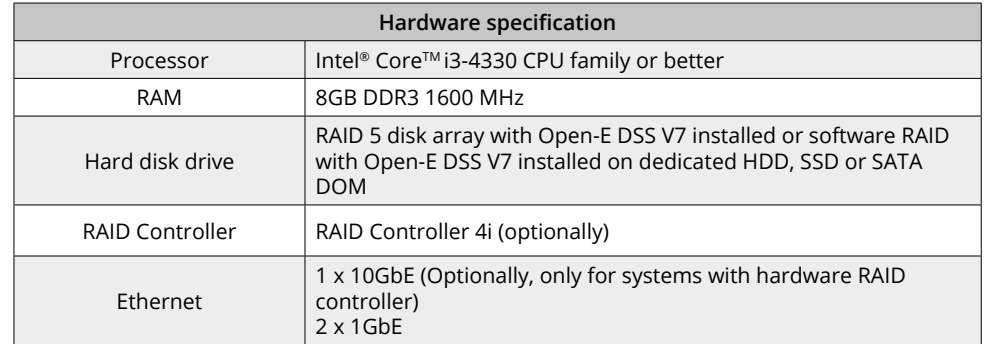

**Note:** Although running MSP Server with minimum hardware requirements allow to fully utilize all CDPS functionalities, we recommend **Fujitsu PRIMERGY TX1310M1** which is tested by Open-E and proved to be highly reliable and efficient when used for CDPS service.

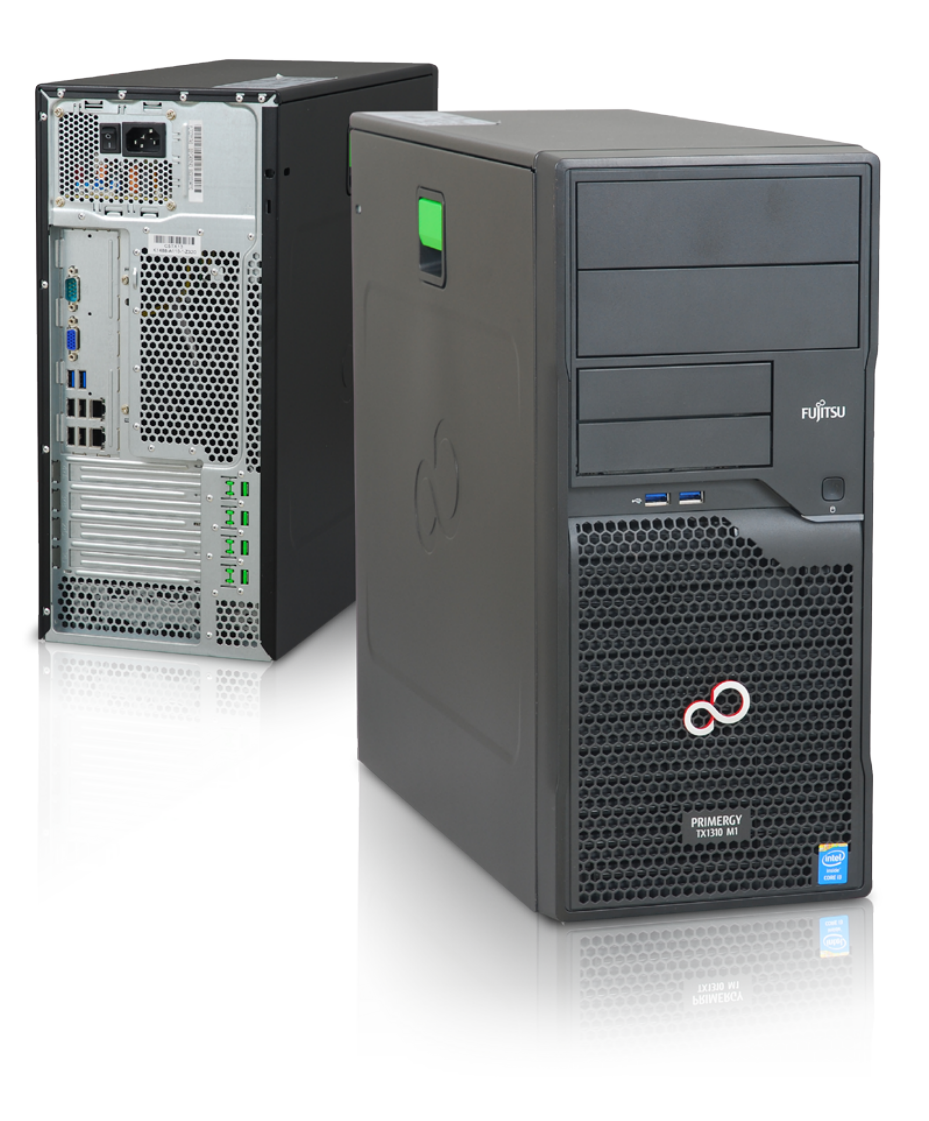

open-e

# <span id="page-12-0"></span>**4.3. Monitoring node**

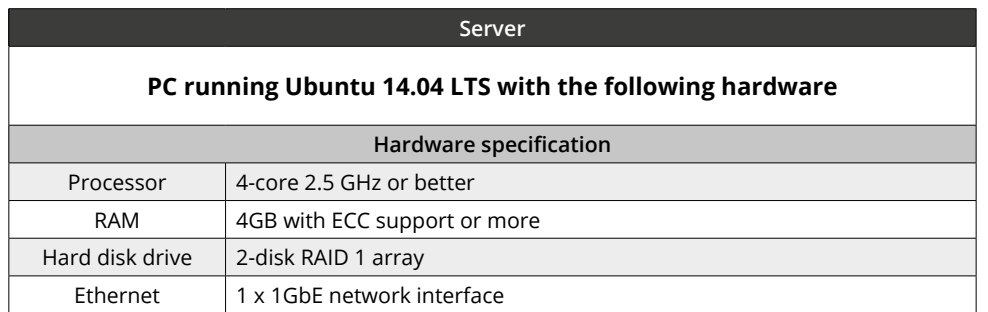

**Note:** Although our recommendations don't indicate a specific server or vendor, please make sure your monitoring server is able to work 24/7, and is reliable enough to handle that kind of load.

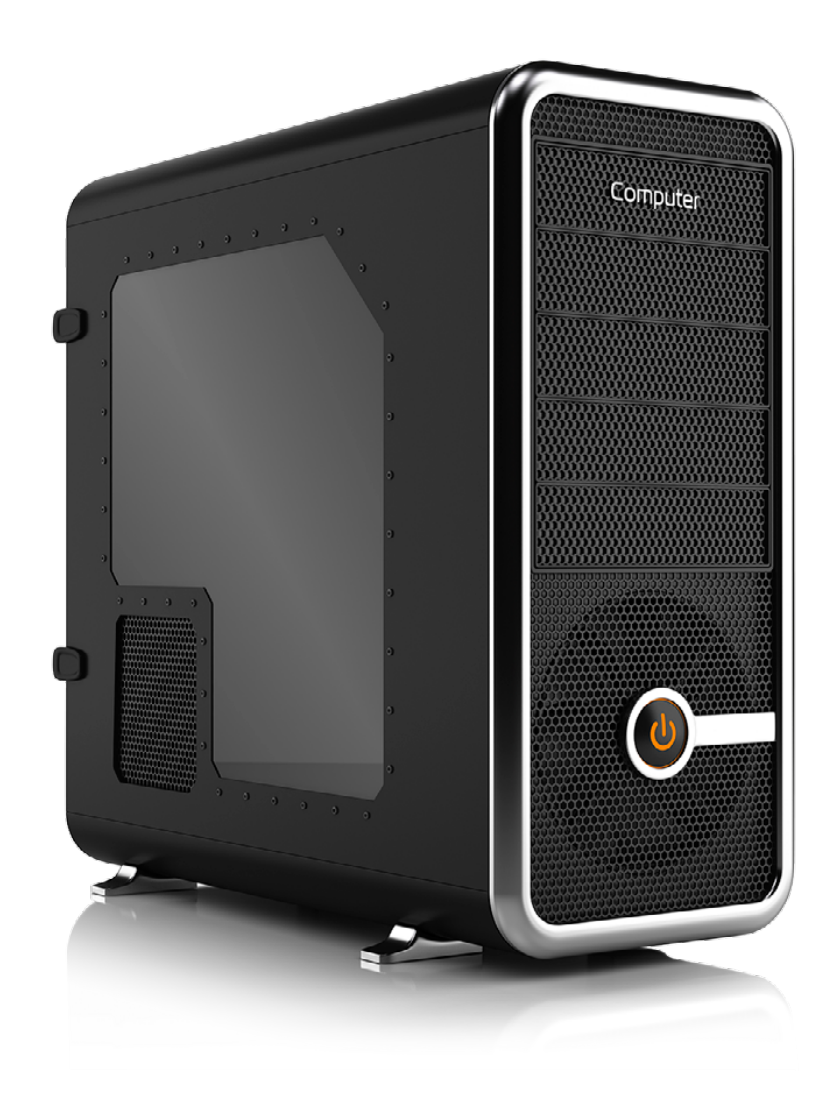

open-e

<span id="page-13-0"></span>5. Configuration how-to's

# **5. Configuration how-to's Configuration how to's**

In this chapter, you will learn how to configure Cloud Data Protection Service by MSP, according to Solution diagram introduced in **Chapter 2** of this manual. You will be given instructions on how to set up:

- MSP nodes
- Customer node
- Monitoring node
- Encrypted connection between MSP nodes and Customer node

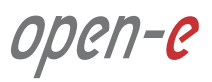

# <span id="page-15-0"></span>**5.1. Installing DSS V7 Configuration how to's**

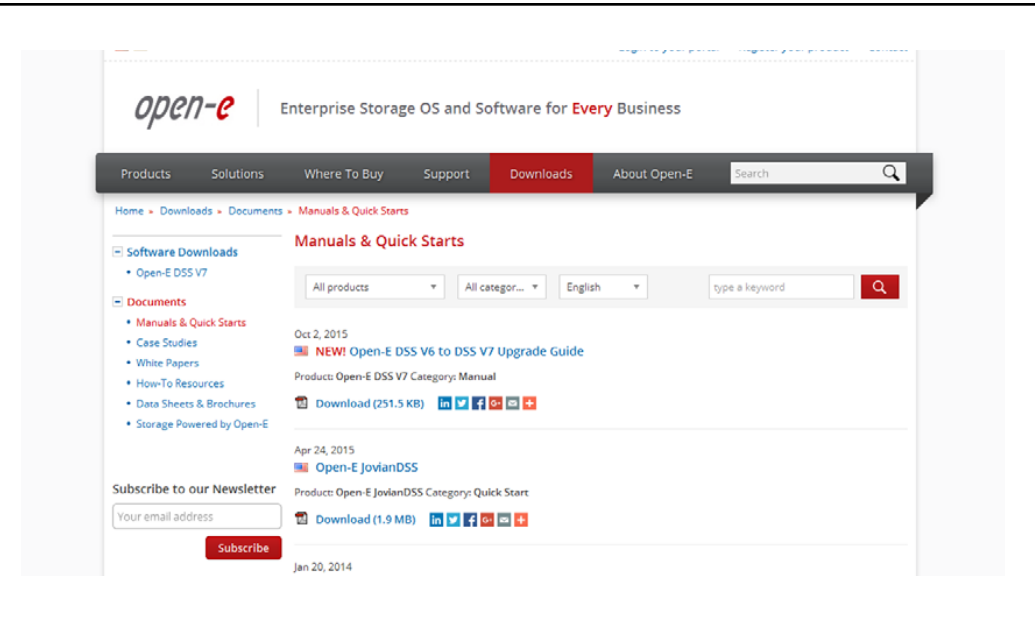

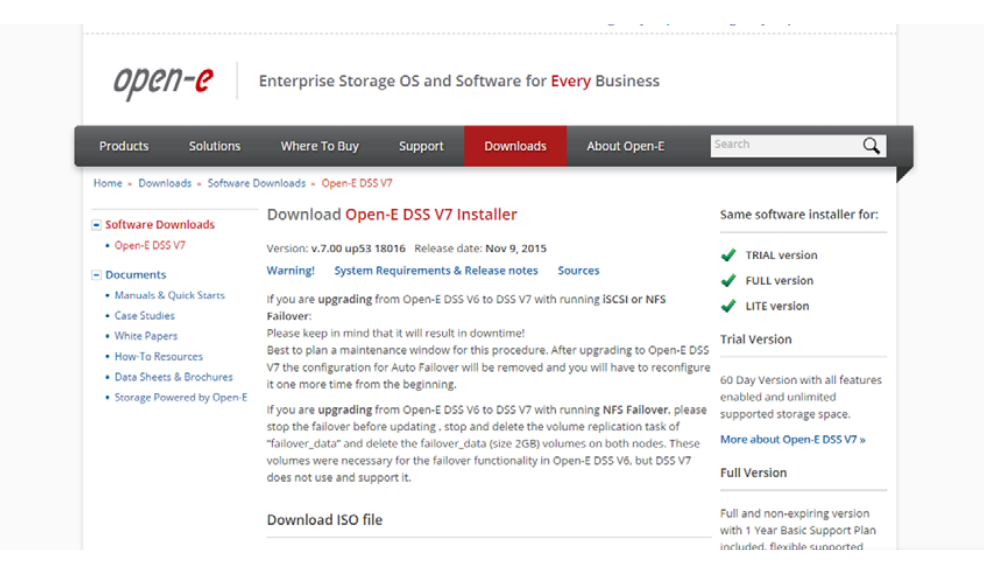

**Please note** that each MSP node as well as Customer node is running on Open-E DSS V7. As this manual will not guide you through DSS V7 installation process, we encourage you to follow:

- **• DSS V7 Manual** available on [http://www.open-e.com/download/](http://www.open-e.com/download/manuals-and-quickstarts/?preview=manualopen-e-dss-v7-en) [manuals-and-quickstarts/?preview=manualopen-e-dss-v7-en](http://www.open-e.com/download/manuals-and-quickstarts/?preview=manualopen-e-dss-v7-en)
- **• DSS V7 Quick Start** available on [http://www.open-e.com/download/](http://www.open-e.com/download/manuals-and-quickstarts/?preview=manualopen-e-dss-v7-en) [manuals-and-quickstarts/?preview=open-e-dss-v7](http://www.open-e.com/download/manuals-and-quickstarts/?preview=manualopen-e-dss-v7-en)

**It is highly recommended** to install the latest version of Open-E DSS V7 software which can be found on http://www.open-e.com/download/open-e -data-storage-software-v7/

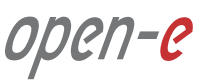

#### <span id="page-16-0"></span>**Prerequisites**

Please complete the following prerequisites.

- Two servers meet the hardware requirements for MSP nodes introduced in [Chapter 4 Minimum hardware requirements](#page-9-0)
- Open-E DSS V7 up56 build 19059 installed on both servers
- A router with multiple-subnet support

If all the prerequisites have been met, you're now ready to start MSP nodes configuration.

# **5.2.1. MSP first node configuration**

## **Step 1.**

Go to **Setup » Network interfaces** and change the server name and hostname to **msp-node-a**. Click **apply** to confirm the changes.

**Note:** Changing the hostname requires a reboot of the system.

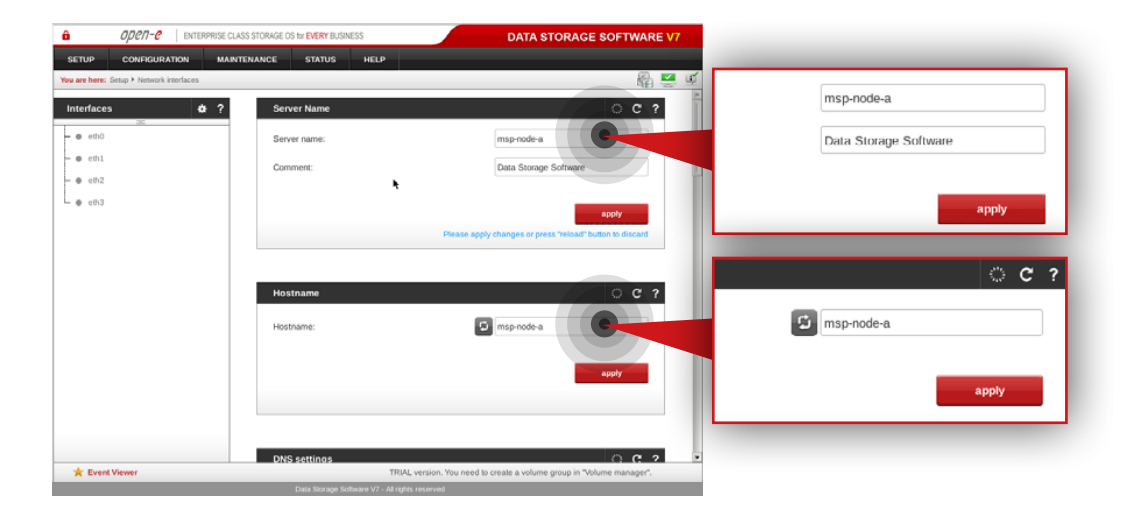

# **5.2. Detailed procedure of setting up MSP nodes Configuration how to's**

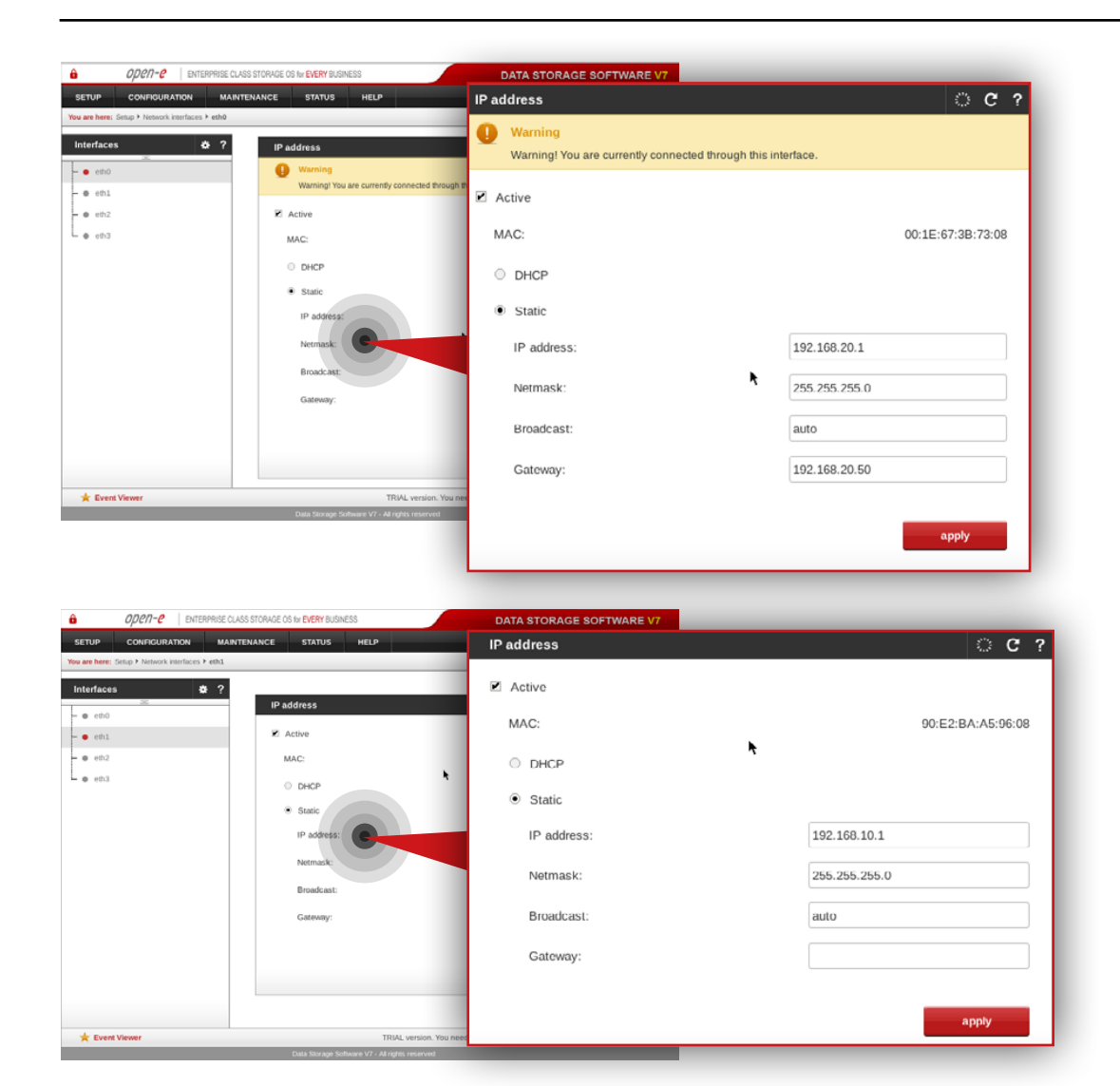

## **Step 2.**

Go to **Setup » Network interfaces** and configure Ethernet ports. Click **apply** to confirm the changes.

In this example **we recommend** configuring four Ethernet ports as follow:

- 1Gbit **eth0** (192.168.20.1) for access to Open-E DSS V7 web interface
- 10Gbit **eth1** (192.168.10.1) for volume replication between MSP nodes
- 1Gbit **eth2** (192.168.11.1) for VIP and encrypted data replication
- 10Gbit **eth3** (192.168.12.1) for VIP for internal MSP network

**Note:** Changing network interface IP address will restart the network configuration on this node.

open-e

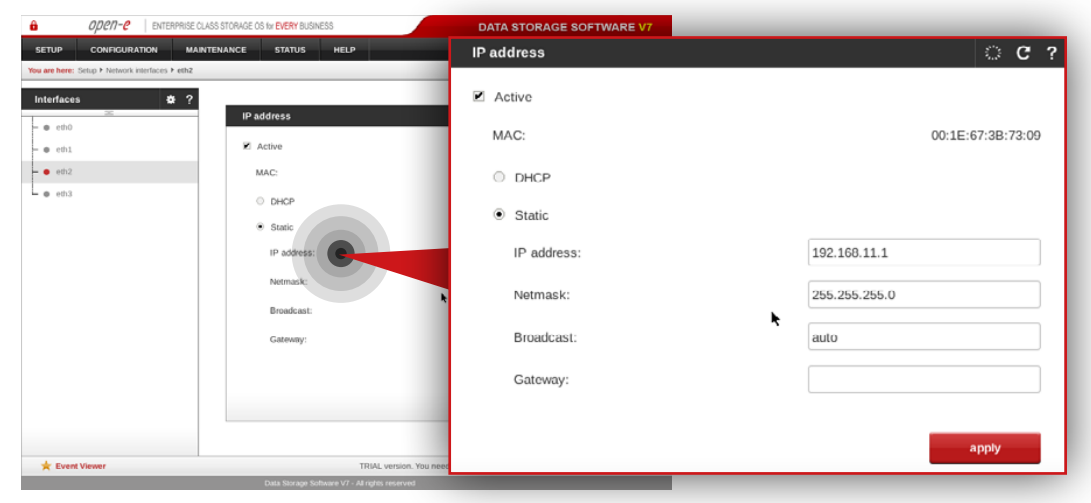

**Note:** The IP addresses used in this example are for the purpose of this manual only. You should configure your Ethernet ports according to your network topology.

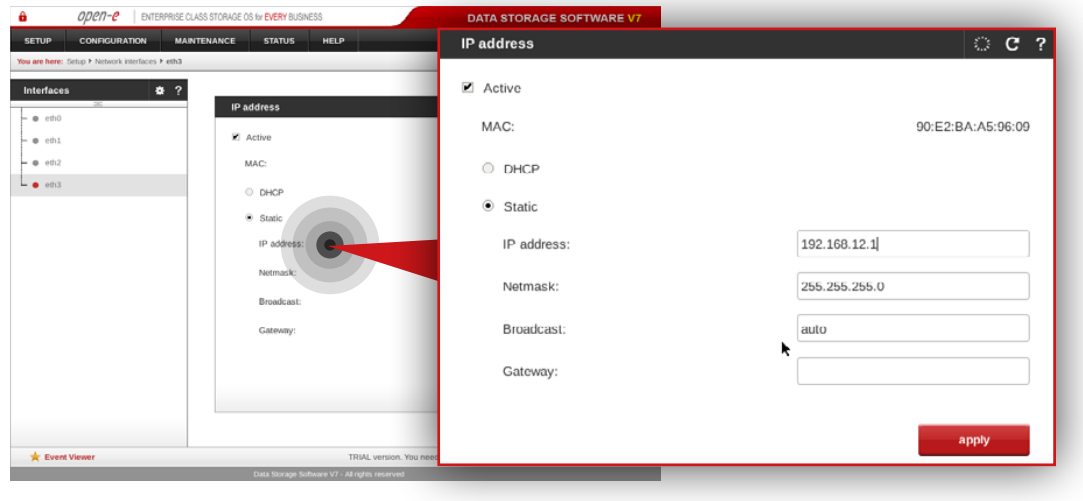

open-e

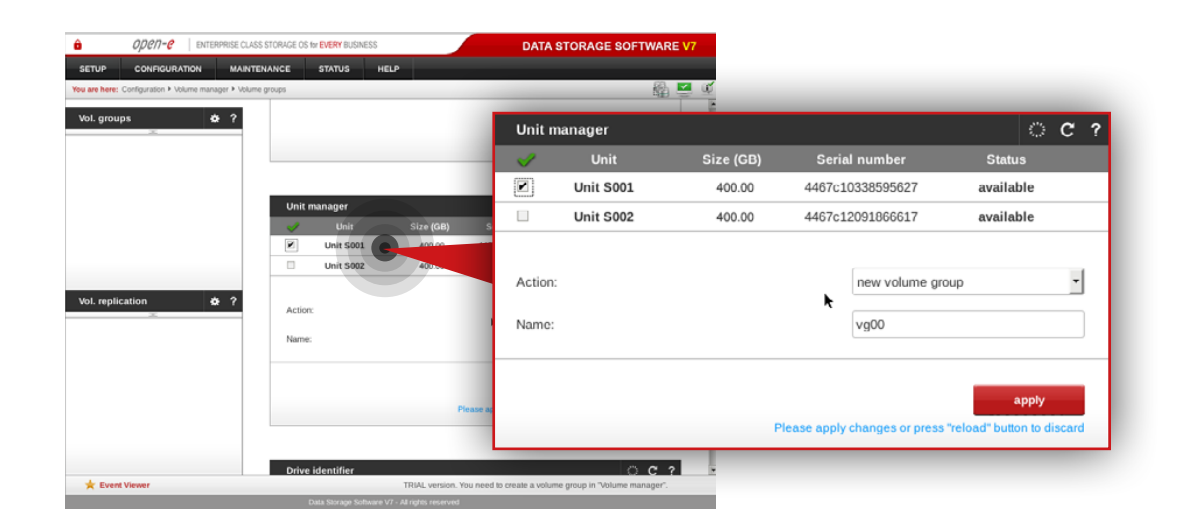

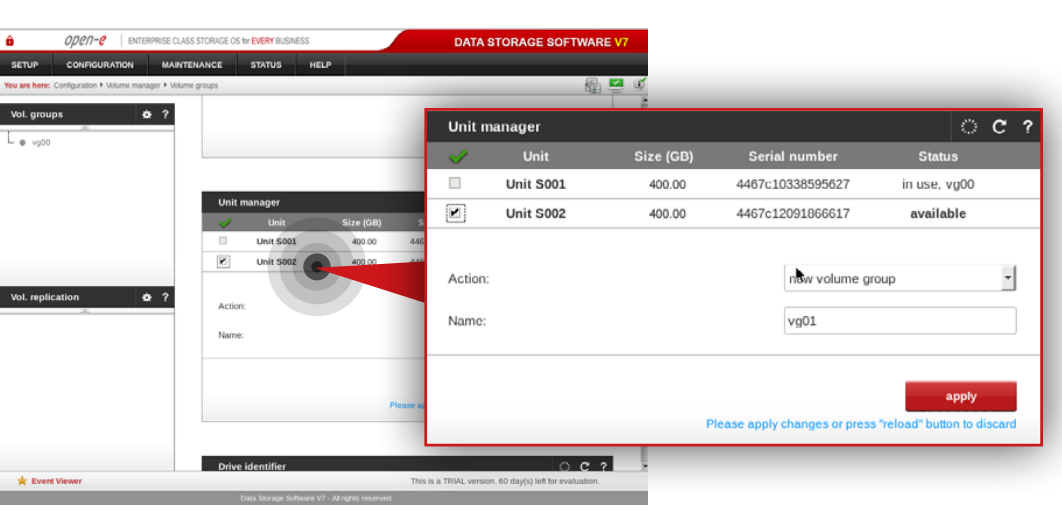

## **Step 3.**

#### Go to **Configuration » Volume manager » Volume groups**.

- a. From the Unit manager, select a disk to create the volume group.
- b. Enter a name for the volume group (in this example, the volume name is **vg00**).
- c. Click the **apply** button.

## **Step 4.**

Repeat the previous step in order to create the second volume group (in this example, the volume name is **vg01**).

open-e

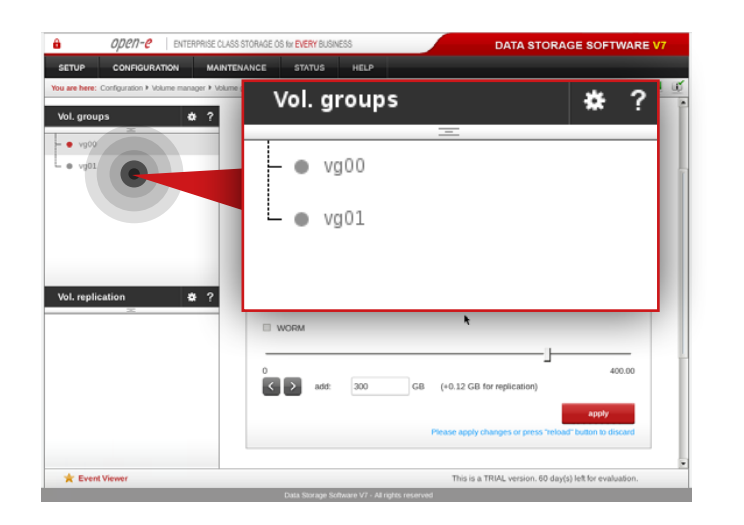

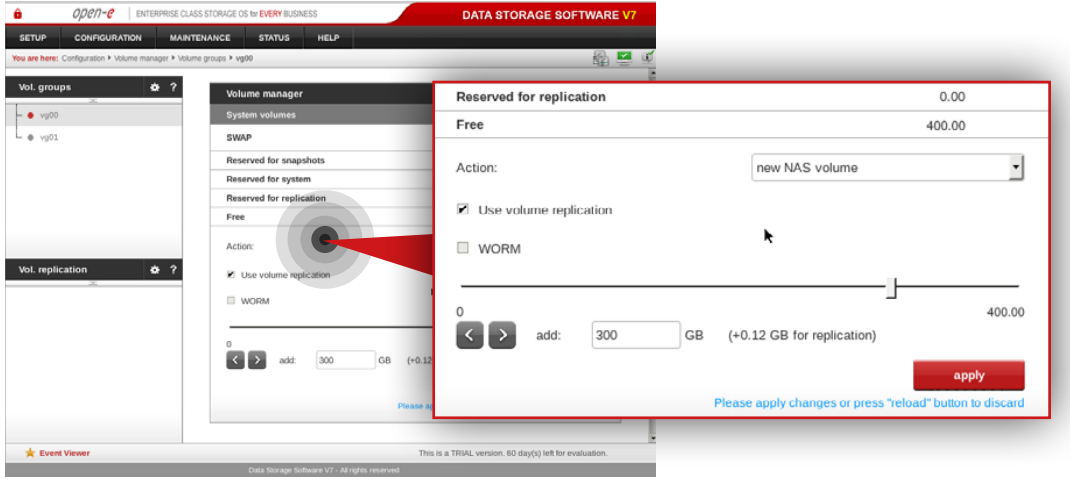

After volume groups are created you can see them listed in the volume groups menu on the left side.

## **Step 5.**

Select **vg00** from the list on the left side. Next, create new NAS volume of size that is appropriate for the data set (in this example, the volume name is **lv0000**).

a. Make sure that **Use volume replication** option is checked.

b. Set a size for the volume.

c. Click **apply** button.

**Please note** that the size of the volume in this example is for only this manual. Your volumes size should be always tailored to the size of data set.

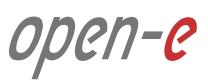

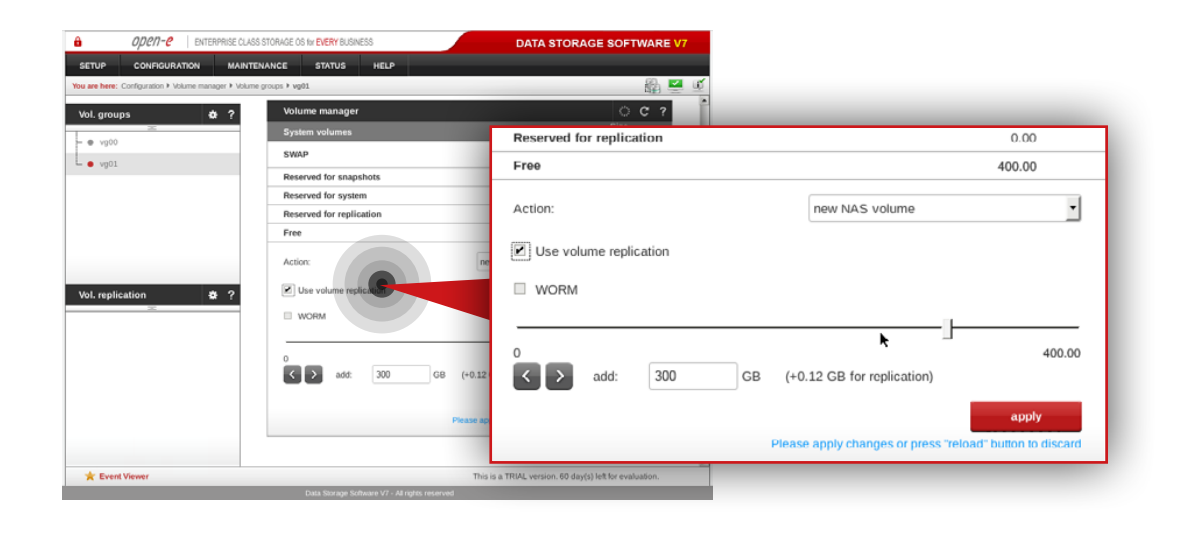

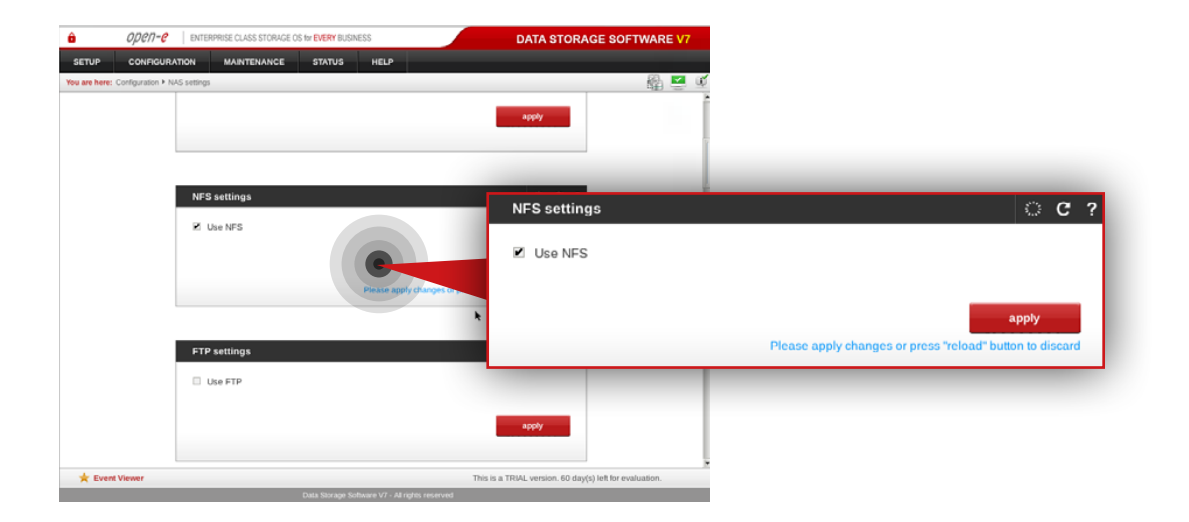

# **Step 6.**

Select **vg01** from the list on the left side. Next, create new NAS volume of size that is appropriate for the data set (in this example, the volume name is **lv0100**).

a. Make sure that **Use Volume replication** option is checked.

- b. Set a size for the volume.
- c. Click **apply** button.

## **Step 7.**

Go to **Configuration » NAS settings** and check **Use NFS** option in NFS settings box. Click **apply** button.

open-e

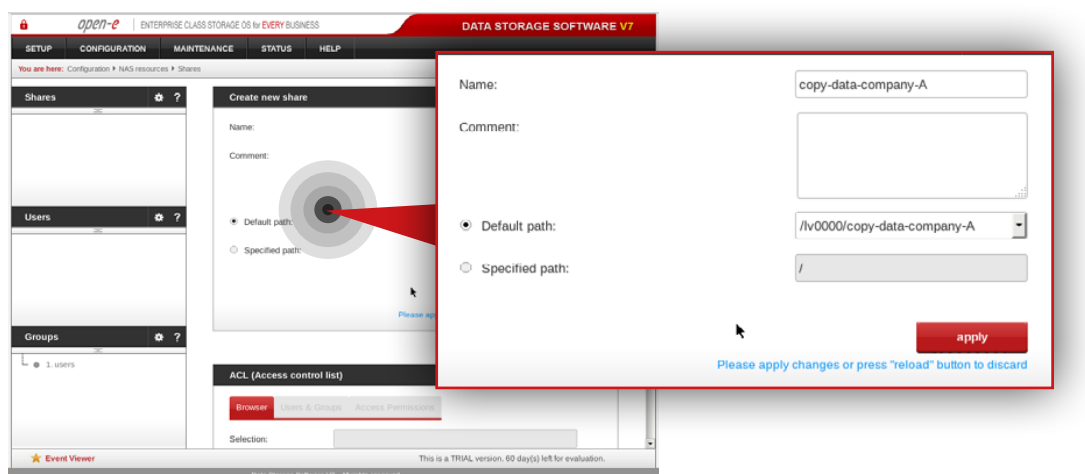

# **Step 8.**

Go to **Configuration » NAS resources » Shares** and create a share for data to be replicated from a Customer node.

- a. Enter a name for the share (in this example, the share name is **copy-data-company-A**).
- b. Select **lv0000** as a default path for the share.
- c. Click **apply** button.

# **Step 9.**

Create a share for data to be replicated from another Customer node (**Note:**  This step is required only in case you have more than one Customer node from which data will be replicated).

- a. Enter a name for the share (in this example, the share name is **copy-data-company-B**).
- b. Select **lv0100** as a default path for the share.
- c. Click **apply** button.

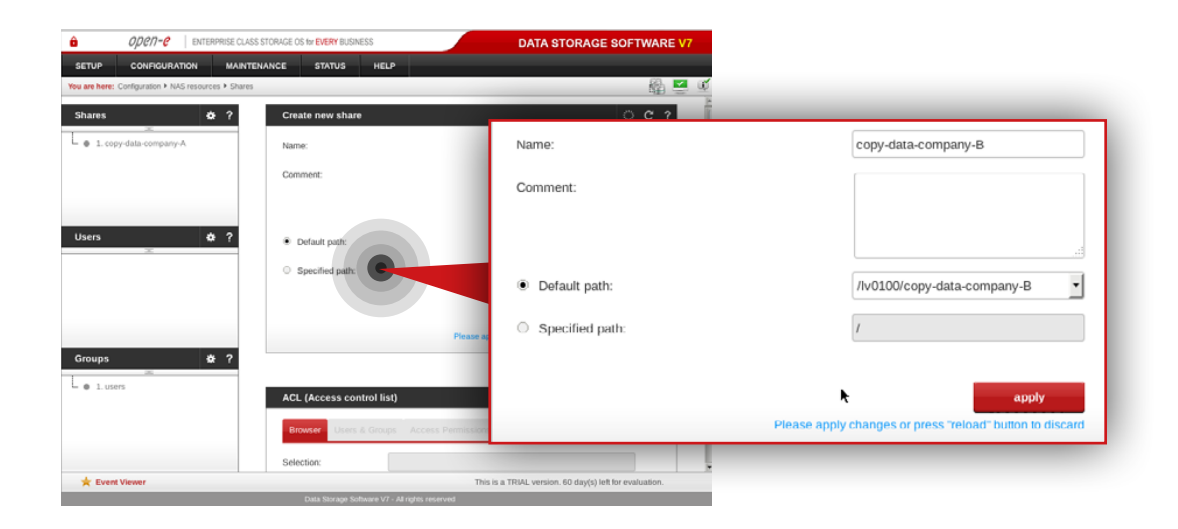

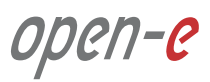

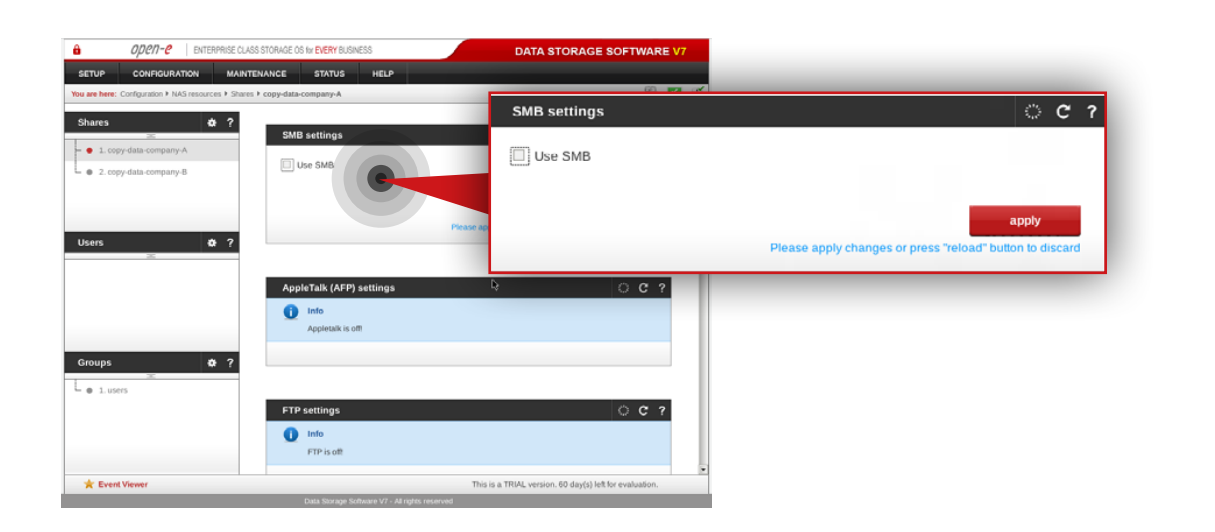

## **Step 10.**

Select **copy-data-company-A** share from the list on the left side.

- a. Navigate to SMB settings.
- b. Uncheck **Use SMB** option.
- c. Click **apply** button.

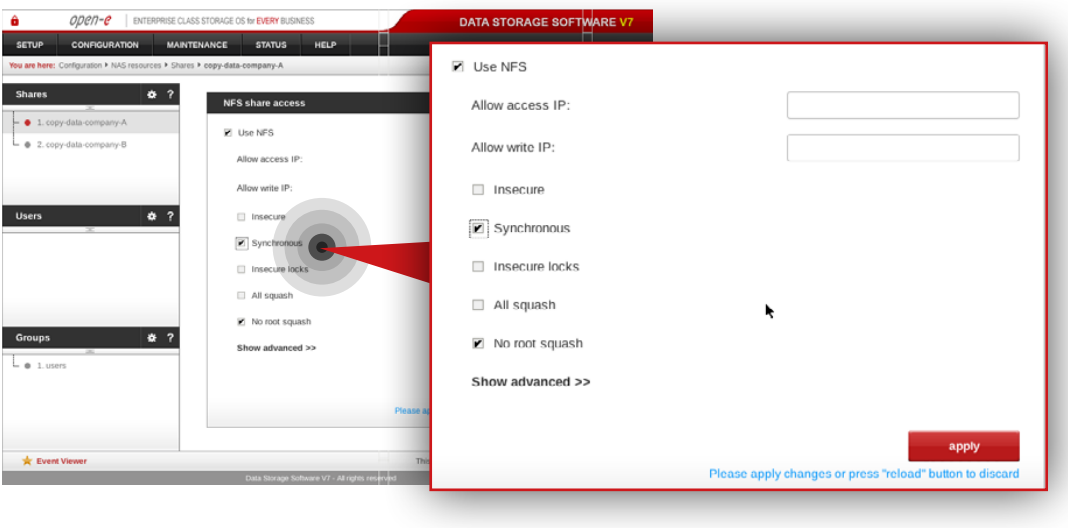

## **Step 11.**

Next, navigate to the NFS share access box.

- a. Check **Use NFS** option.
- b. Make sure **Synchronous** option is checked.
- c. Click **apply** button.

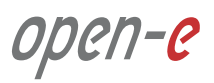

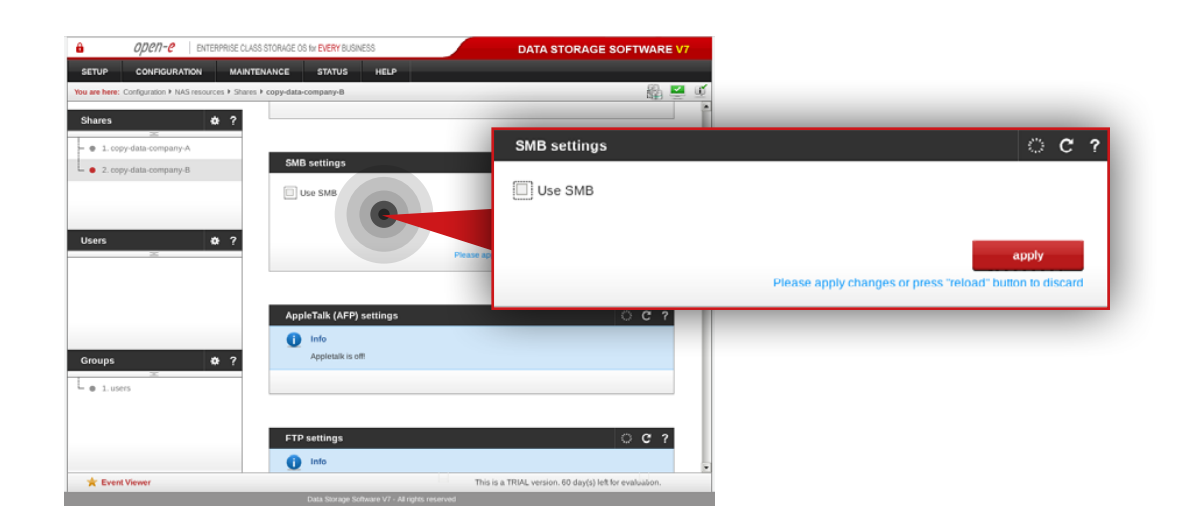

# **Step 12.**

Select **copy-data-company-B** share from the menu on the left side.

- a. Navigate to SMB settings.
- b. Uncheck **Use SMB** option.
- c. Click **apply** button.

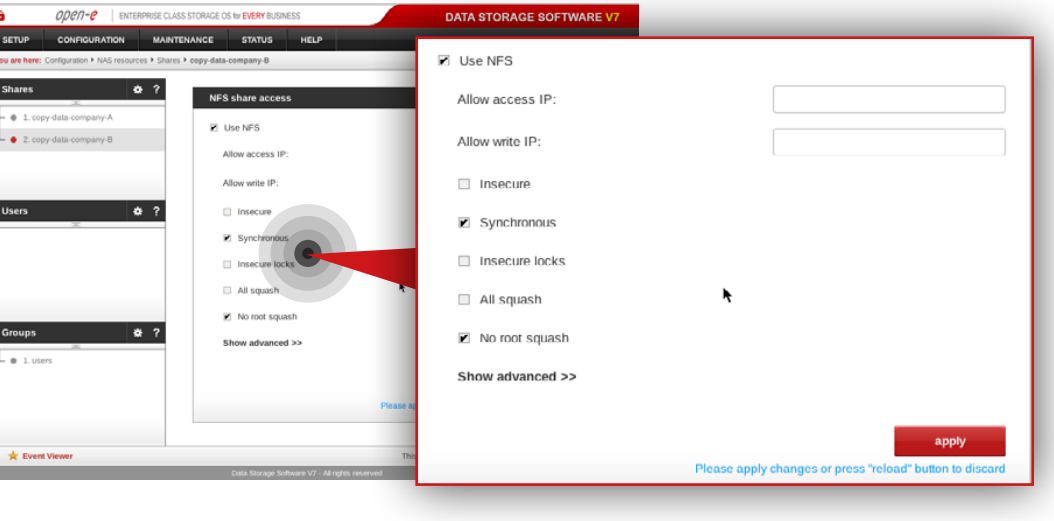

## **Step 13.**

Next, navigate to NFS share access box.

- a. Check **Use NFS** option.
- b. Make sure **Synchronous** option is checked.
- c. Click **apply** button.

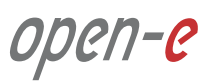

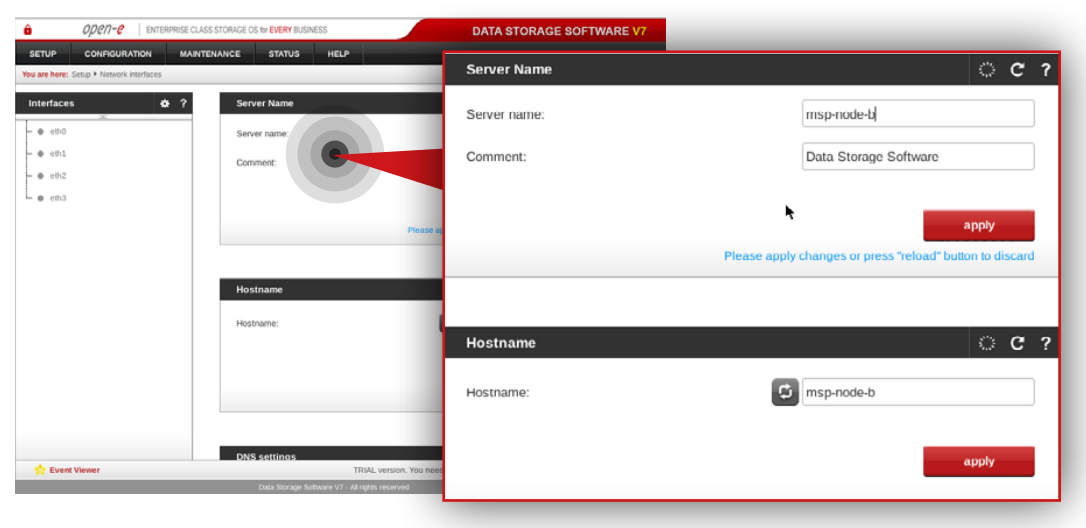

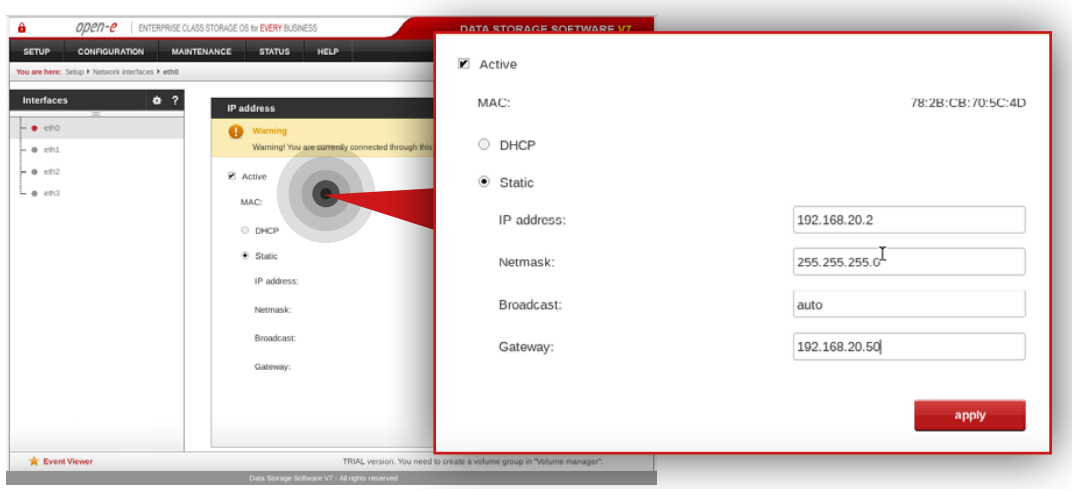

### **5.2.2. MSP second node configuration**

### **Step 1.**

Go to **Setup » Network interfaces** and change server name and hostname to **msp-node-b**. Click **apply** to confirm the changes.

**Note:** Changing the hostname requires a system reboot.

### **Step 2.**

Go to **Setup » Network interfaces** and configure Ethernet ports. Click **apply** to confirm the changes.

**In this example we recommend configuring four Ethernet ports as follow:**

- 1Gbit **eth0** (192.168.20.2) for access to Open-E DSS V7 web interface
- 10Gbit **eth1** (192.168.10.2) for volume replication between MSP nodes
- 1Gbit **eth2** (192.168.11.2) for VIP and encrypted data replication
- 10Gbit **eth3** (192.168.12.2) for VIP for internal MSP network

**Note:** Changing network interface IP address will restart the network configuration on this node.

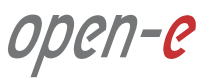

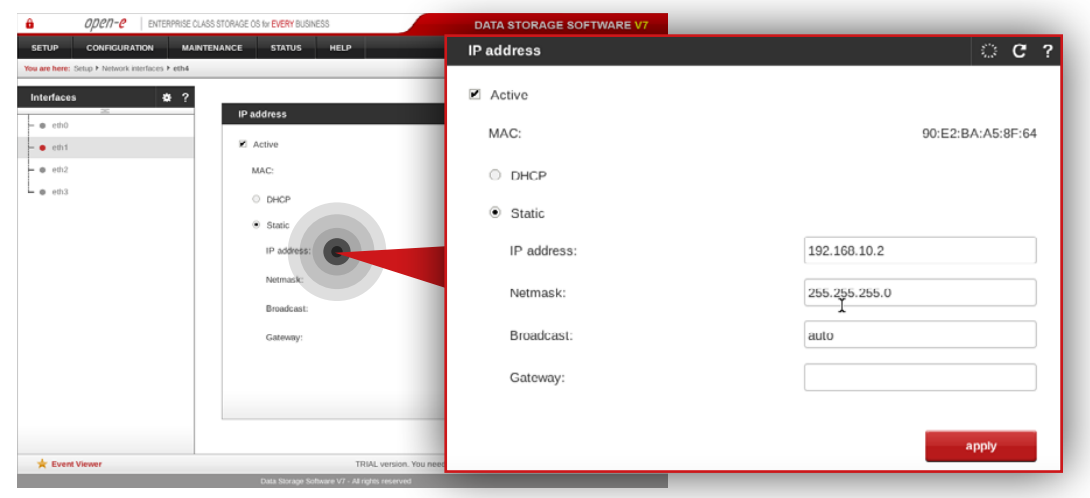

**Note:** The IP addresses used in this example are for the purpose of this manual only. You should configure your Ethernet ports according to your network topology.

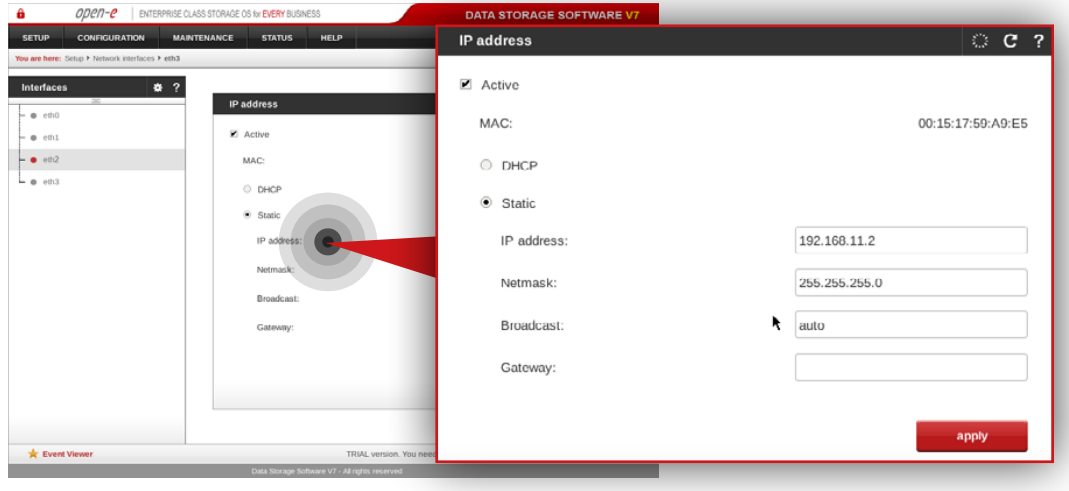

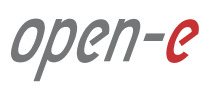

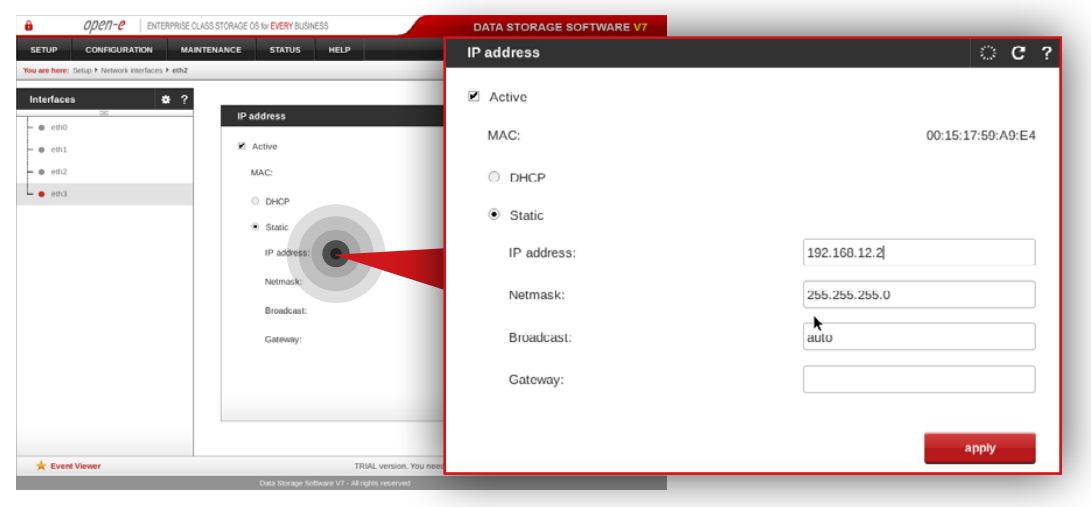

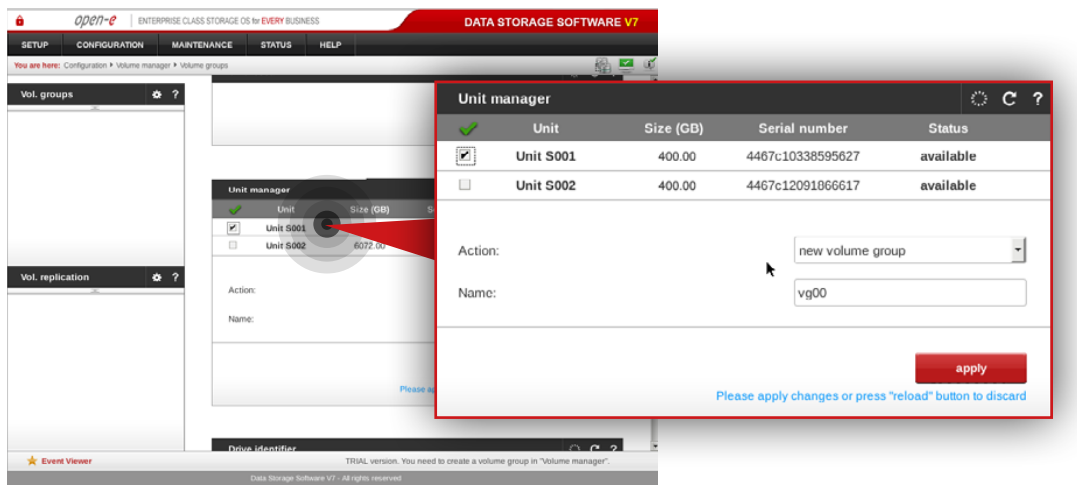

## **Step 3.**

#### Go to **Configuration » Volume manager » Volume groups**.

- a. From the Unit manager, select a disk to create the volume group.
- b. Enter a name for the volume group (in this example, the volume name is **vg00**).
- c. Click **apply** button.

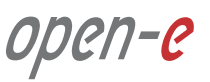

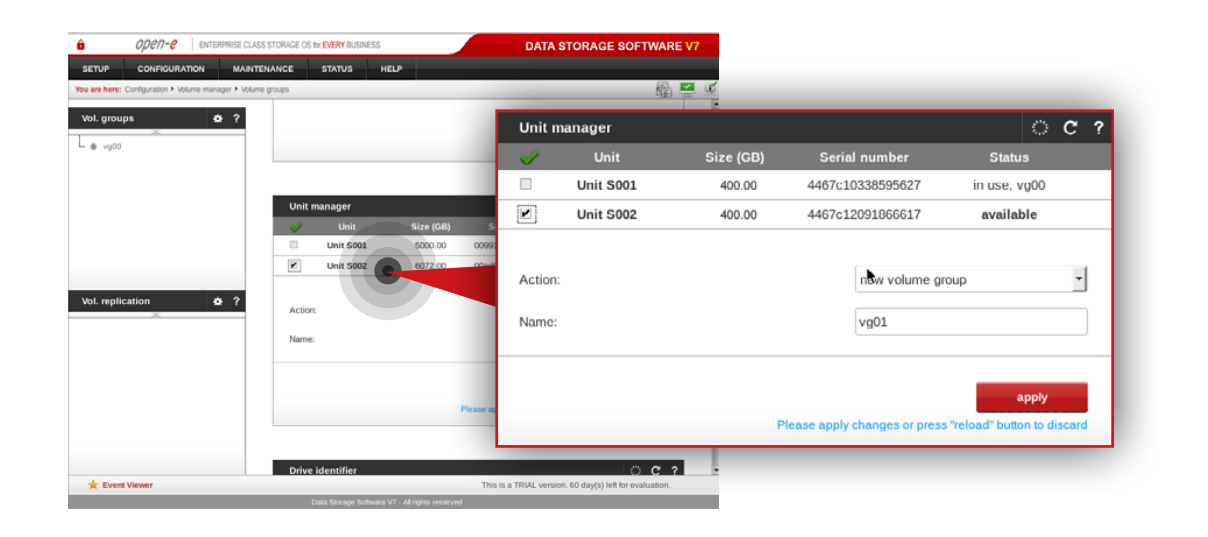

## **Step 4.**

Repeat the previous step in order to create the second volume group (in this example, the volume name is **vg01**).

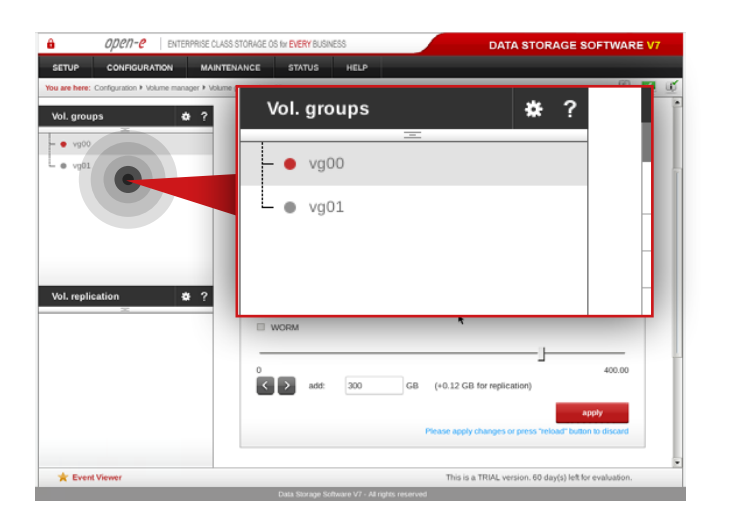

After volume groups are created you can see them listed in the volume groups menu on the left side.

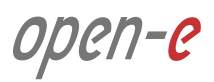

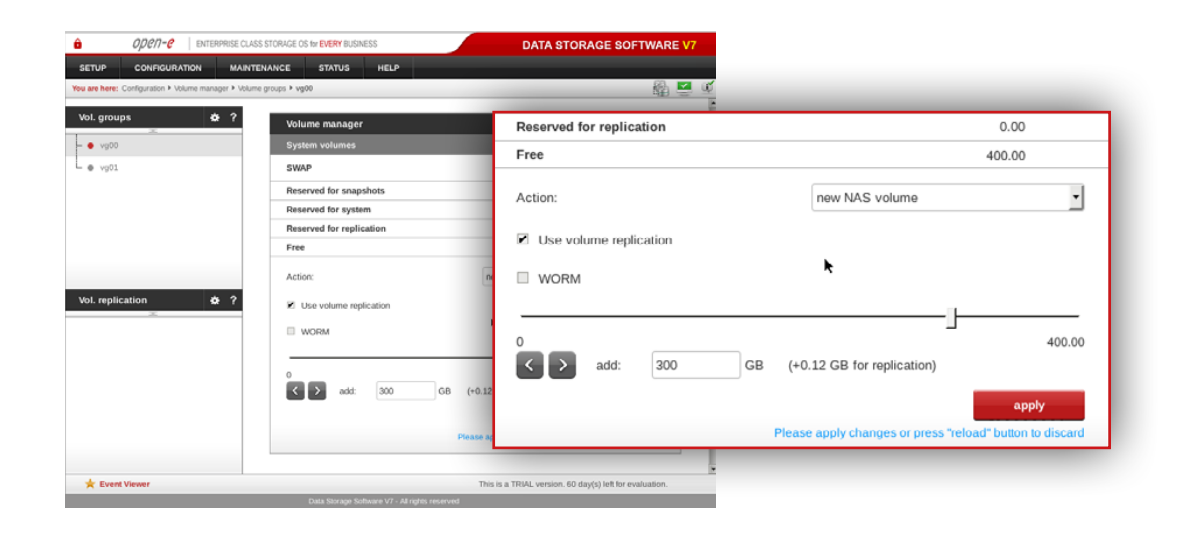

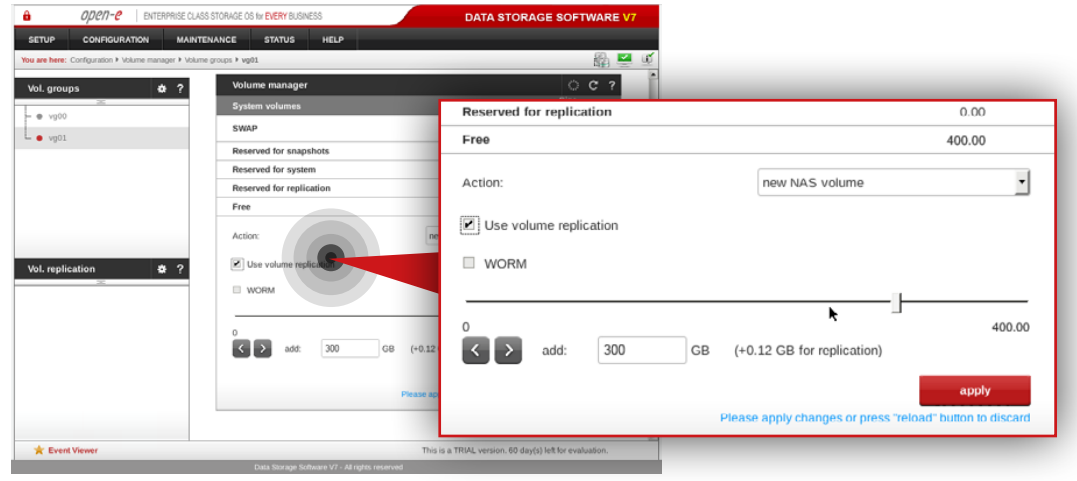

# **Step 5.**

Select **vg00** from the list on the left side. Next, create new NAS volume of size that is appropriate for the data set (in this example, the volume name is **lv0000**).

a. Make sure that **Use Volume replication** option is checked.

- b. Set a size for the volume.
- c. Click **apply** button.

**Please note** that the size of the volume in this example is for purpose of this manual. Your volumes size should be always tailored to the size of data set.

## **Step 6.**

Select **vg01** from the list on the left side. Next, create new NAS volume of size that is appropriate for the data set (in this example, the volume name is **lv0100**).

- a. Make sure that **Use Volume replication** option is checked.
- b. Set a size for the volume.
- c. Click **apply** button.

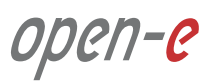

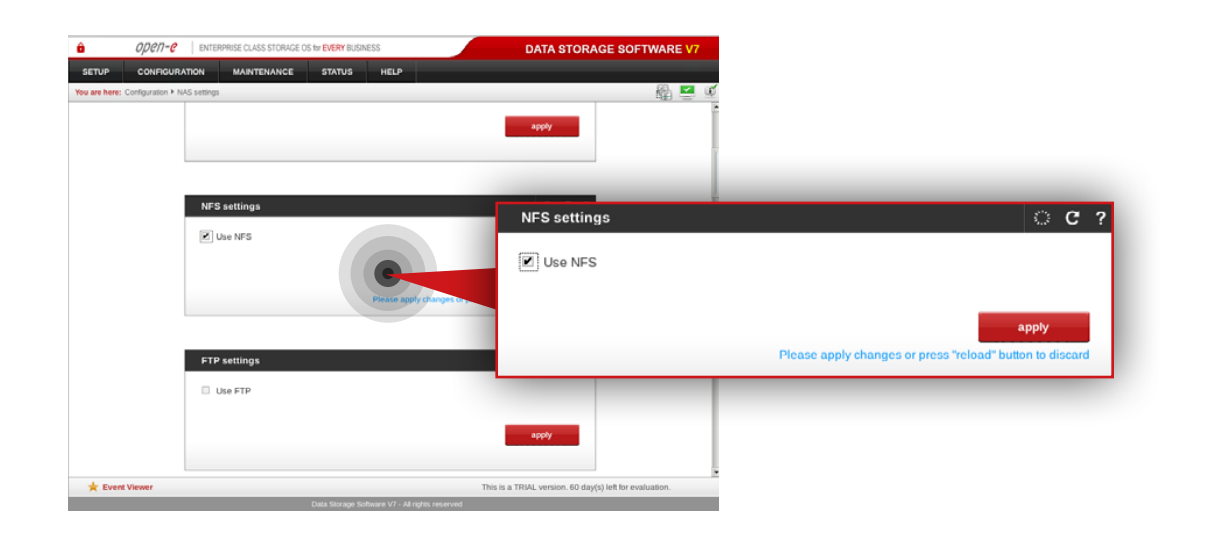

## **Step 7.**

Go to **Configuration » NAS settings**.

- a. Check **Use NFS** option in NFS settings box.
- b. Click **apply** button.

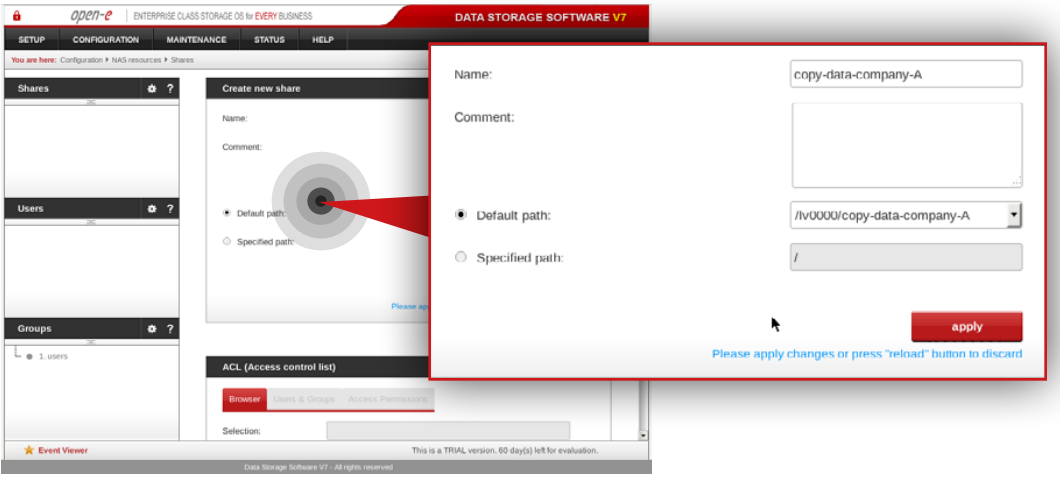

## **Step 8.**

Go to **Configuration » NAS resources » Shares** and create a share for data to be replicated from the Customer node.

- a. Enter a name for the share (in this example, the share name is **copy-data-company-A**).
- b. Select **lv0000** as a default path for the share.
- c. Click **apply** button.

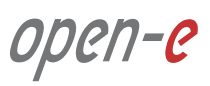

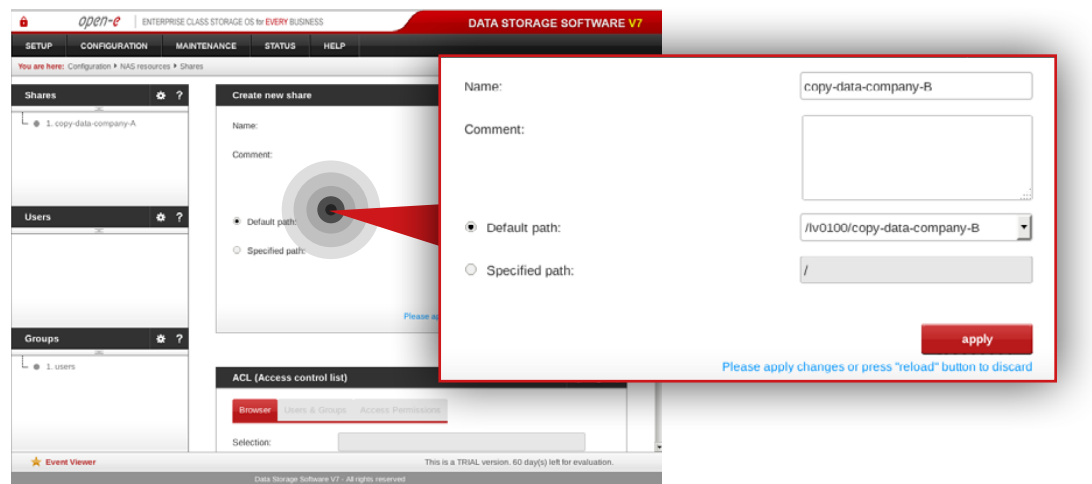

### ODPD-P FRIERRISE CLASS STORAGE OS N'EVERY BLISINE DATA STORAGE SOFTWARE V **SMB** settings  $C C ?$ **SMB setting** Use SMB apply Please apply changes or press "reload" button to di  $\bullet$  Info  $\bullet$  1. users **\*** Event Viewer his is a TRIAL version. 60 day

# **Step 9.**

Create a share for the data to be replicated from the another Customer node (**Note:** This step is required only in case you have more than one Customer node from which data will be replicated).

- a. Enter a name for the share (in this example, the share name is **copy-data-company-B**).
- b. Select **lv0100** as a default path for the share.
- c. Click **apply** button.

## **Step 10.**

Select **copy-data-company-A** share from the list on the left side.

- a. Navigate to SMB settings.
- b. Uncheck **Use SMB** option.
- c. Click **apply** button.

Open-e

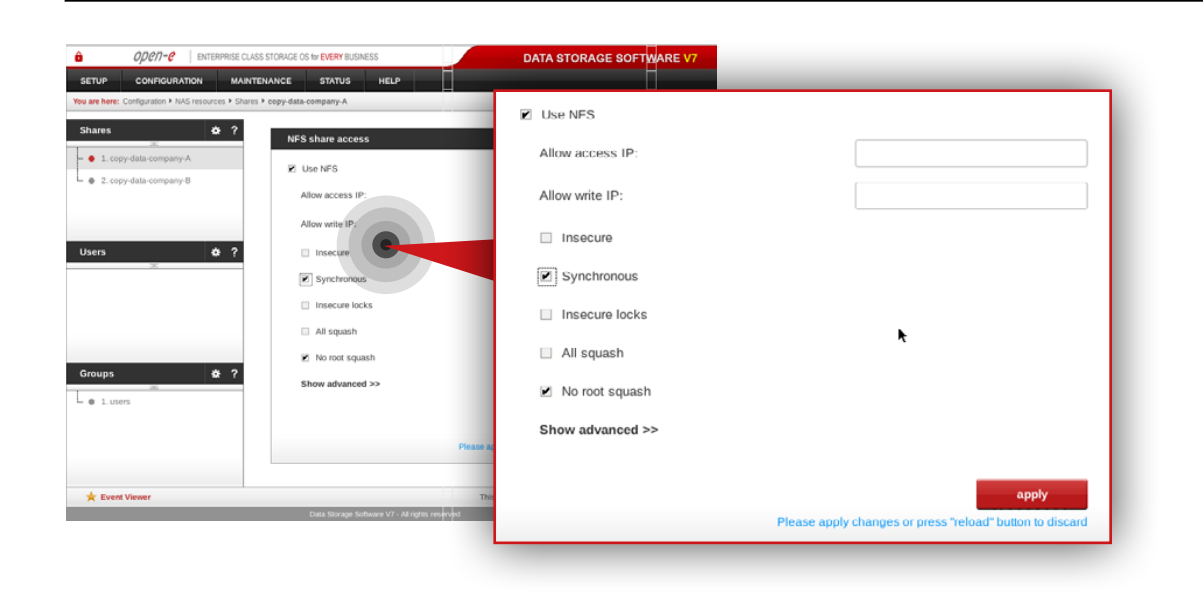

#### ODEN-C | ENTERPRISE CLASS STORAGE OS for EVERY BUSINESS DATA STORAGE SOFTWARE VT **MAINTENANCE STATUS** + 0 1. copy-data-company-A **SMB** settings  $C<sub>2</sub>$  $-$  2. copy-data-company-B SMB settings Use SMB  $\Box$  Use SME apply Please apply changes or press "reload" button to disc AppleTalk (AFP) set Groups  $\bullet$  $\bullet$  Info  $\mathsf{L}_{\bullet}$  1. users **\*** Event Viewer This is a TRIAL version. 60 day(s) left for eval

## **Step 11.**

Next, navigate to NFS share access box.

- a. Check **Use NFS** option.
- b. Make sure **Synchronous** option is checked.
- c. Click **apply** button.

## **Step 12.**

Select **copy-data-company-B** from the menu on the left side.

- a. Navigate to SMB settings.
- b. Uncheck **Use SMB** option.
- c. Click **apply** button.

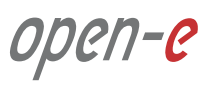

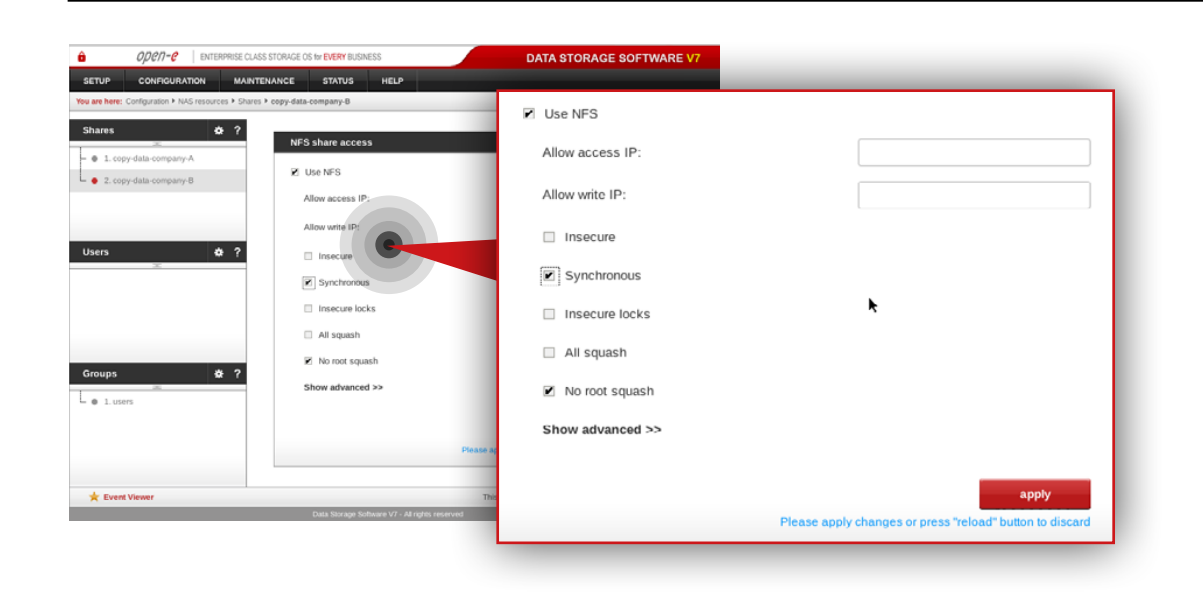

# **Step 13.**

Next, Navigate to NFS share access box.

- a. Check **Use NFS** option.
- b. Make sure **Synchronous** option is checked.
- c. Click **apply** button.

open-e

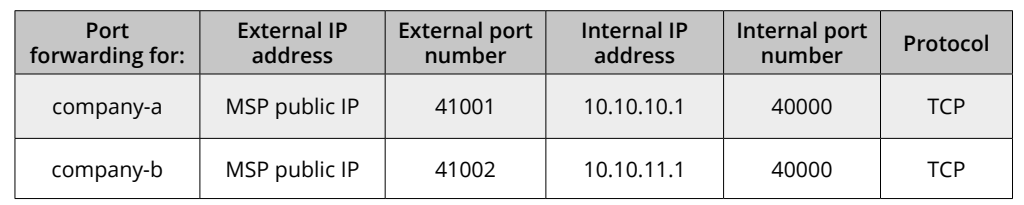

## **Port 5.2.3. MSP router configuration**

## **Step 1.**

Configure port forwarding on the router in order to allow a connection request from Customer nodes.

Exemplary port forwarding configuration of MSP's router is shown in the table on the left.

**Note:** You need a router with multiple-subnet support.

**Note:** The IP addresses and port numbers used in this example are for the purpose of this manual only. You should configure your Ethernet ports according to your network topology.

open-e

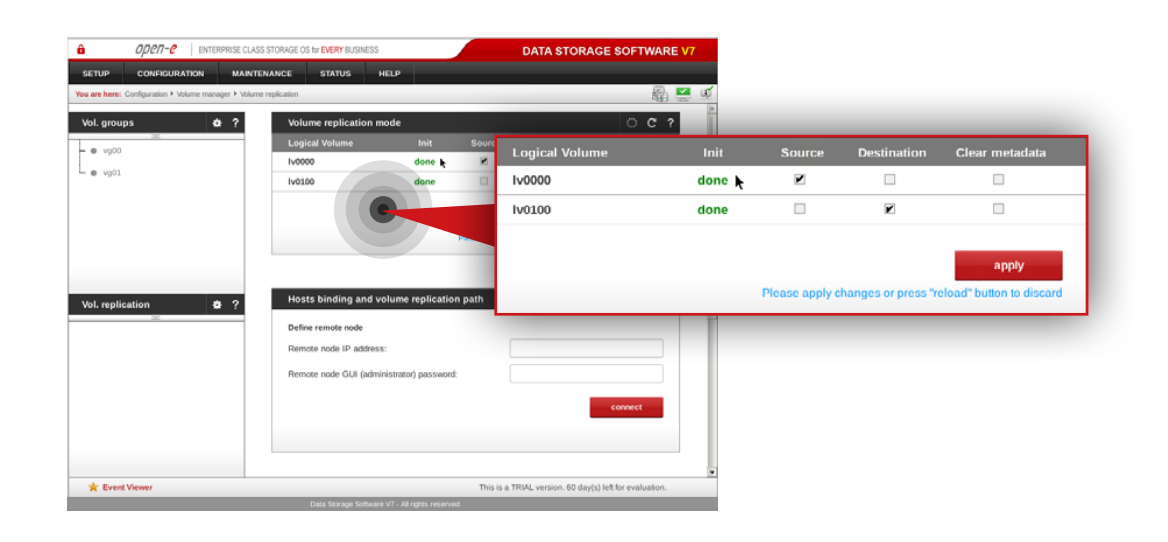

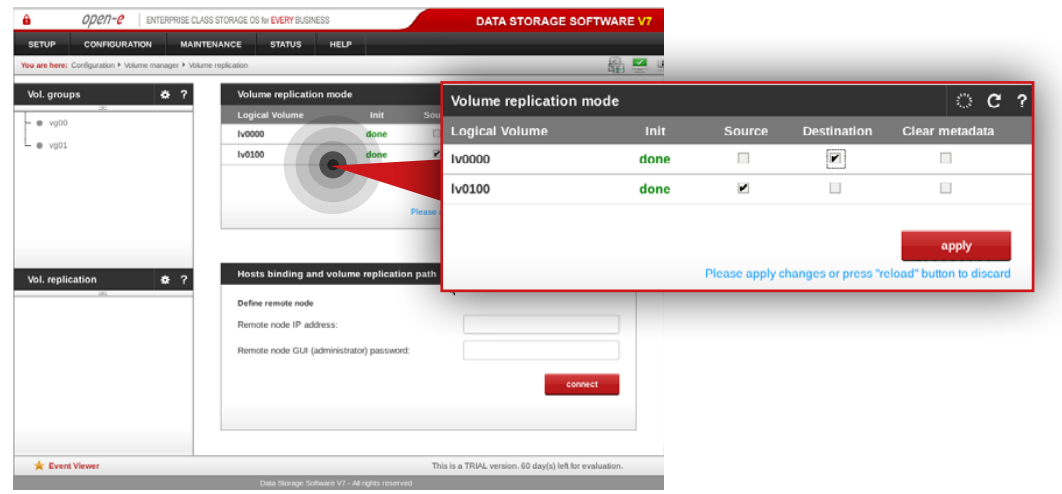

### **5.2.4. Setting up volume replication between MSP nodes**

### **Step 1.**

On the **msp-node-a**, go to **Configuration » Volume manager » Volume replication**.

- a. Set a **source** Volume replication mode for **lv0000** and **destination** volume replication mode for **lv0100**.
- b. Click **apply** button.

## **Step 2.**

On **msp-node-b**, go to **Configuration » Volume manager » Volume replication.**

- a. Set **source** volume replication mode for **lv0100** and **destination** volume replication mode for **lv0000**.
- b. Click **apply** button.

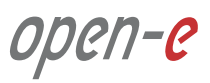
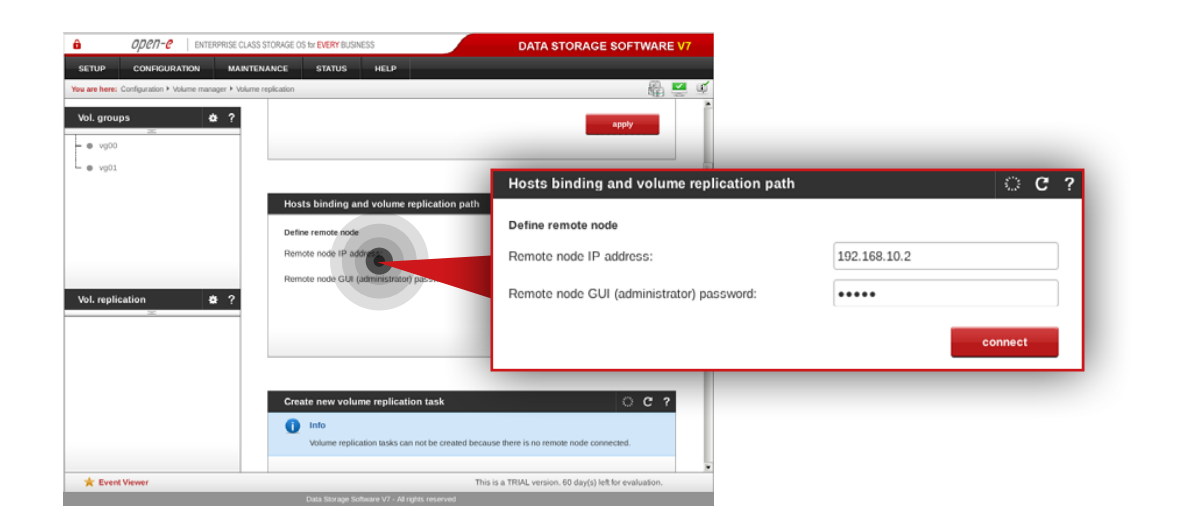

#### **Step 3.**

Go back to **msp-node-a** and configure host binding and volume replication path between MSP nodes (in this example **msp-node-a** is bound with **msp-node-b**).

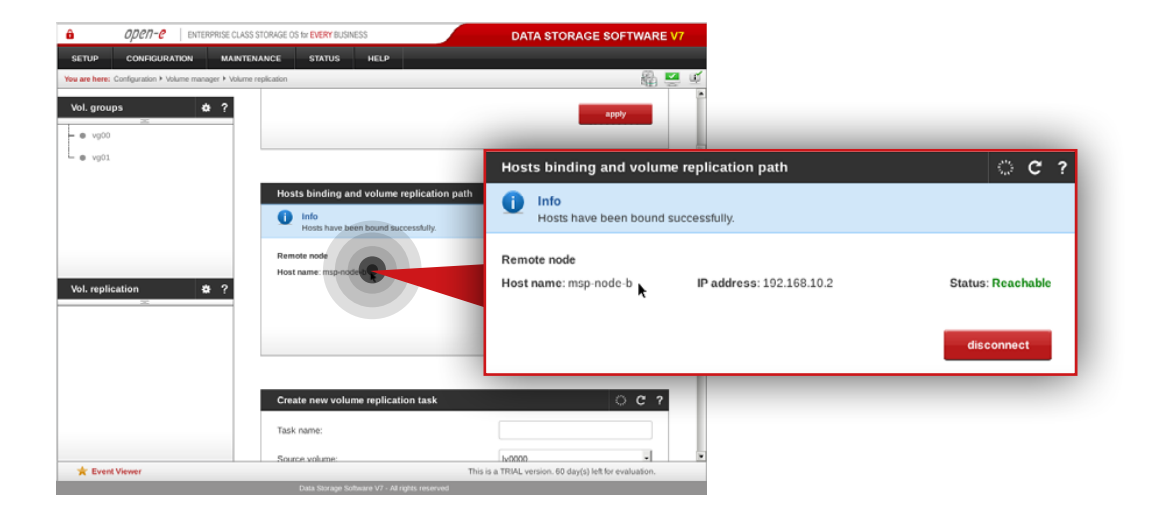

After both nodes are bound, you will see binding status like on the screenshot on the left.

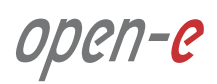

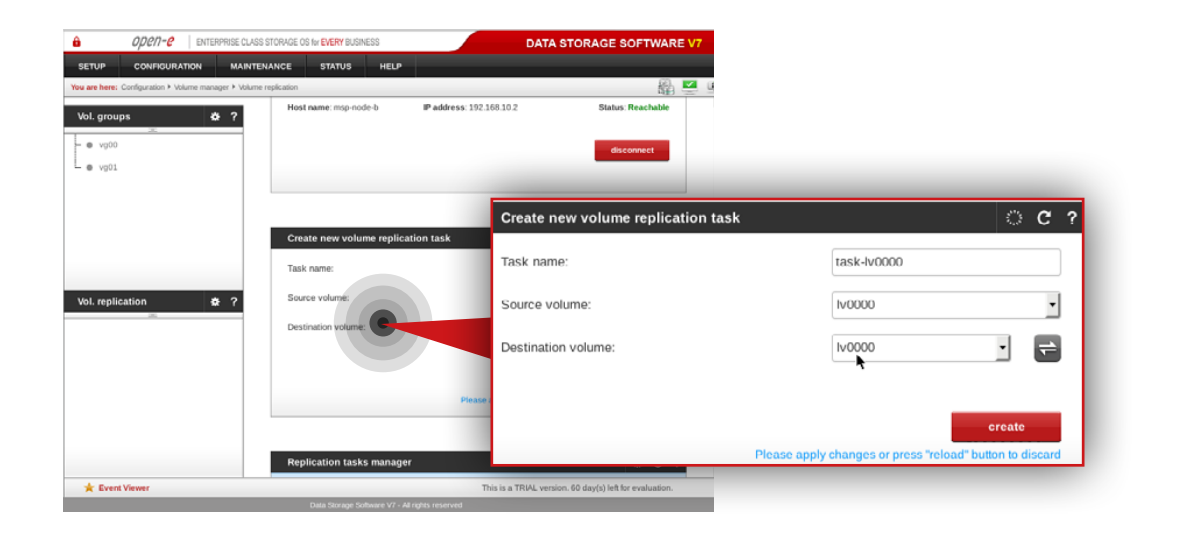

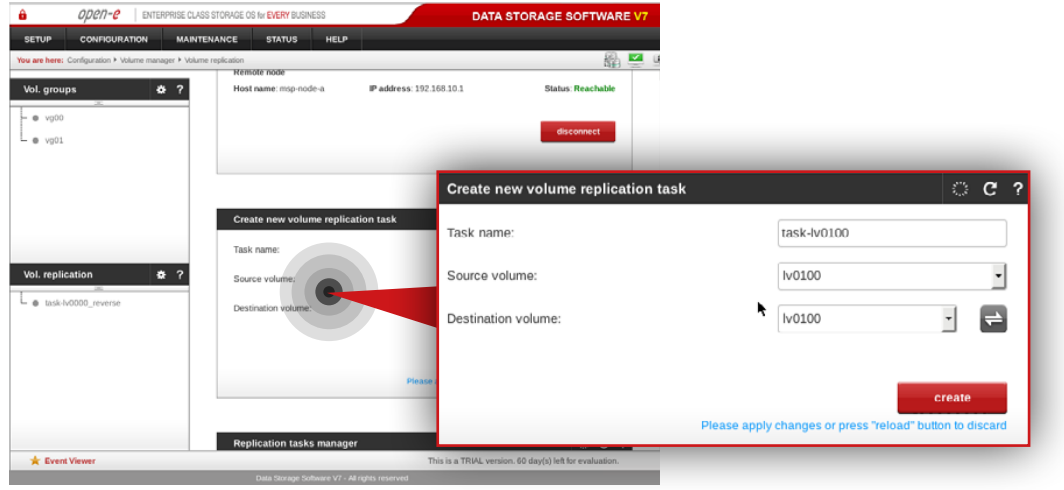

## **Step 4.**

On **msp-node-a** navigate to Create new volume replication task box and create new volume replication task.

- a. Enter task name (in this example, the task name is **task-lv0000**).
- b. Select source volume (in this example, source volume is **lv0000**).
- c. Select destination volume on MSP second node (in this example, destination volume is **lv0000**).
- d. Click **create** button.

#### **Step 5.**

On **msp-node-b** navigate to Create new volume replication task and create new volume replication task.

- a. Enter task name (in this example, the task name is **task-lv0100**).
- b. Select source volume (in this example, source volume is **lv0100**).
- c. Select destination volume on MSP second node (in this example, destination volume is **lv0100**).
- d. Click **create** button.

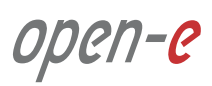

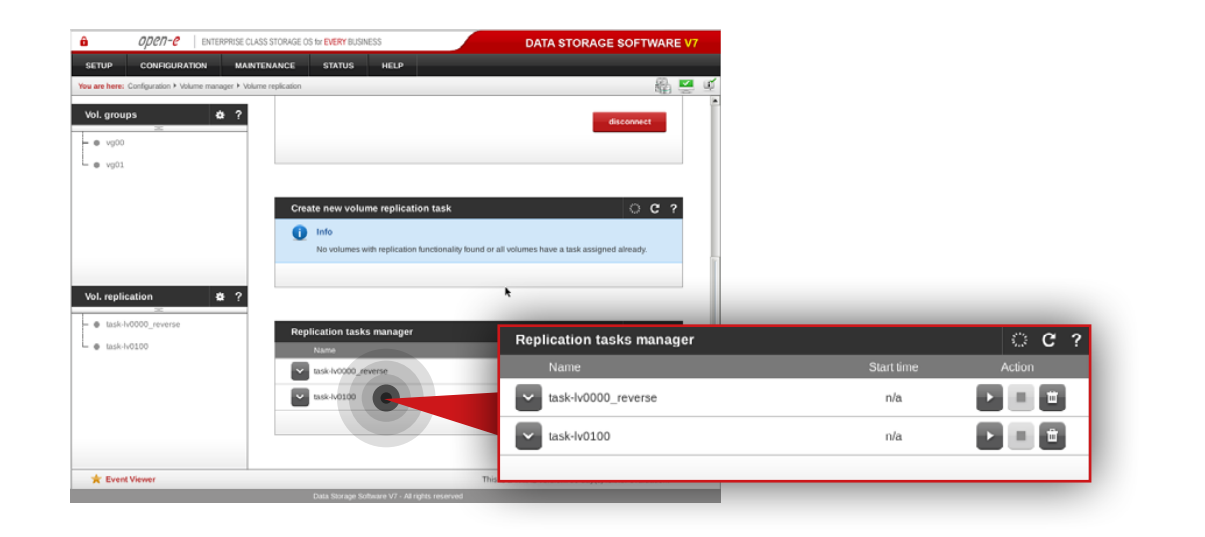

#### ODEN-E | ENTERPRISE CLASS STORAGE OS for EVERY BUSINESS DATA STORAGE SOFTWARE VT Vol. groups  $\frac{1}{2}$  $\bullet$  vg00  $L_{\bullet \text{ vol}}$ Create new volume replication tas  $\geq$  c  $\geq$  $\bigcirc$  Info Vol. replication  $\overline{\bullet}$  ? **Replication tasks manager**  $O$   $C$  ?  $\bullet$  task-N0000 start tim e task-lv0100\_reverse  $\sim$  task-lv0000  $\mathbf{p}$  $\begin{array}{c} \begin{array}{c} \begin{array}{c} \begin{array}{c} \end{array} \\ \end{array} \end{array} \end{array}$  $n/a$  $\sim$  $\overline{\mathbf{v}}$ v task-lv0100\_reverse  $= 0$  $\mathcal{P}_\text{c}$  $n/a$ **\*** Event Viewer This is a TRIAL version. 60 day(s) left for evalu

## **Step 6.**

Next, run replication task **task-lv0100**.

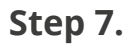

Go to the **msp-node-a** and run replication task **task-lv0000**.

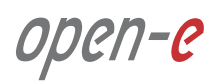

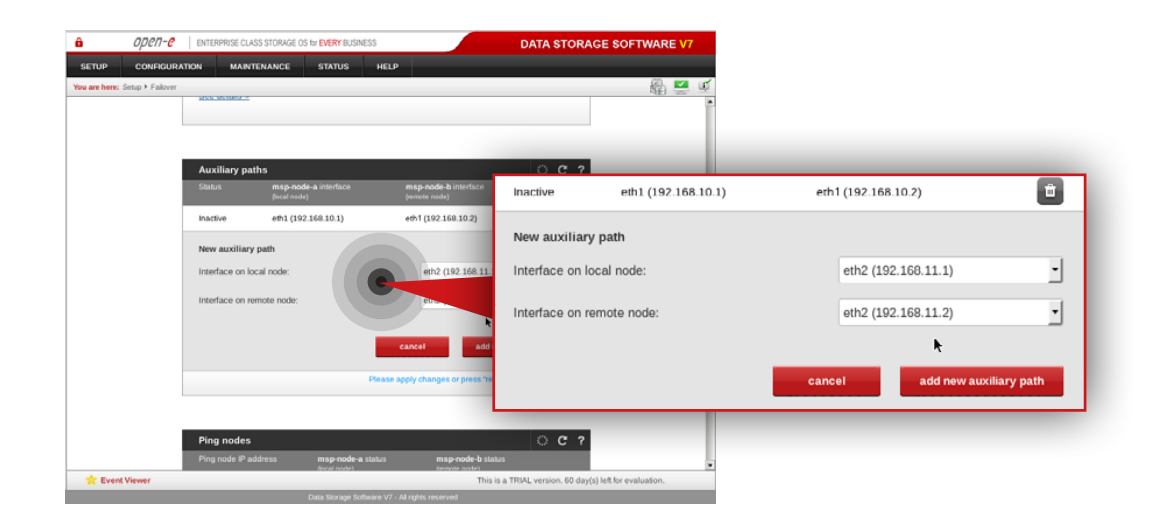

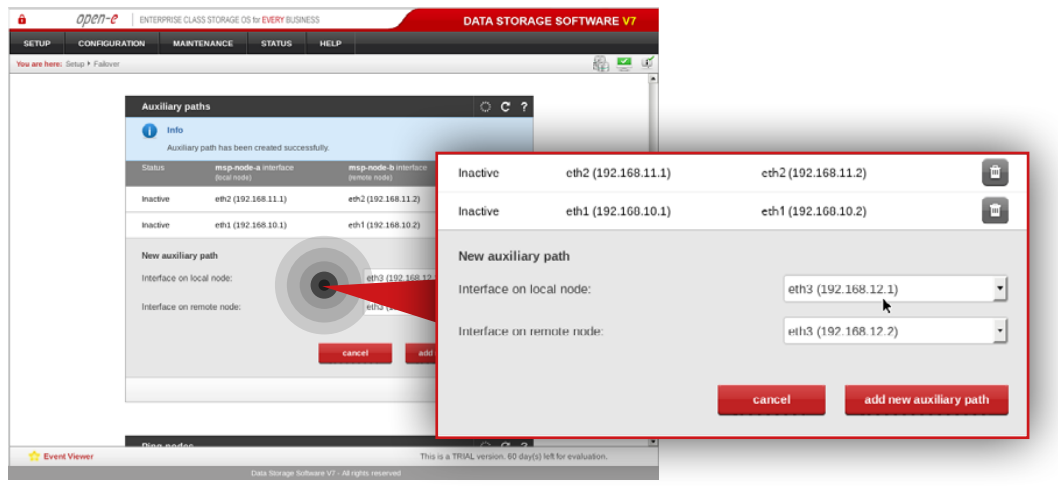

## **5.2.5. Setting up and running Failover service**

On **msp-node-a** go to **Setup » Failover.**

#### **Step 1.**

Add two auxiliary paths.

**Note:** The interface on both local and remote node has to be on the same network subnet.

- a. Select interface on local and remote node for the first new auxiliary path (in this example eth2 on local node and eth2 on remote node).
- b. Click **add new auxiliary** path button.
- c. Select interface on local and remote node for the second new auxiliary path (in this example eth3 on local node and eth3 on remote node).
- d. Click **add new auxiliary path** button.

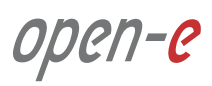

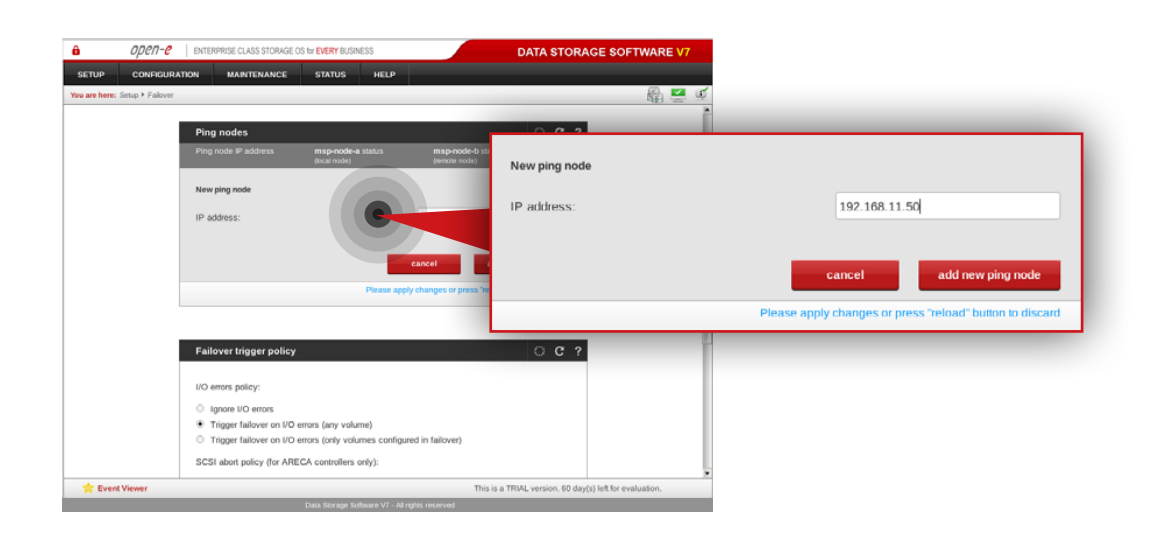

# **Step 2.**

Add two ping nodes.

- a. Add first ping node (in this example, the ping node is **192.168.11.50**).
- b. Click **add new ping node** button.
- c. Add second ping node (in this example, the ping node is **192.168.12.50**).
- d. Click **add new ping node** button.

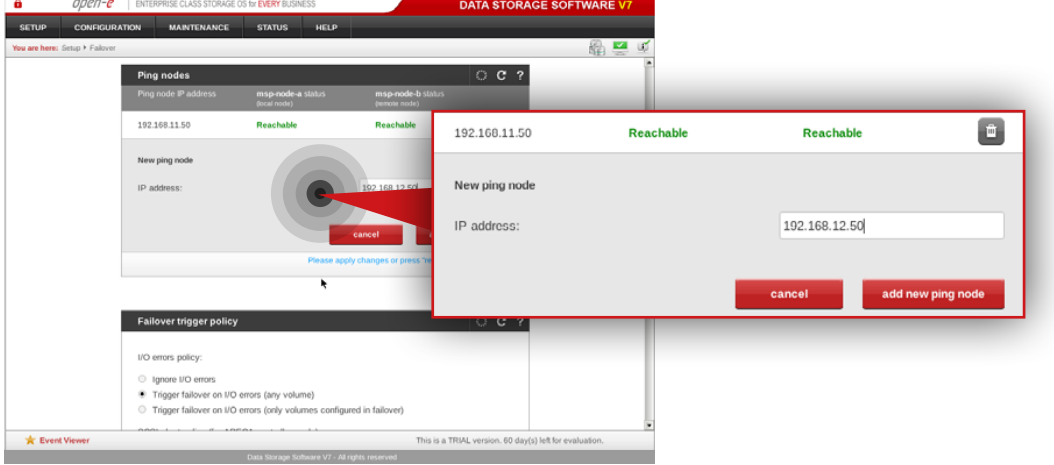

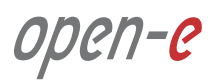

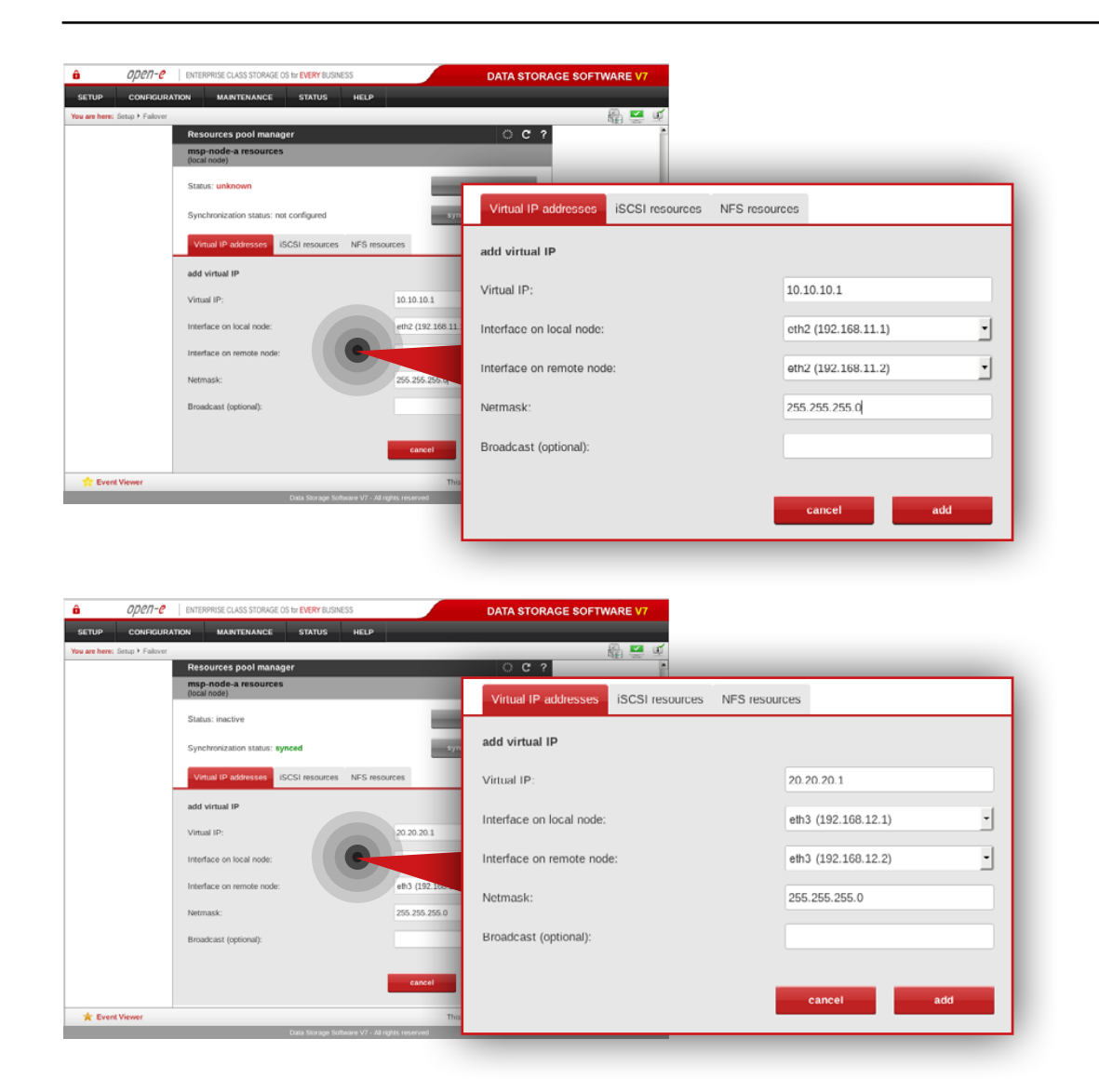

# **Step 3.**

Go to the **Resources Pool Manager** and add a virtual IP address in **msp-node-a-resources** section.

- a. Enter virtual IP address appropriate for your network configuration (in this example virtual IP address is **10.10.10.1**).
- b. Select interface on local node for virtual IP address (in this example, **eth2 192.168.11.1**).
- c. Select interface on remote node for virtual IP address (in this example, **eth2 192.168.11.2**).
- d. Enter netmask (in this example, netmask is **255.255.255.0**).
- e. Click **add** button.

# **Step 4.**

Next, Add another virtual IP address in **msp-node-a-resources** section.

- a. Enter virtual IP address appropriate for your network configuration (in this example virtual IP address is **20.20.20.1**).
- b. Select interface on local node for virtual IP address (in this example, **eth3 192.168.12.1**).
- c. Select interface on remote node for virtual IP address (in this example, **eth3 192.168.12.2**).
- d. Enter netmask (in this example, netmask is **255.255.255.0**).
- e. Click **add** button.

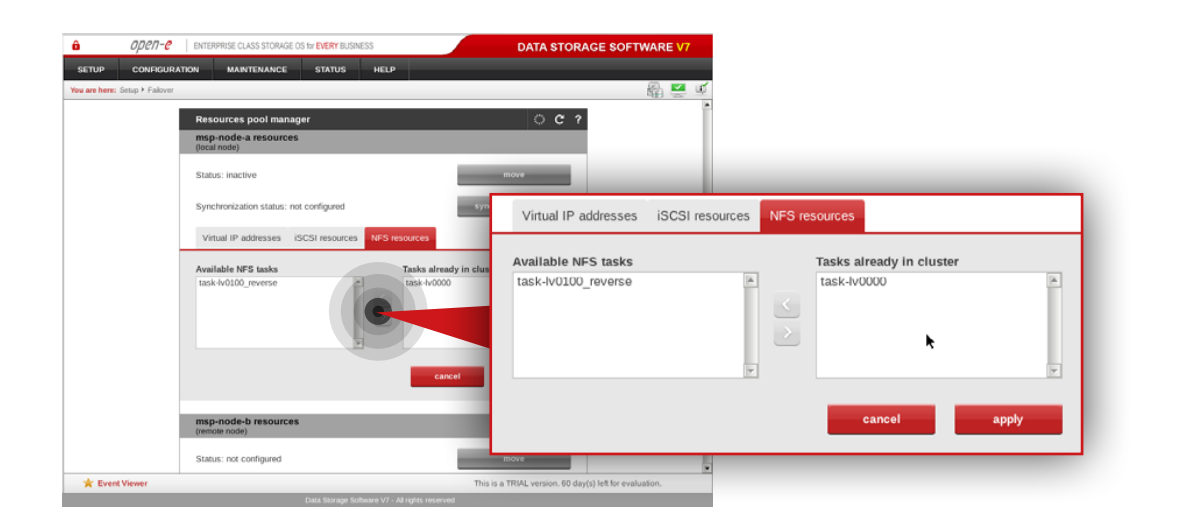

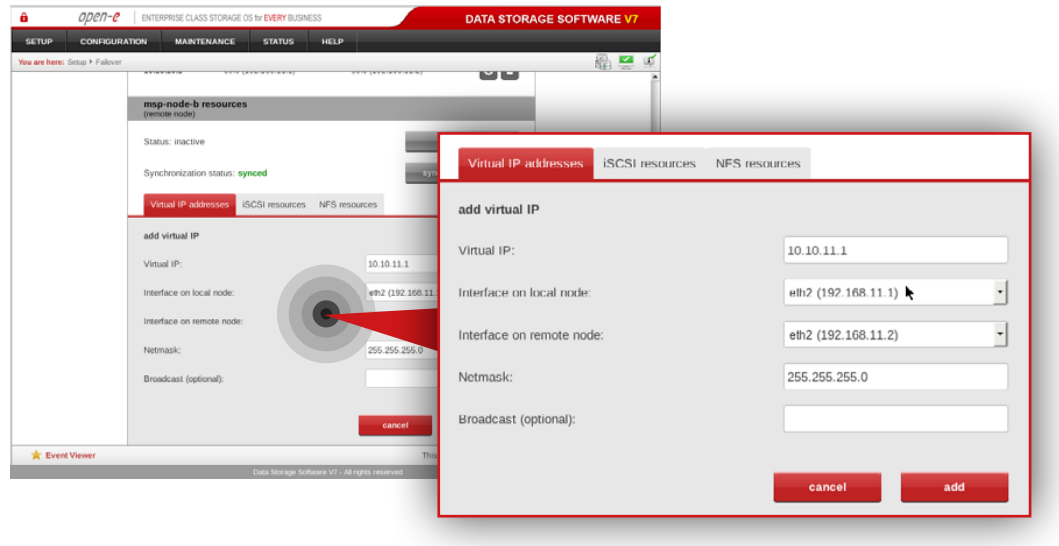

# **Step 5.**

Next, navigate to **NFS resources tab** in **msp-node-a-resources** section.

a. Move **task-lv0000** from Available NFS tasks to Tasks already in cluster. b. Click **apply** button.

#### **Step 6.**

Navigate to the **Resources Pool Manager** and add a virtual IP address in **msp-node-b-resources** section.

- a. Enter virtual IP address appropriate for your network configuration (in this example virtual IP address is **10.10.11.1**).
- b. Select interface on local node for virtual IP address (in this example, **eth2 192.168.11.1**).
- c. Select interface on remote node for virtual IP address (in this example, **eth2 192.168.11.2**).
- d. Enter netmask (in this example, netmask is **255.255.255.0**).
- e. Click **add** button.

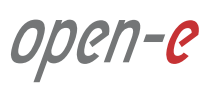

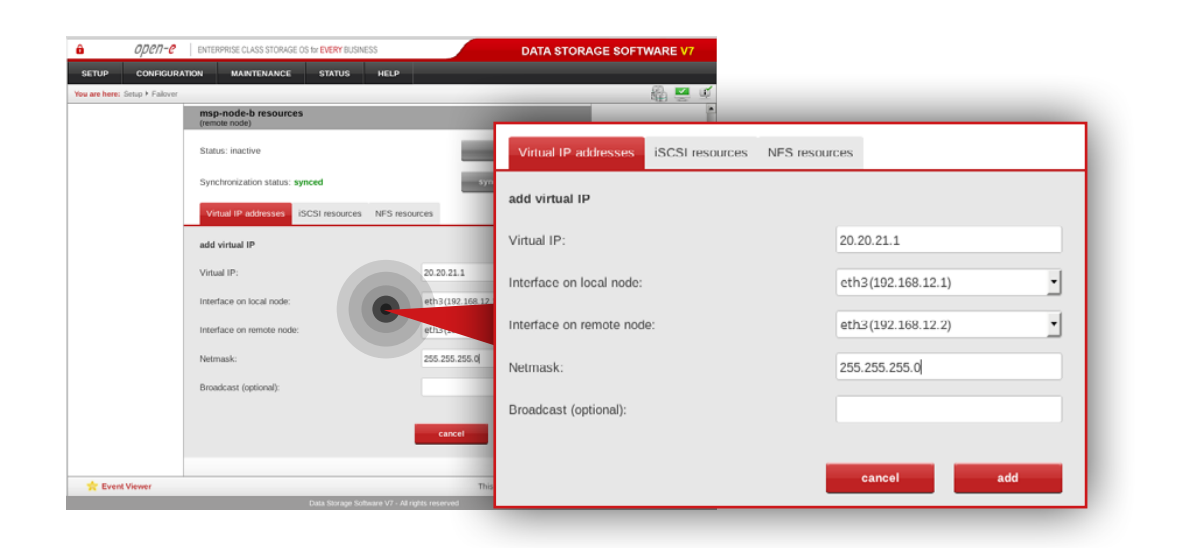

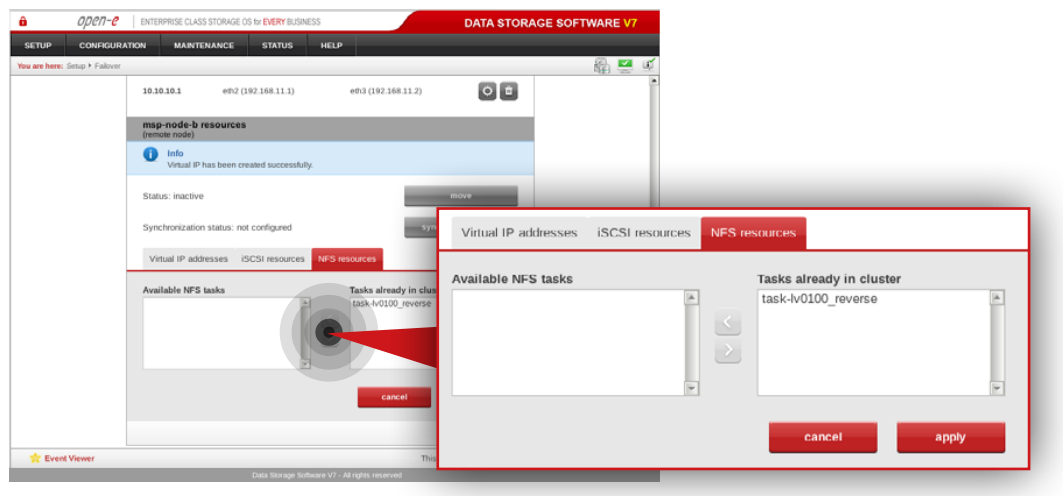

# **Step 7.**

Next, Add another virtual IP address in **msp-node-b-resources** section.

- a. Enter virtual IP address appropriate for your network configuration (in this example virtual IP address is **20.20.21.1**).
- b. Select interface on local node for virtual IP address (in this example, **eth3 192.168.12.1**).
- c. Select interface on remote node for virtual IP address (in this example, **eth3 192.168.12.2**).
- d. Enter netmask (in this example, netmask is **255.255.255.0**).
- e. Click **add** button.

# **Step 8.**

Navigate to **NFS resources tab**.

- a. Move **task-lv0100\_reverse** from Available NFS tasks to Tasks already in cluster.
- b. Click **apply** button.

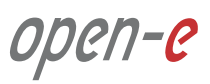

# **5.2. Detailed procedure of setting up MSP nodes Configuration how to's Configuration how to's**

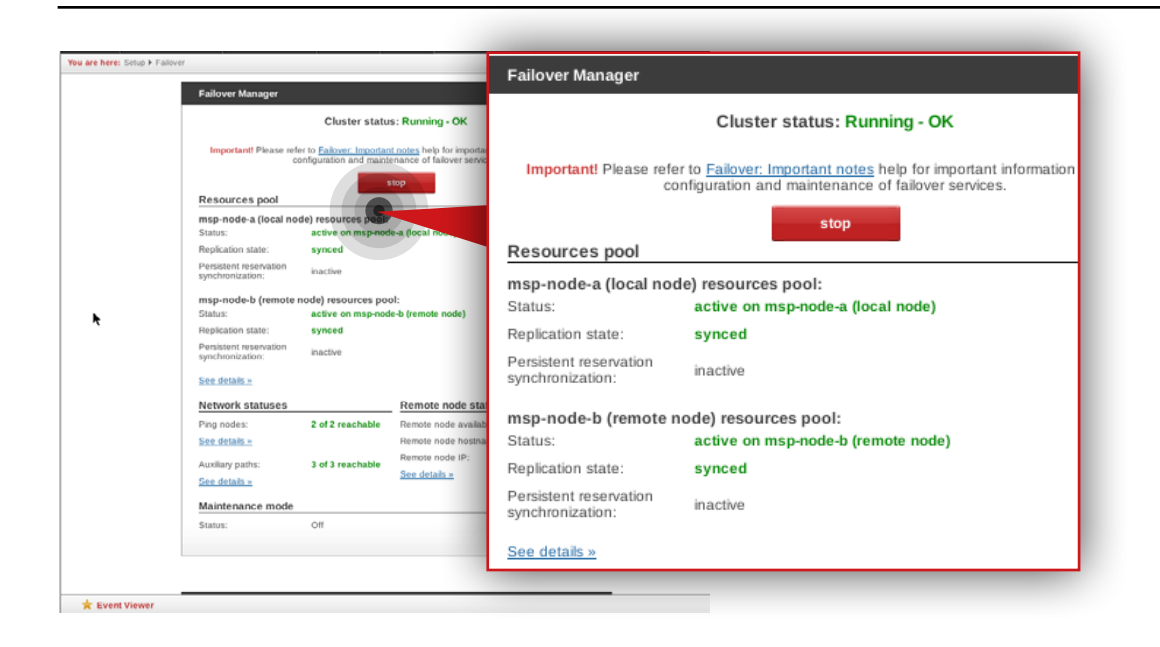

# **Step 10.**

Go to **Failover manager** and click **start** button in order to run the Failover service.

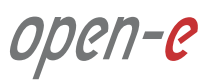

MSP node and Customer node monitoring is carried out by the Monitoring node (see [Chapter 2 - Solution diagram / Network topology](#page-5-0)). The Monitoring node is a single node running Ubuntu Server 14.04 LTS with OMD (Open Monitoring Distribution) software installed.

#### **Prerequisites**

Please complete the following prerequisites.

- Server meets requirements for Monitoring node introduced in [Chapter 4](#page-9-0)  [Minimum hardware requirements](#page-9-0)
- Ubuntu Server 14.04 LTS installed on the server
- Ubuntu standard user account with sudo privileges
- MSP nodes configured according to procedure introduced in [Chapter 5.2](#page-16-0)  [Detailed procedure of setting up MSP nodes](#page-16-0)

If all the prerequisites have been met, you're now ready to start Monitoring node configuration.

The following steps show how to configure monitored node (in this example, the monitored node is MSP node), install OMD package on Monitoring node and finally, access and use the monitoring interface.

#### **5.3.1. Installing and configuring OMD on MSP Monitoring node**

In order to install OMD package on MSP Monitoring node please follow the steps below:

#### **Step 1.**

**From a root level** (use "sudo -i" in order to login as root), update repositories index and upgrade system software using the following commands:

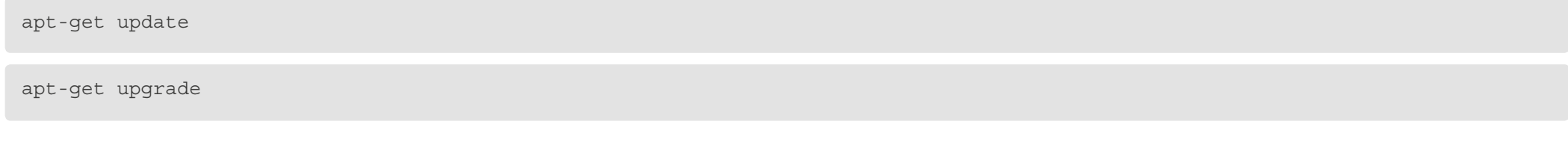

In order to install OMD package, in the next steps we will follow instructions from <https://labs.consol.de/repo/stable/>.

# **Step 2.**

Install the relevant GPG key in Ubuntu.

gpg --keyserver keys.gnupg.net --recv-keys F8C1CA08A57B9ED7

gpg --armor --export F8C1CA08A57B9ED7 | apt-key add -

# **Step 3.**

Next, enable the stable release repository (in our case, it is the one dedicated to Ubuntu Trusty 14.04):

echo 'deb http://labs.consol.de/repo/stable/ubuntu trusty main' >> /etc/apt/sources.list

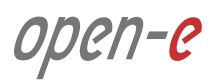

#### **Step 4.**

Run apt-get update to refresh our distribution repositories.

apt-get update

# **Step 5.**

Install the OMD.

apt-get install omd

# **Step 6.**

Create a new site (in this example it is "dssmonitor").

#### omd create dssmonitor

What you get is:

- a site directory with preconfigured configuration files
- a new user "dssmonitor" and a new group "dssmonitor" (identical with the name of your site). The new user is also a member of the group omd, which is created during installation

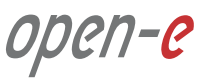

# **5.3.2. Configuring monitored node**

#### **Applying the small update to monitored node**

**Note:** Applying small update is not required if you are using Open-E DSS V7 version v7.0up56 or above.

Click: [http://kb.open-e.com/How-can-I-obtain-and-apply-a-small-update-to-my-](http://kb.open-e.com/How-can-I-obtain-and-apply-a-small-update-to-my-Open-E-software_63.html) -Open-E-software 63.html, to find out how to obtain small updates. Please note, it is always best to confirm it with our technical support, before installing any updates to your system.

Go to the node you want to monitor (in our example, the node is **msp-node-a**) and perform the following steps:

# **Step 1.**

Go to **Maintenance » Software update** and navigate to System software update.

#### **Step 2.**

Click **Choose File** to pick the small update *upd\_70139-DSS-V7.upd*, then click on **upload** and **accept**.

You will then need to manually restart the system.

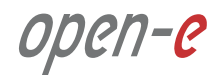

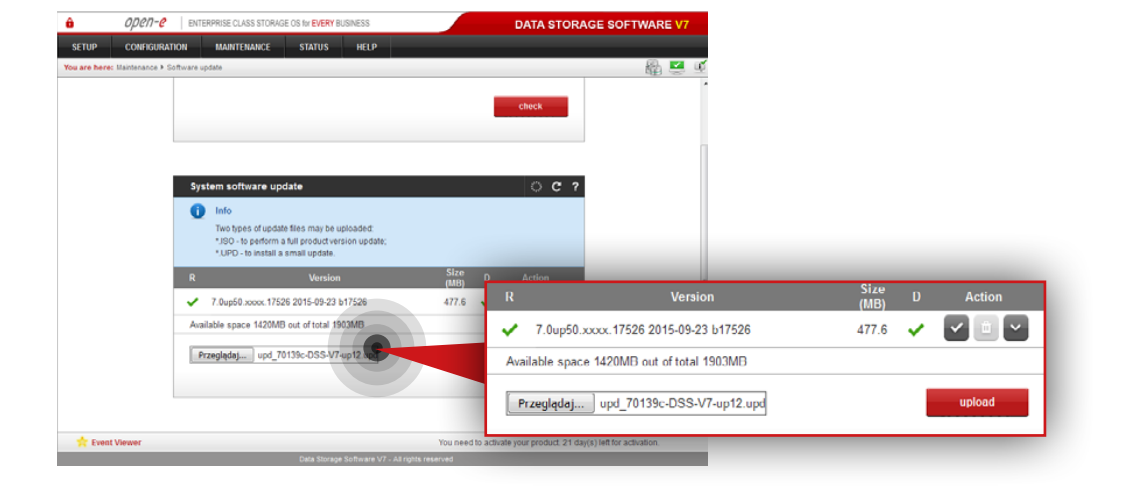

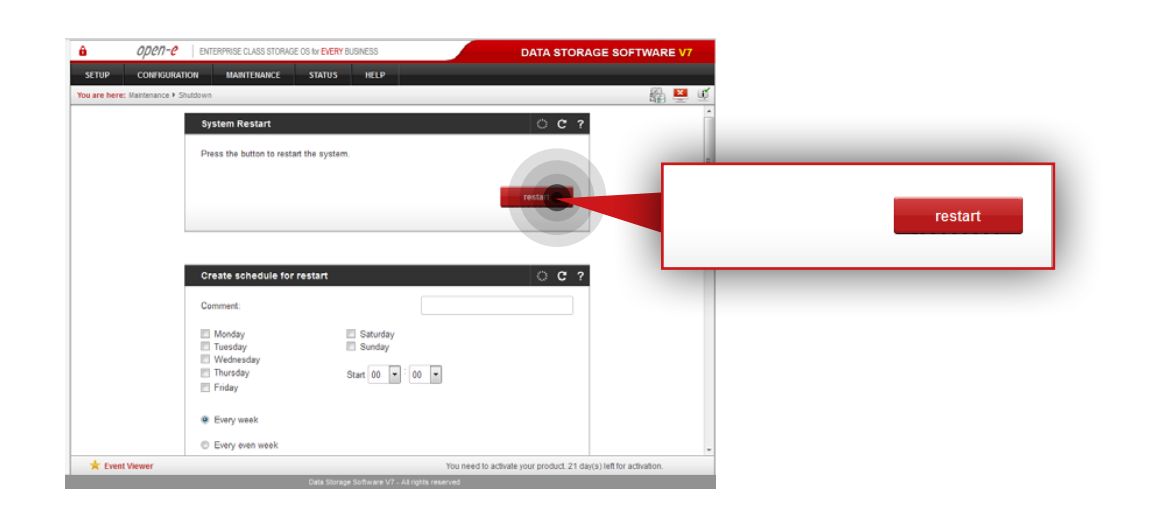

# **Step 3.**

Go to **Maintenance » Shutdown » System Restart** and click the **restart** button in order to reboot the server.

After installation, the small update will be visible in the System software update menu (it can be removed by clicking on the trash bin).

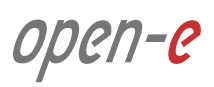

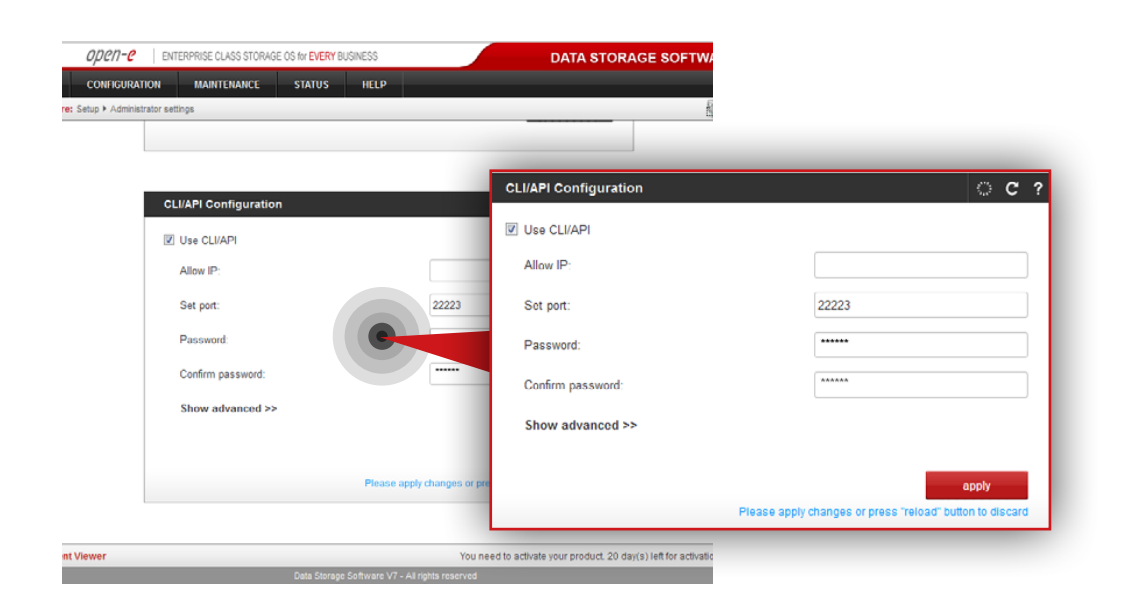

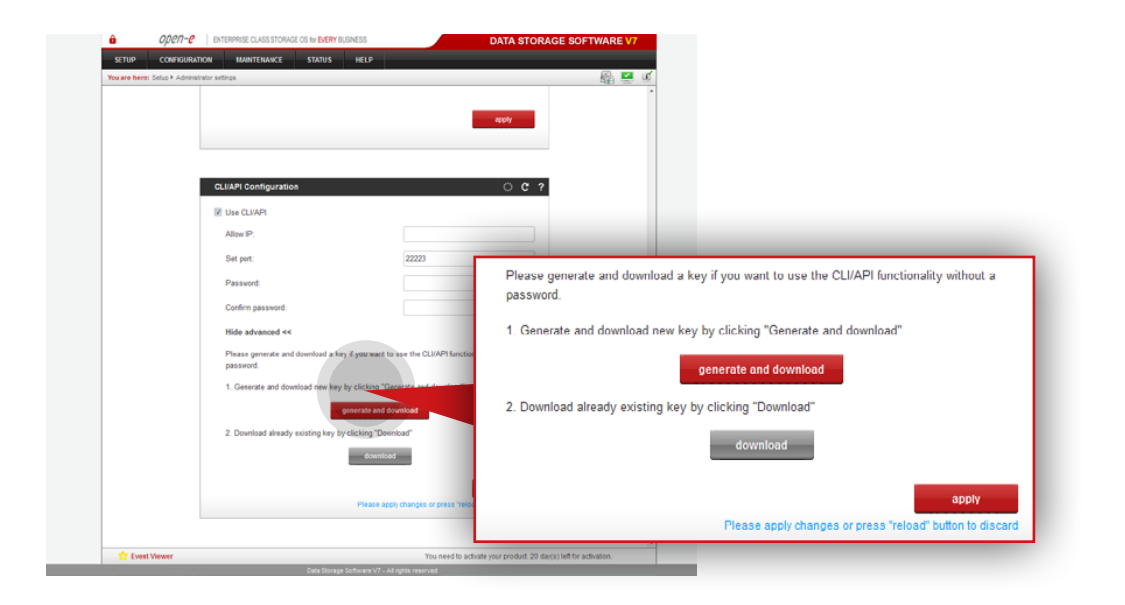

#### **Enabling API on monitored node**

Go to a node you want to monitor (in our example, the node is MSP primary node) and perform the following steps:

#### **Step 4.**

Go to **Setup » Administrator settings** then navigate to **CLI/API Configuration**.

#### **Step 5.**

Enable CLI/API, then specify port – 22223 and password.

#### **Step 6.**

Click **apply** button.

# **Step 7.**

In order to use the CLI/API functionality without password, you need to generate ssh key. You can do it by expanding **show advanced** menu and clicking on the **generate and download** button.

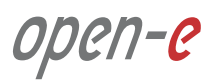

cd /omd nano dss.key

#### **5.3.3. Adding a monitored node to OMD**

#### **Step 1.**

On the Monitoring node, create a file with an ssh key (downloaded while enabling CLI/API functionality on monitored node) in the omd directory.

**Note:** We use a **nano** editor to create and edit the key file (in this example, the key file name is dss.key).

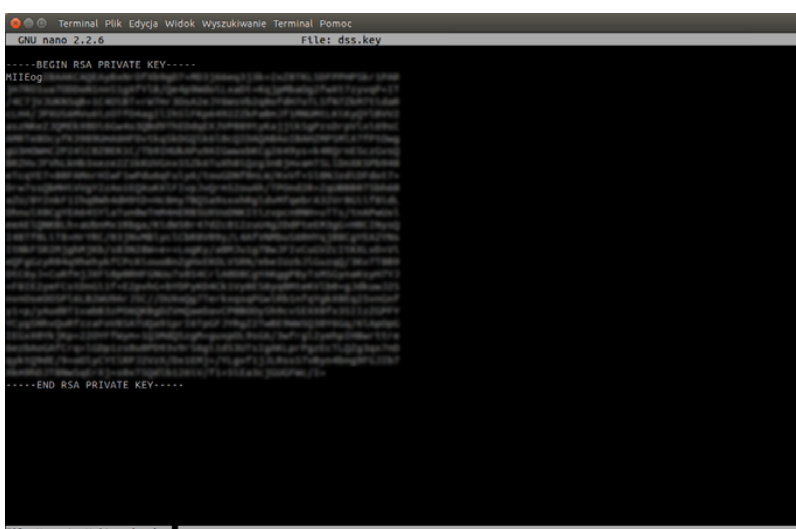

Next, copy the ssh key from the downloaded file and paste it to the **dss.key** file.

After the ssh key is copied, use **Ctrl+O**. Next, click Enter to save the dss.key file and then **Ctrl+X** to close nano editor.

**Tip:** in order to check whether the dss.key file was created type ls. You should see the dss.key listed under the omd directory.

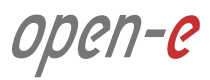

#### **Step 2.**

The important part is to ensure the correct ownership is set (our OMD user) and access permission (read and execute for owner only) for our ssh key. To change the owner of our ssh key file, we use the following command:

chown dssmonitor /omd/dss.key

# **Step 3.**

To change access permission, so only the owner has read and execute rights, we use:

chmod 500 /omd/dss.key

#### **Step 4.**

Then, we log to OMD as dssmonitor using "su" command:

su dssmonitor

# **Step 5.**

In order to add monitored server (192.168.20.1) to Check\_MK list of known hosts, run the following ssh command (type **yes** and press **Enter** when asked):

ssh -p 22223 -i /omd/dss.key -l api 192.168.20.1 check\_mk\_agent

Note: In case you want to add Customer node to Check\_MK list of known hosts, the port number in the command should be set according to Customer's node port forwarding configuration and IP address should be Customer's router public IP address.

#### **Step 6.**

**Log out from dssmonitor account** (Ctrl + D). **From root level** (use "sudo -i" in order to login as root), start the omd on newly created site.

omd start dssmonitor

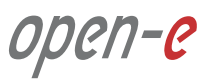

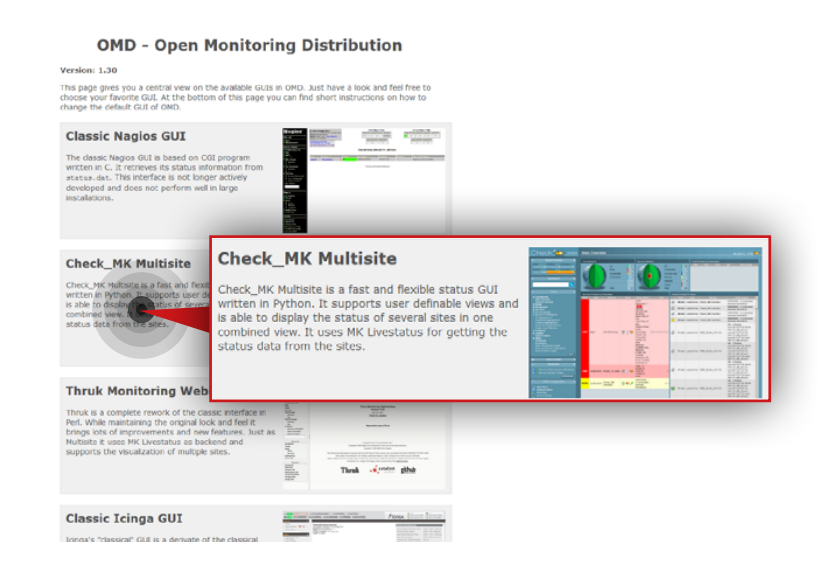

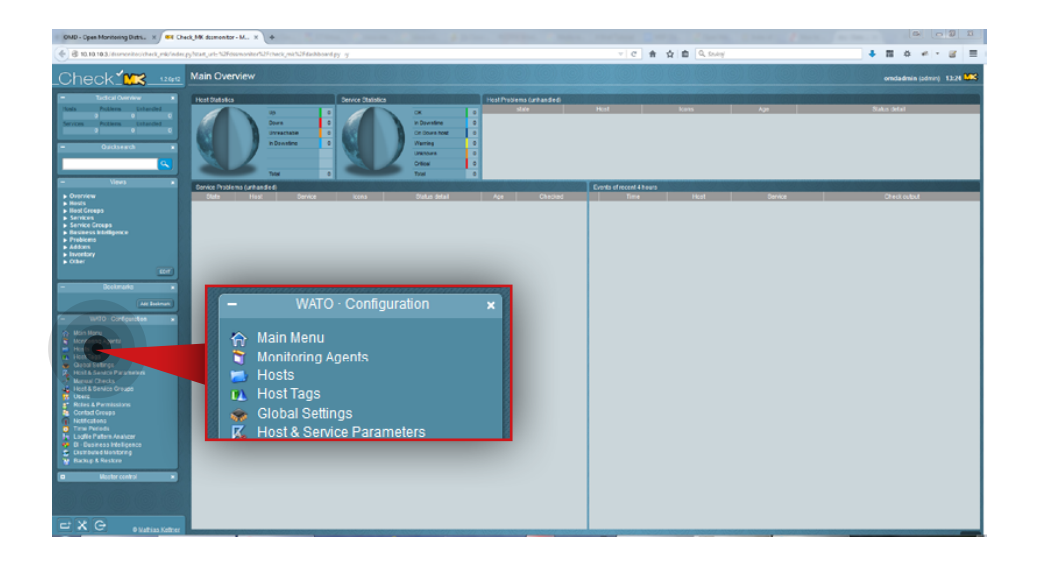

# **Step 7.**

Go to your internet browser and log in to the OMD web interface by typing *monitoring\_server\_ip\_address/dssmonitor/* (in this example, the Monitoring node ip address is 192.168.20.100). Use **omdadmin** as username and **omd** as your password.

# **Step 8.**

From the available web interfaces, choose **Check\_MK Multisite**.

#### **Step 9.**

Go to **Hosts** in the WATO Configuration section on the left side.

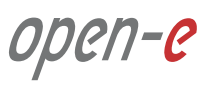

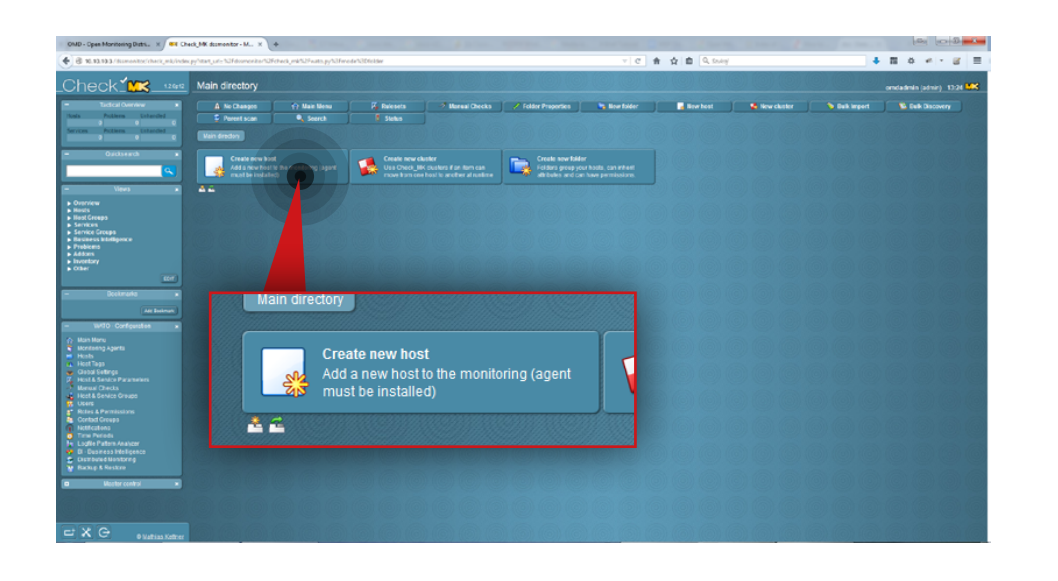

## **Step 10.**

In order to create a new host (server to be monitored) click the **Create new host** button.

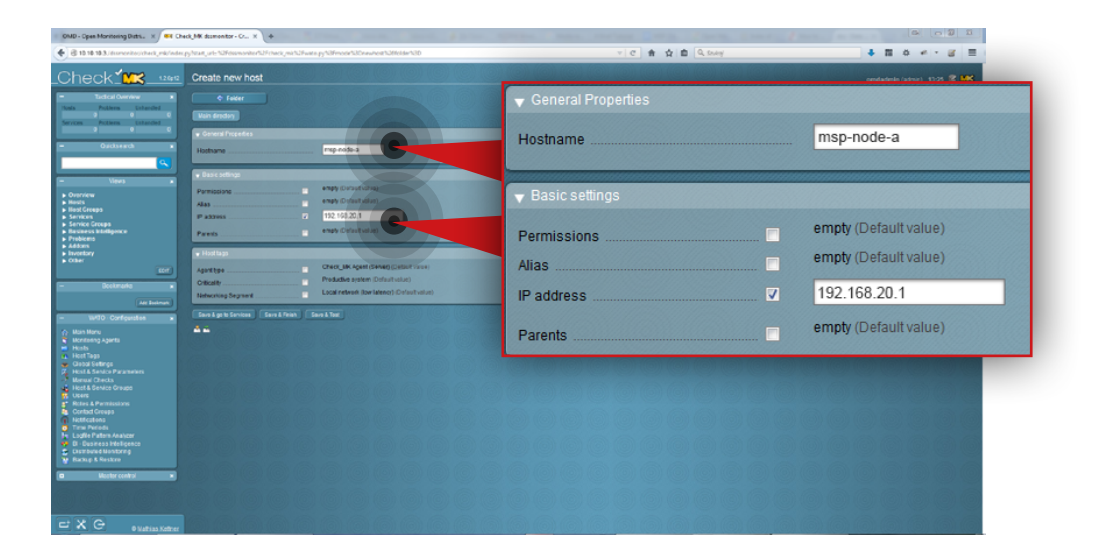

#### **Step 11.**

- a. Enter a name for the host (in this example, the hostname is **msp-node-a**).
- b. Enter host IP address (in this example, IP address is **192.168.20.1**).
- c. Make sure that Agent type is Check\_MK Agent (Server).
- d. Click the **Save&Test** button.

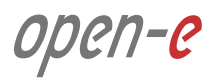

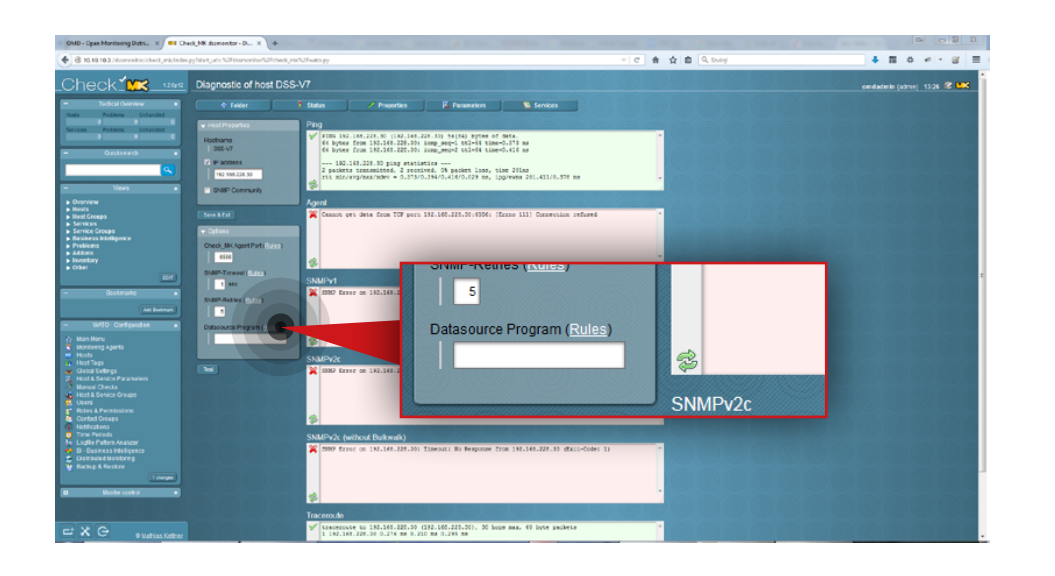

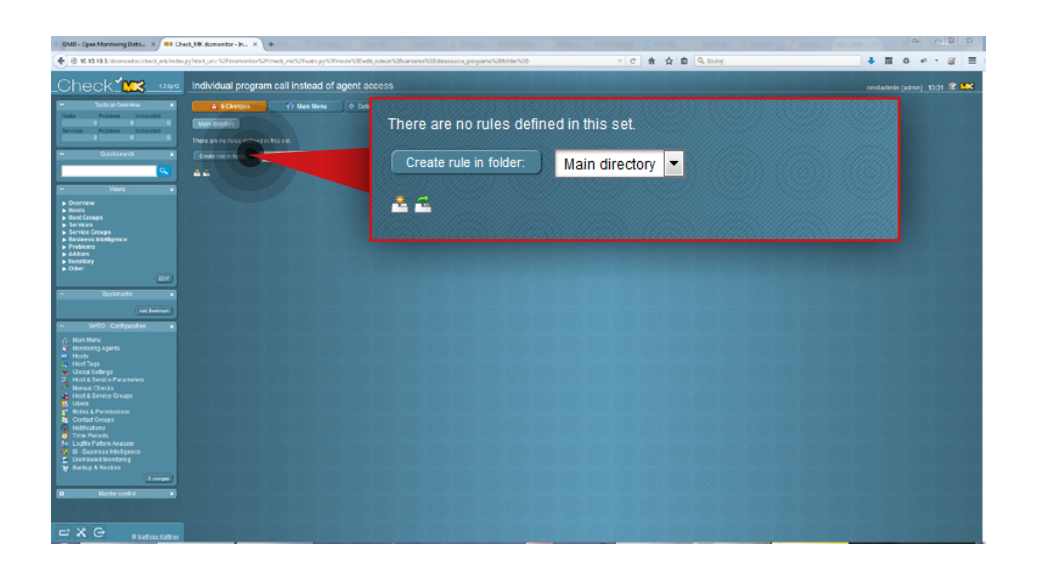

# **Step 12.**

Go to **Datasource Program rules** by clicking the **Rules** link in the Options panel on the left side.

If you don't see a screen like the one on the left, click **Hosts** in **WATO Configuration** section on the left side. Next, click the relevant **hostname** and then the **Diagnostic** button.

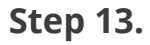

Click **Create rule in folder** button.

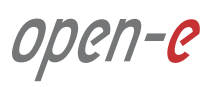

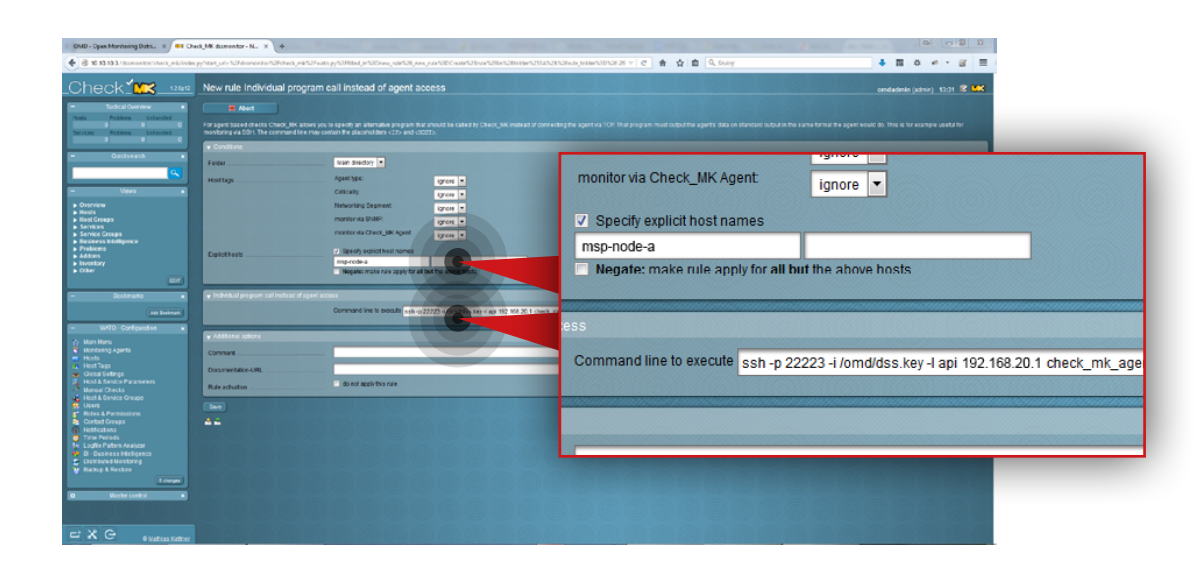

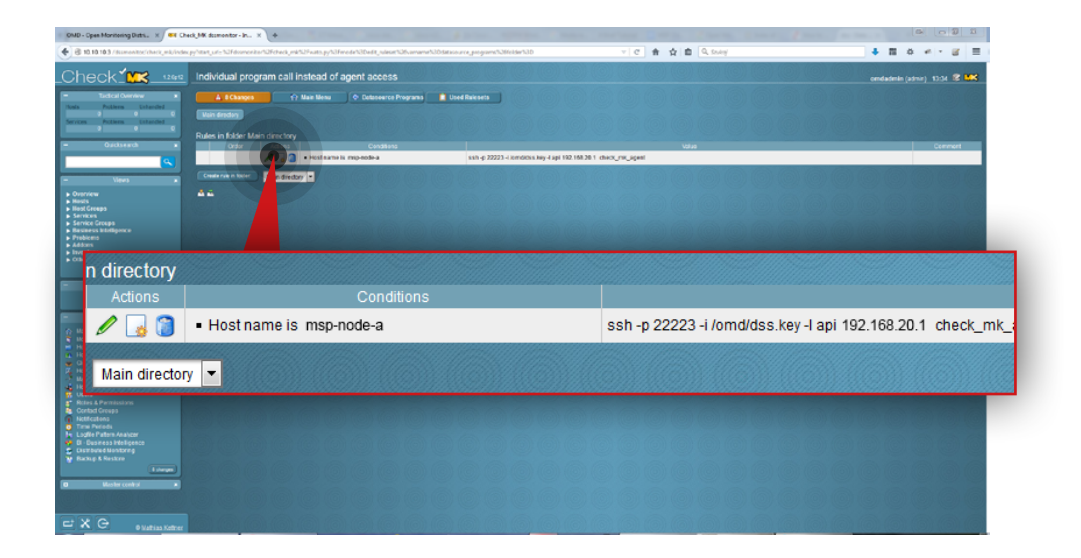

#### **Step 14.**

- a. In **Conditions** section mark the **Specify explicit host names** checkbox and enter a name for the host you want to create the rule for (in this example, the hostname is a **msp-node-a**).
- b. Next, enter the command for the rule to execute (in this example, the command is as follow:

**ssh -p 22223 -i /omd/dss.key -l api 192.168.20.1 check\_mk\_agent**).

**Note:** In case you want to add Customer node to Check\_MK list of known hosts, the port number in the command should be set according to Customer's node port forwarding configuration and IP address should be Customer's router public IP address.

c. Click **Save** button.

After the rule is created you will see it listed in a **Rules in folder Main directory** table.

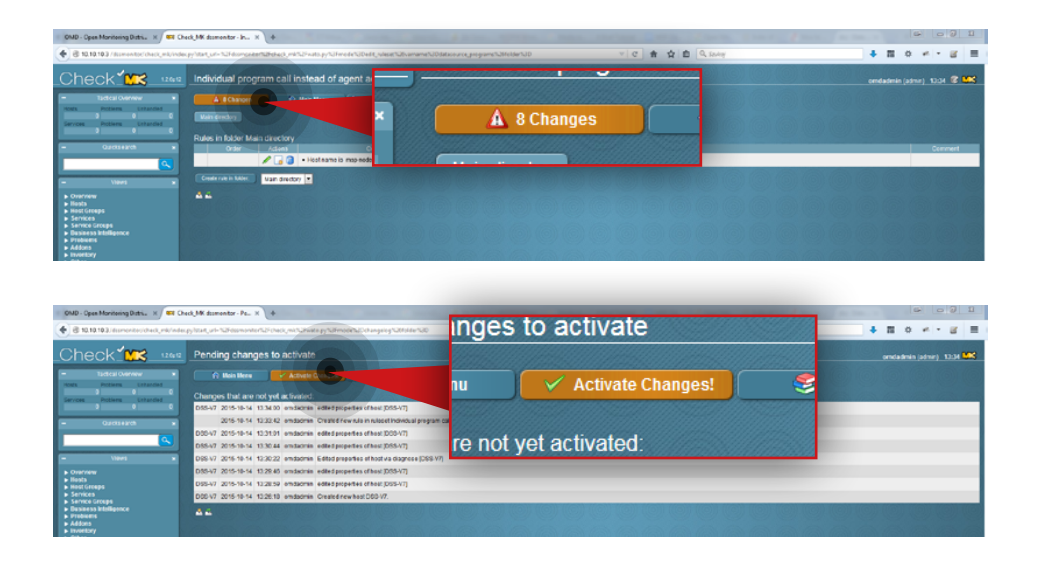

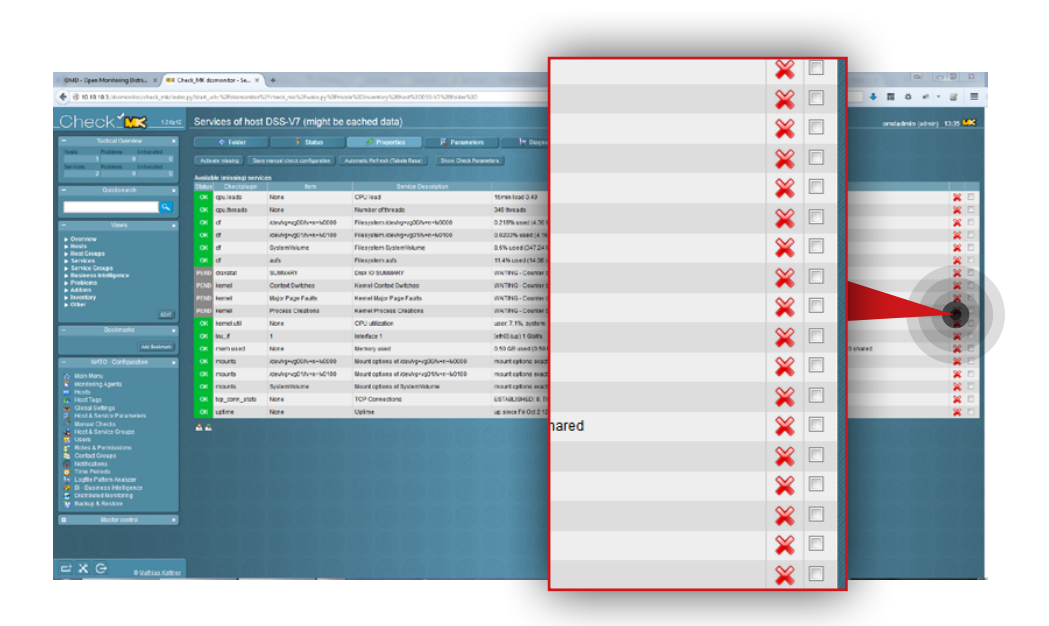

#### **Step 15.**

Activate the changes in the configuration. Click the **Changes** button at the top.

Click **Activate changes** button.

#### **Step 16.**

Click the **Hosts** in the **WATO Configuration** section on the left side. Next, click the relevant hostname and then click the **Services** button. Enable services you want to monitor by marking the respective checkboxes. In order to select all services at once, click the **Activate Missing** button above the services list.

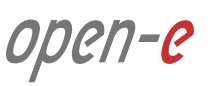

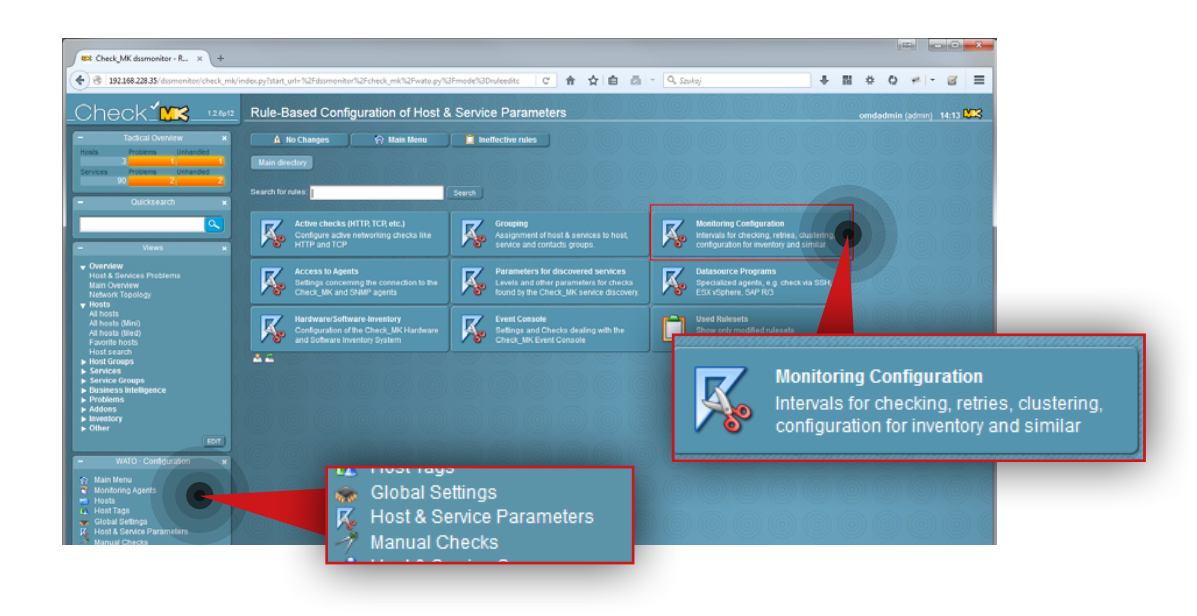

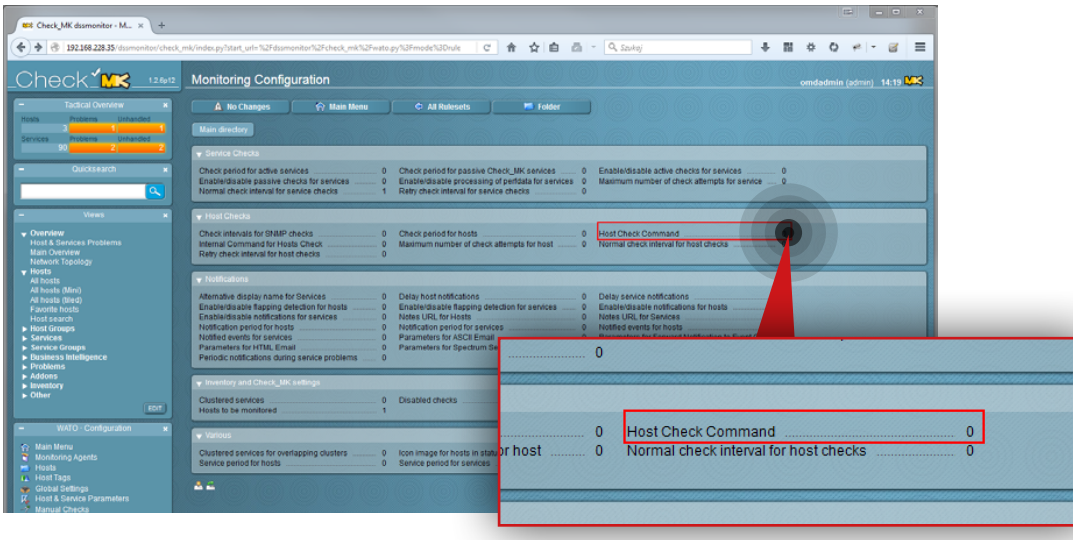

Usually Check\_MK uses a series of PING (ICMP echo request) in order to determine whether a host is up. In some cases this is not possible, however. The following steps show how to create a rule to make the Host Check Command use the status of the Check\_MK Agent instead of ping for the monitored node.

#### **Step 17.**

Click the **Hosts&Service Parameters** in the **WATO configuration** section on the left side. Next, click **Monitoring Configuration** button.

#### **Step 18.**

Navigate to **Host Checks** section and click **Host Check Command**.

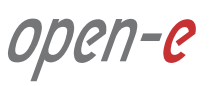

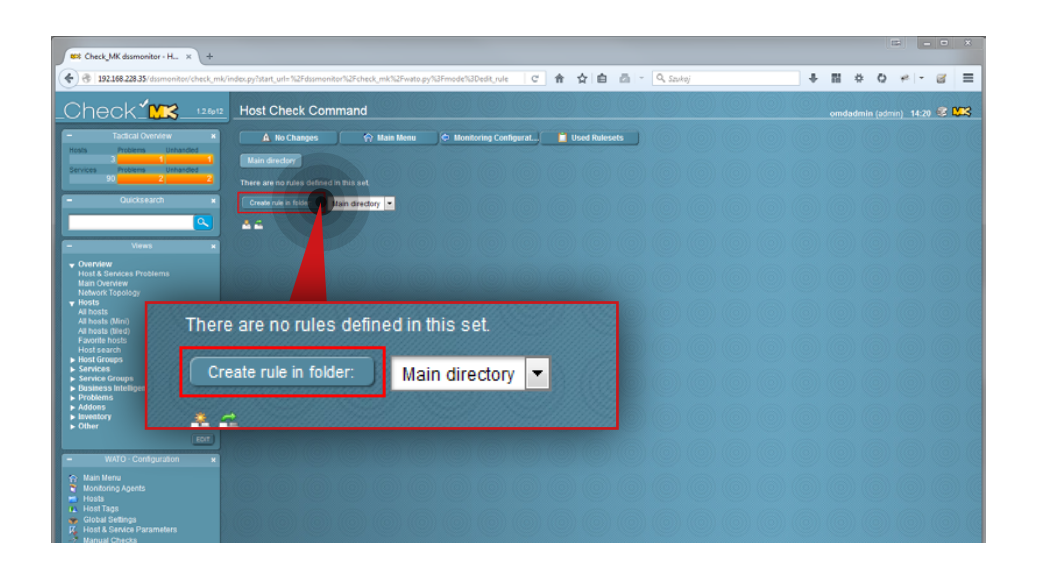

#### **BSC Charle MK** decomposition - N ... ac で 食 ☆ 自 西 - Q Sait  $\begin{array}{cccccccccccccc} \varphi & \pi & \pi & \varphi & \varphi & \varphi & \varphi & \pi & \pi \end{array} \begin{array}{cccccccccccccc} \varphi & \pi & \pi & \pi & \pi \end{array}$ Check **MR** 28 New rule Host Check Command Main directory = Ignore = ignore = twork Topoloj<br>sts<br>hosts (Mini)<br>hosts (Mini)<br>nosts (Med)<br>orite hosts<br>st Groups<br>rvices<br>rvice Groups<br>rvices<br>rvice Groups Specify explicit ho se the status of the Check\_MK Agent Use the status of the Check MK Agent do not apply this rul Rule activation  $rac{1}{\Delta L}$

#### **Step 19.**

Click **Create rule in folder** button.

#### **Step 20.**

Navigate to **Host Check Command** section and select **Use the status of the Check\_MK Agent** option from the droplist. Next click **Save** button.

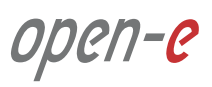

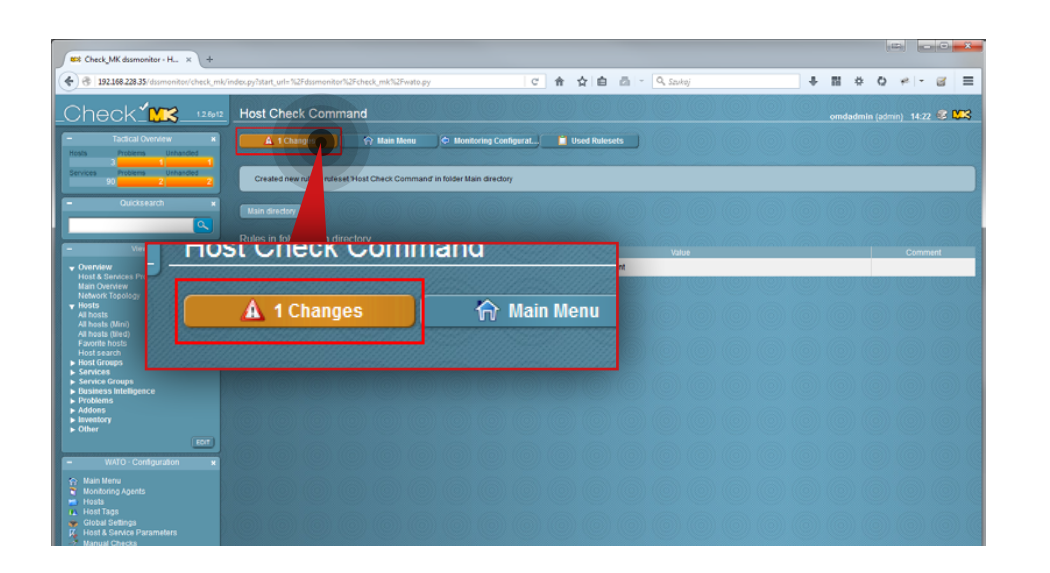

# **Step 21.**

Activate the changes made in configuration.

- a. Click **Changes** button at the top.
- b. Click **Activate changes** button.

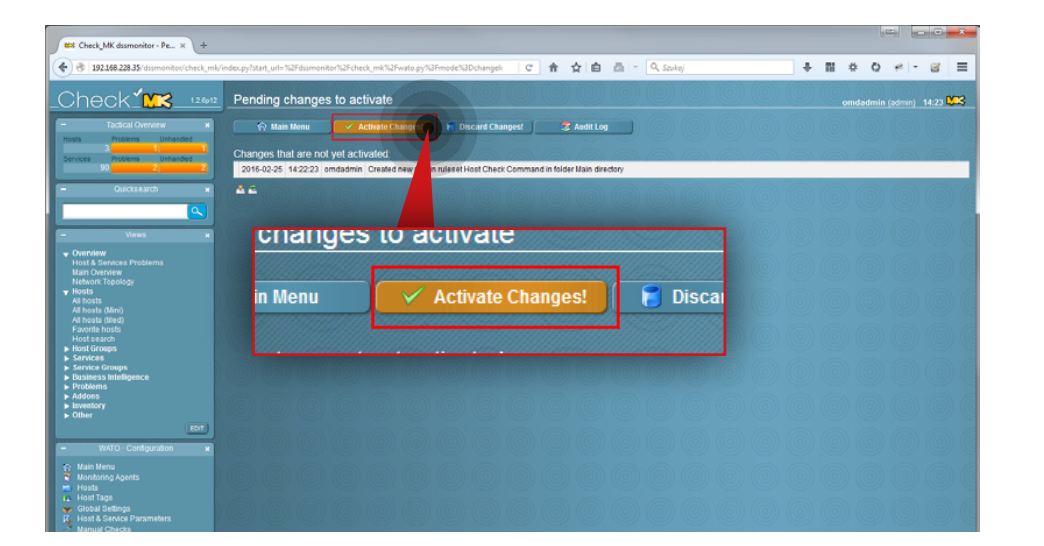

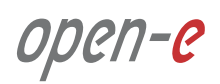

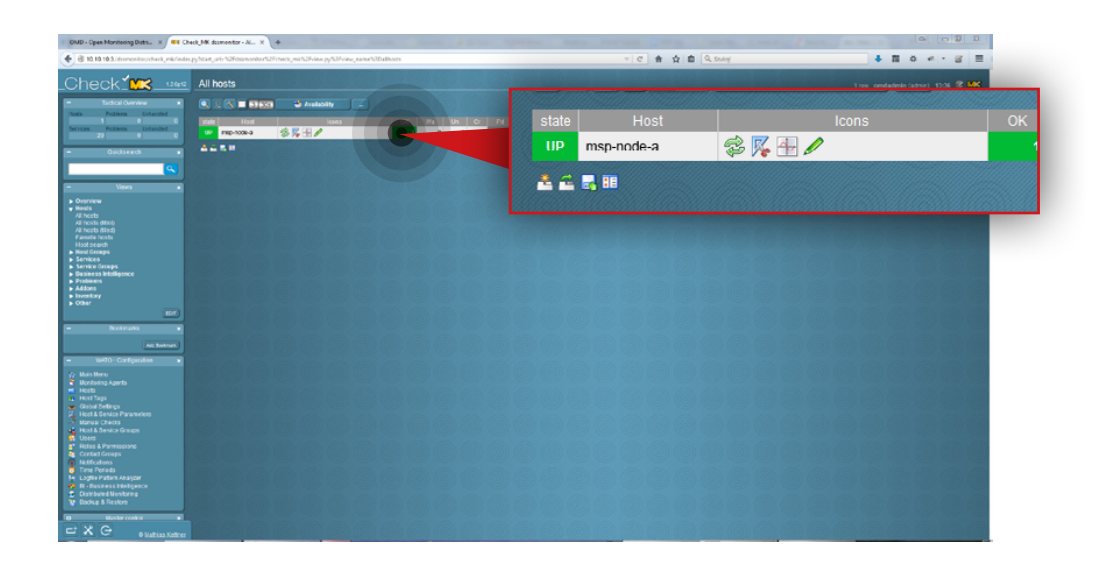

# **5.3.4. Monitoring a node**

#### **Step 1.**

Go to **Hosts » All Hosts** in **Views** section on the left side.

#### **Step 2.**

Select host you want to monitor (in this example, the host is **msp-node-a**).

You will then see the statuses of all available services (that are being monitored by the tool). Wait until all statuses are up-to-date. If you want to refresh a particular status immediately use refresh  $\Box$  icon:

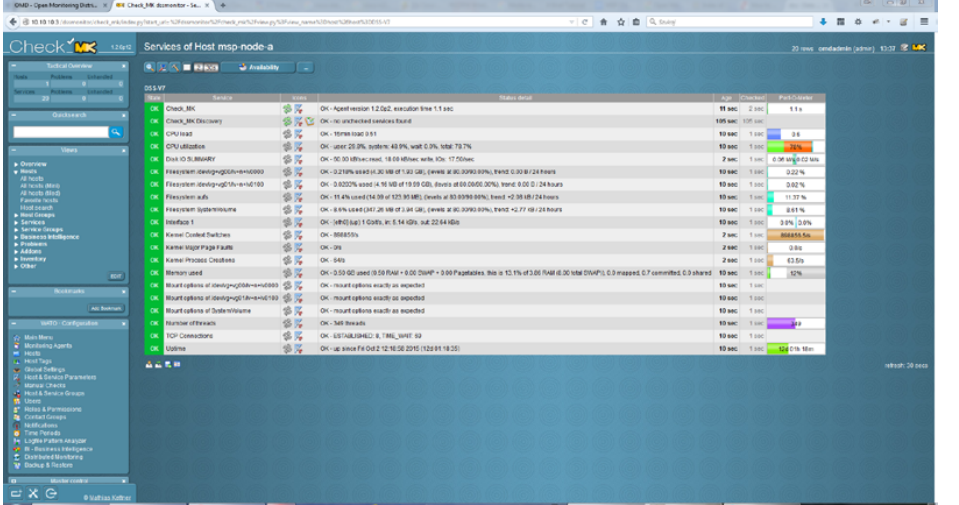

In order to monitor both replication and backup tasks running we highly recommend configuring email notifications in Open-E DSS V7. In order to configure email notifications, go to Open-E DSS V7 web interface, navigate to **Setup » Administrator settings** and enable the **Send errors** option in the E-mail notification box.

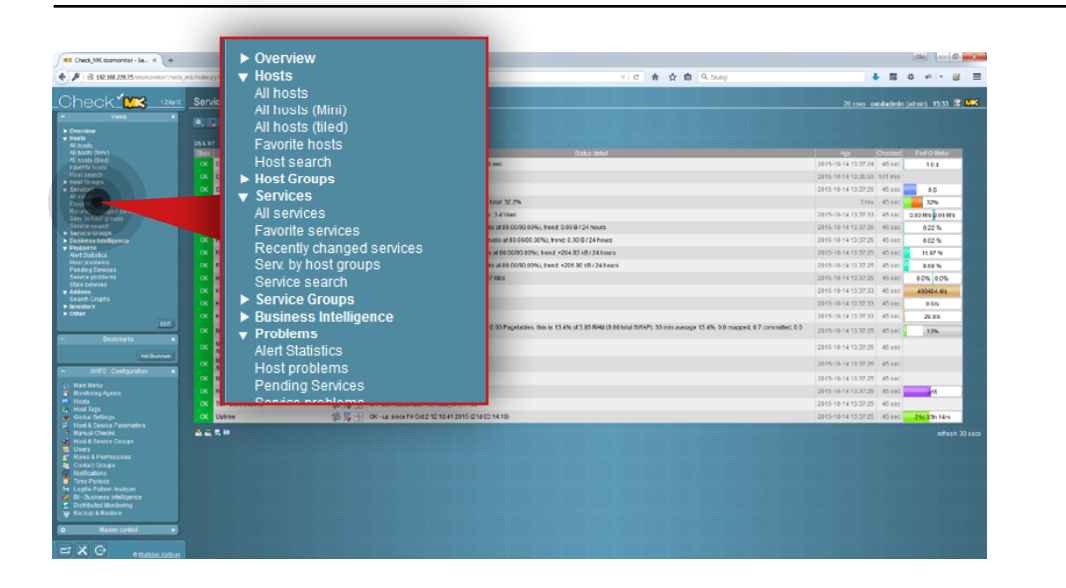

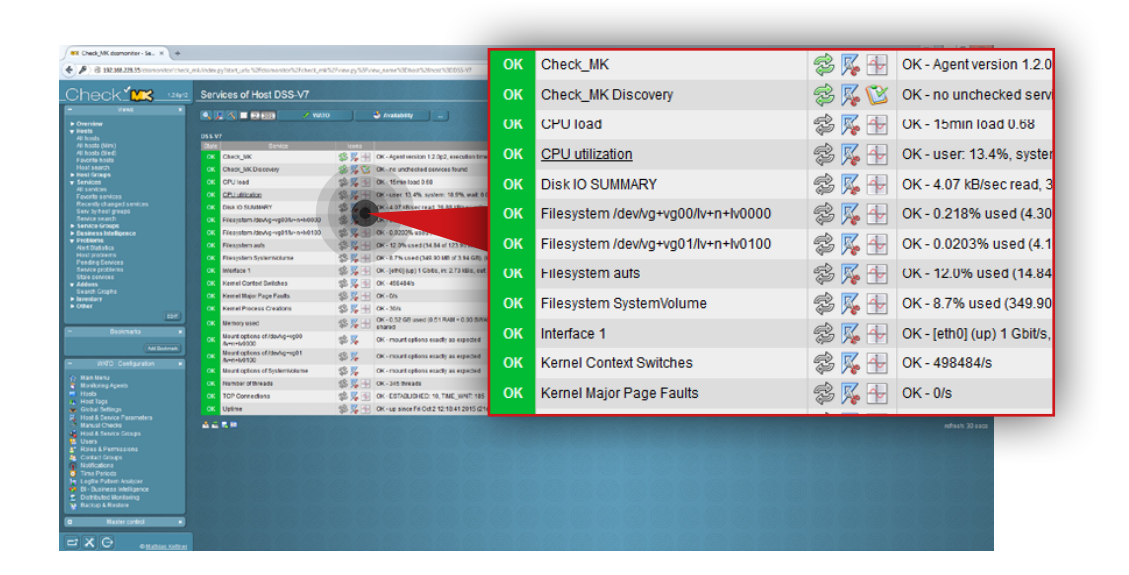

#### **5.3.5. Setting up warning and critical levels for monitored parameters**

#### **Step 1.**

Go to **Services » All services** in the **Views** section on the left side.

#### **Step 2.**

Click the icon  $\mathbb{X}_\bullet$  to edit parameters for the selected service (in this example, we will set edit parameters for **CPU utilization**).

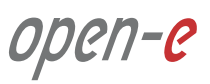

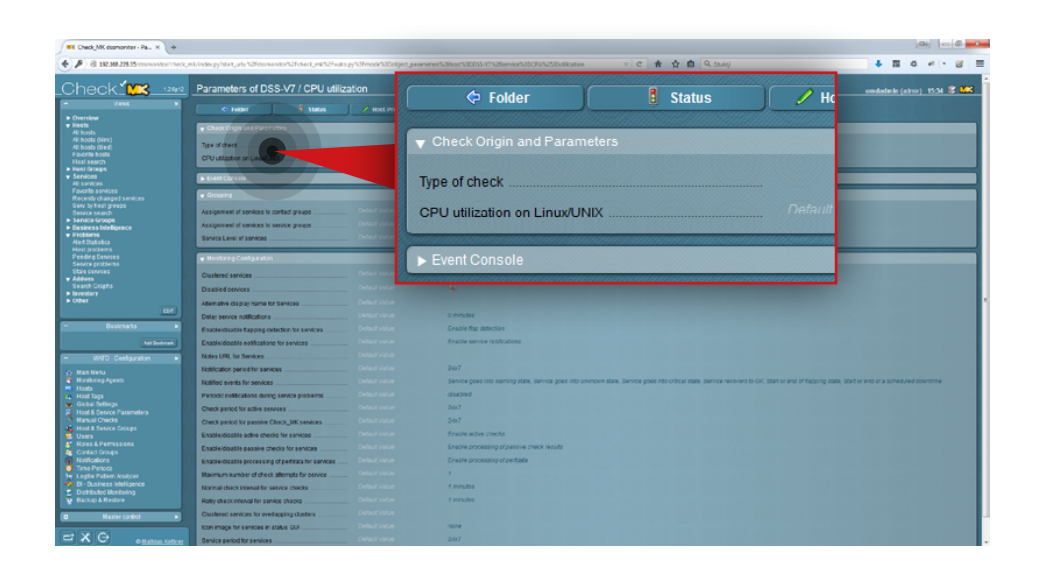

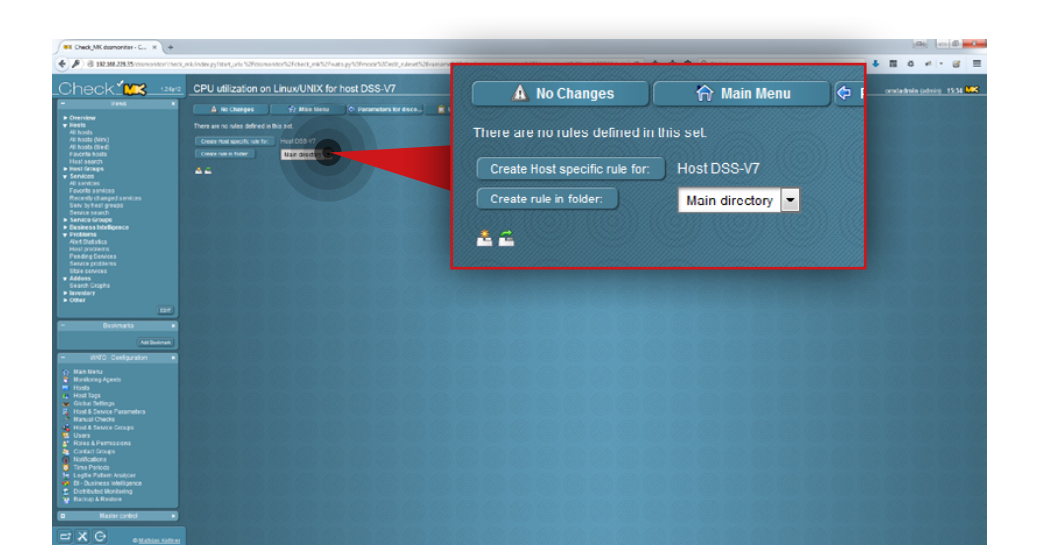

#### **Step 3.**

Click **CPU utilization on Linux/UNIX**.

#### **Step 4.**

Create a rule for CPU utilization on Linux/UNIX. From this screen you can create a rule for a single host (**Create host specific rule for**) or for all monitored hosts (**Create rule in folder**). In this example we create a rule for all hosts.

- 1. Select a directory for the rule (in this example, directory in **Main directory**).
- 2. Click **Create rule in folder** button.

open-e

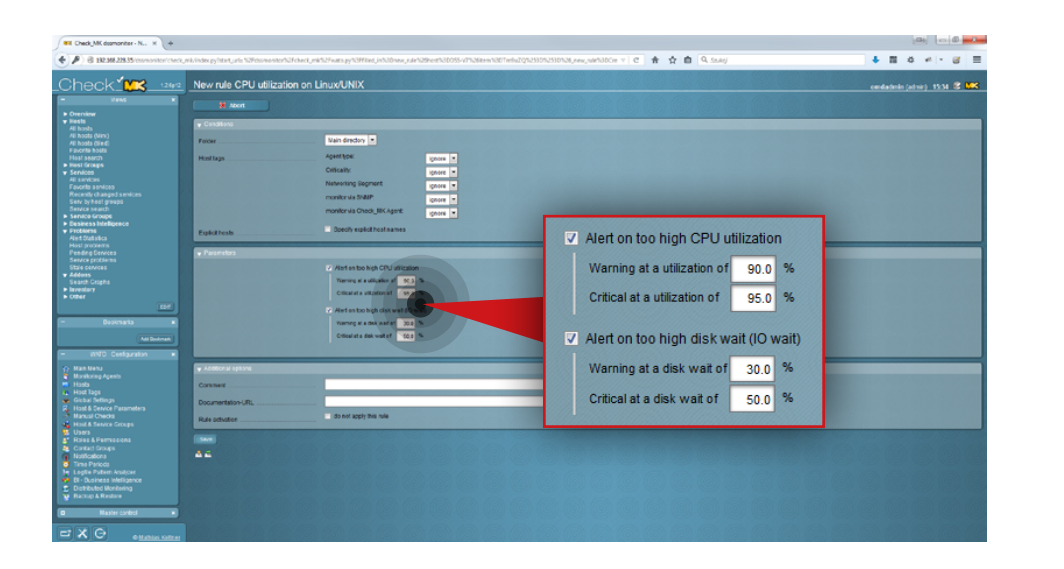

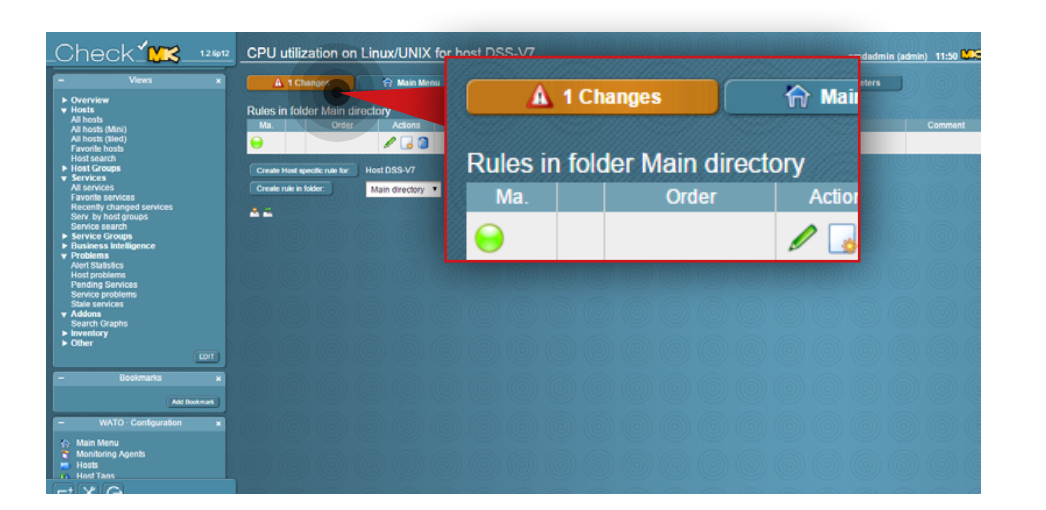

# **Step 5.**

Set the levels for parameters.

- 1. Navigate to the **Parameters** box.
- 2. Select which parameters you want to monitor.
- 3. Set the levels for your selected parameters.
- 4. Click the **Save** button.

#### **Step 6.**

Activate the changes made in your configuration.

Click the **Changes** button at the top and then click **Activate changes**. From now on, Check\_MK will monitor all selected parameters according to the set levels.

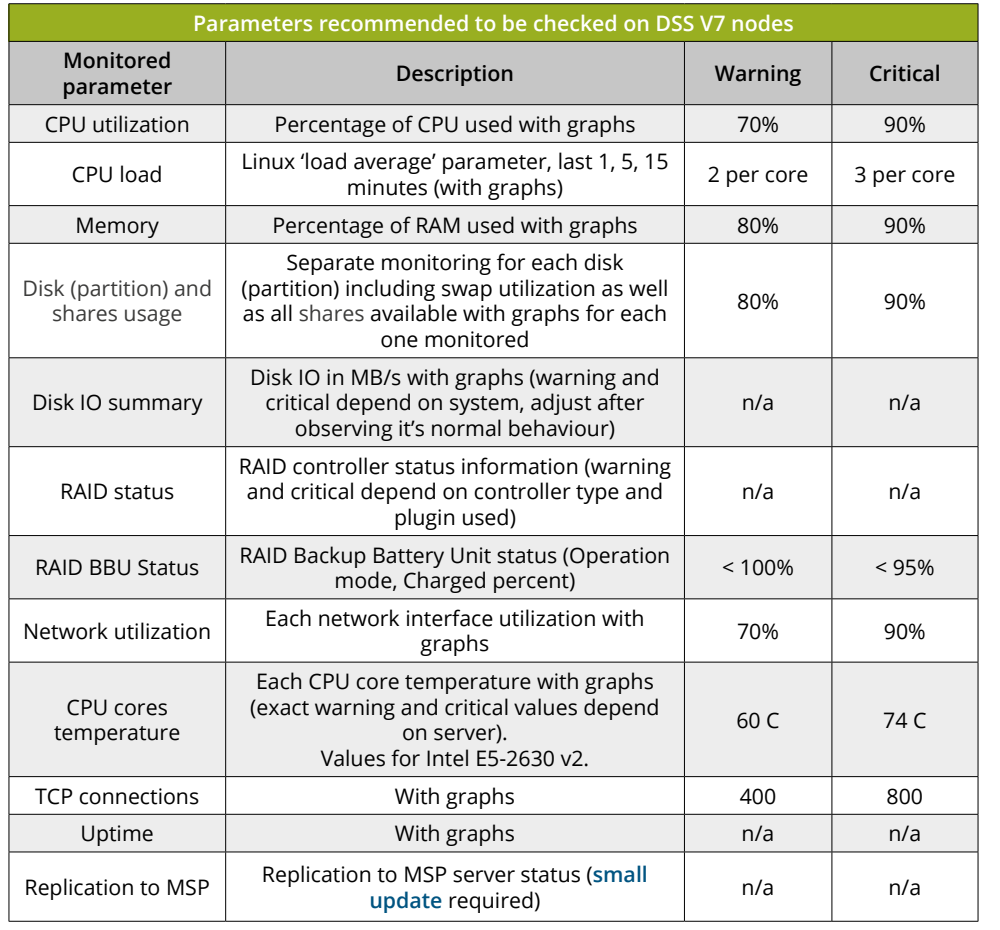

#### **5.3.6. Both Provider and Client side monitoring parameters**

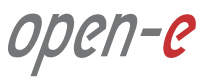

nano /etc/hosts

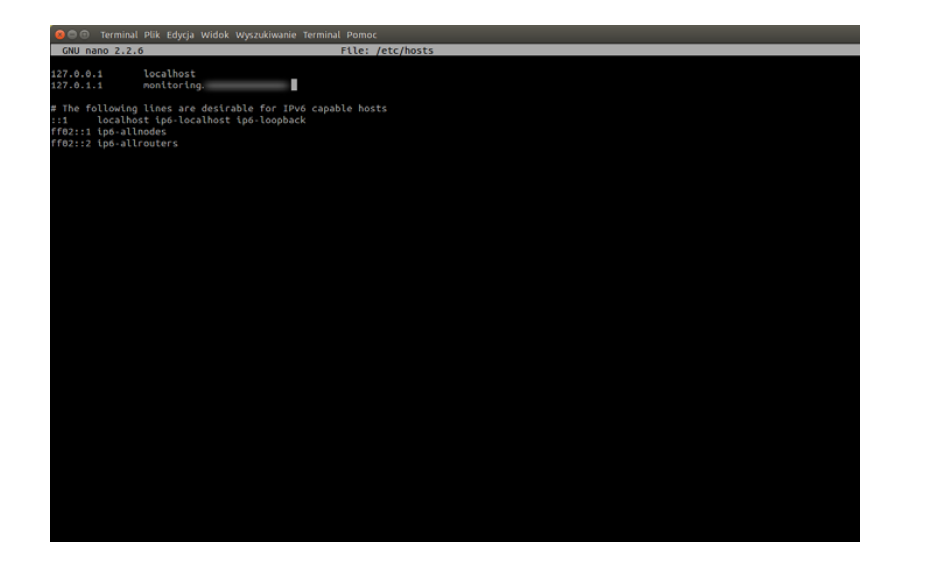

#### **5.3.7. Configuring OMD email notifications**

The following steps 1-4 are not mandatory, however, we recommend to change the hostname as most of email providers block emails from host domain names that don't match the IP address used to send a message. If you don't want to change the hostname, proceed to step 5.

#### **Step 1.**

From the root level (use "sudo -i" in order to login as root), edit */etc/hosts* file.

**Note:** We use a nano editor to edit the file.

#### **Step 2.**

Change the Ubuntu default hostname to Fully Qualified Domain Name (FQDN) pointing to the WAN IP address of the router which the mailserver is using. It's necessary to avoid mail being rejected by some mail servers.

Use **Ctrl+O** and click **Enter** to save the file. Then **Ctrl+X** to close the nano editor.

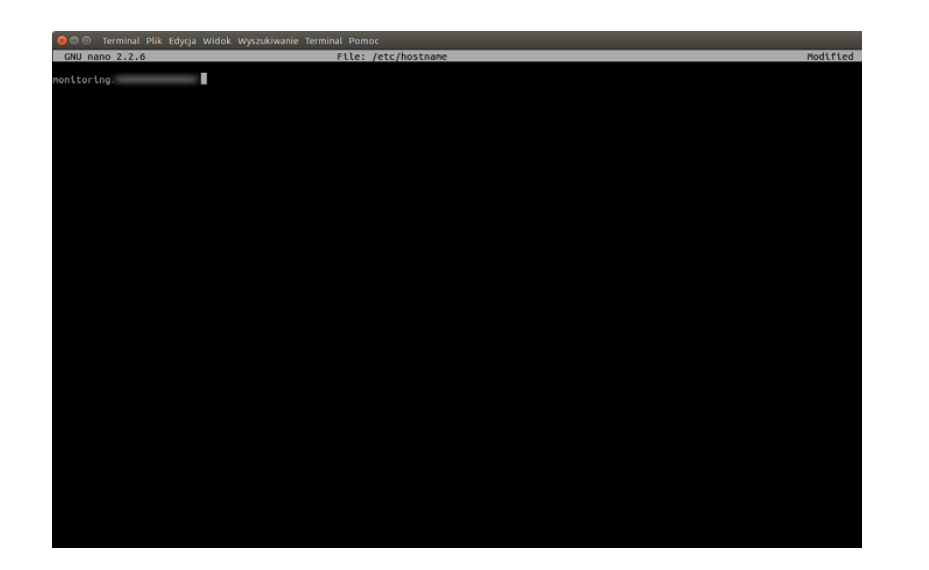

#### **Step 3.**

Edit */etc/hostname* and change the Ubuntu default hostname to Fully Qualified Domain Name (FQDN) entered in the previous step.

nano /etc/hostname

Use **Ctrl+O** and click **Enter** to save the file. Then **Ctrl+X** to close nano editor.

#### **Step 4.**

Reboot the system.

reboot

#### **Step 5.**

Install a software for handling emails (in this example, **mailutils** package is used). Installing mailtuils will cause Postfix to be installed, as well as a few other programs needed for Postfix to work.

apt-get install mailutils

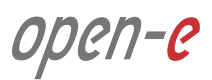

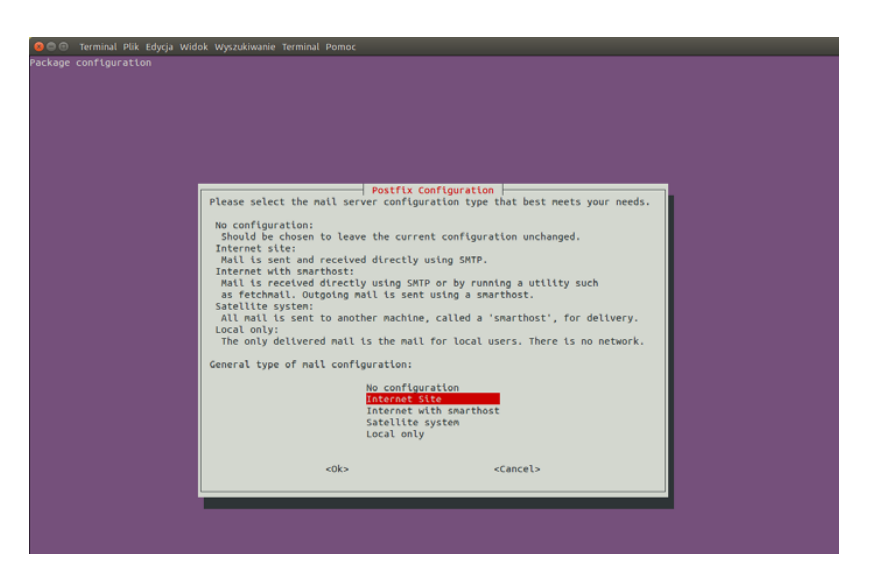

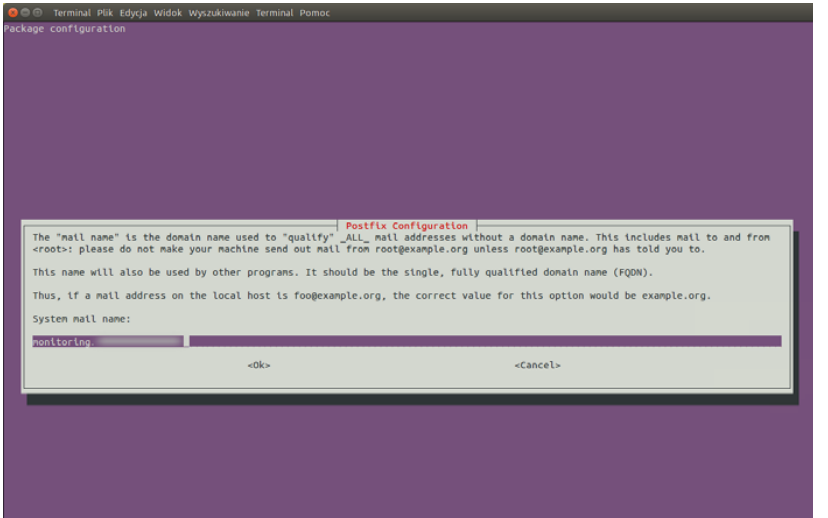

#### **Step 6.**

Near the end of the installation process, you will be asked to select the mail server configuration type. Select **Internet Site**.

#### **Step 7.**

Accept the System mail name unless you didn't specify it in the previous steps.

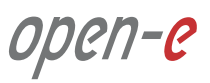

# **Step 8.**

Edit the Postfix configuration file.

nano /etc/postfix/main.cf

#### **Step 9.**

Scroll down and change the line **inet interfaces = all** to **inet interfaces = localhost**.

The edited section of the file should now read as shown below. Use **Ctrl+O** and click **Enter** to save the file. Then **Ctrl+X** to close the nano editor.

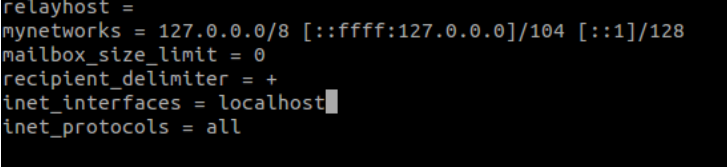

# **Step 10.**

Restart Postfix.

service postfix restart

# **Step 11.**

Check whether Postfix can send emails to any external email account. To send a test email, type:

echo "Mailbody" | mail -s "Test email subject" test@example.com

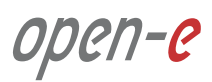

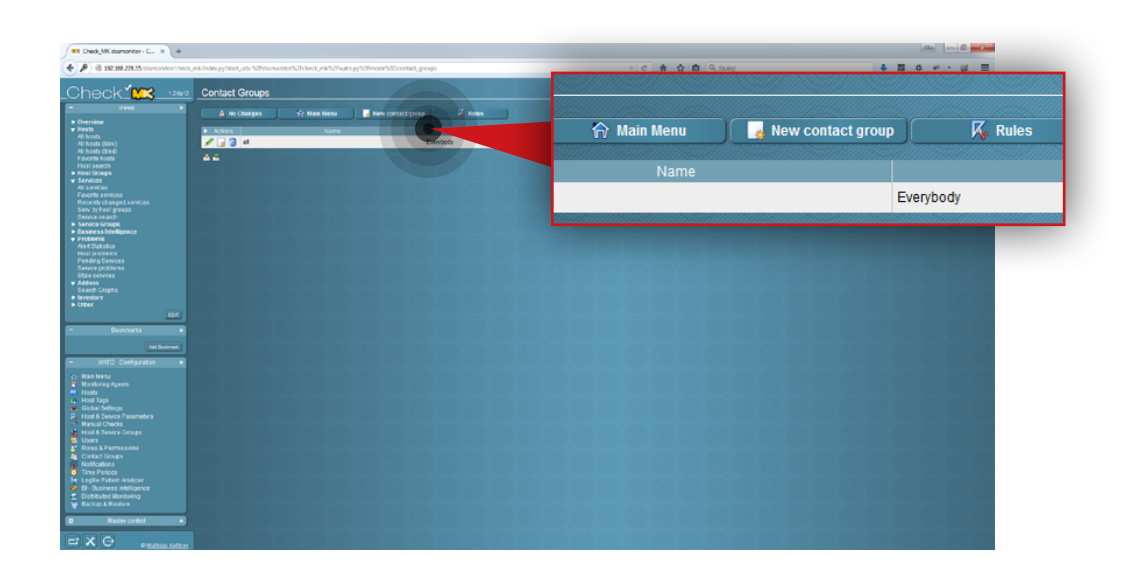

#### **Step 12.**

Go to the Check\_MK web interface and navigate to **Contact Groups** in the **WATO Configuration** section on the left side. Then, click the **New contact group button.** 

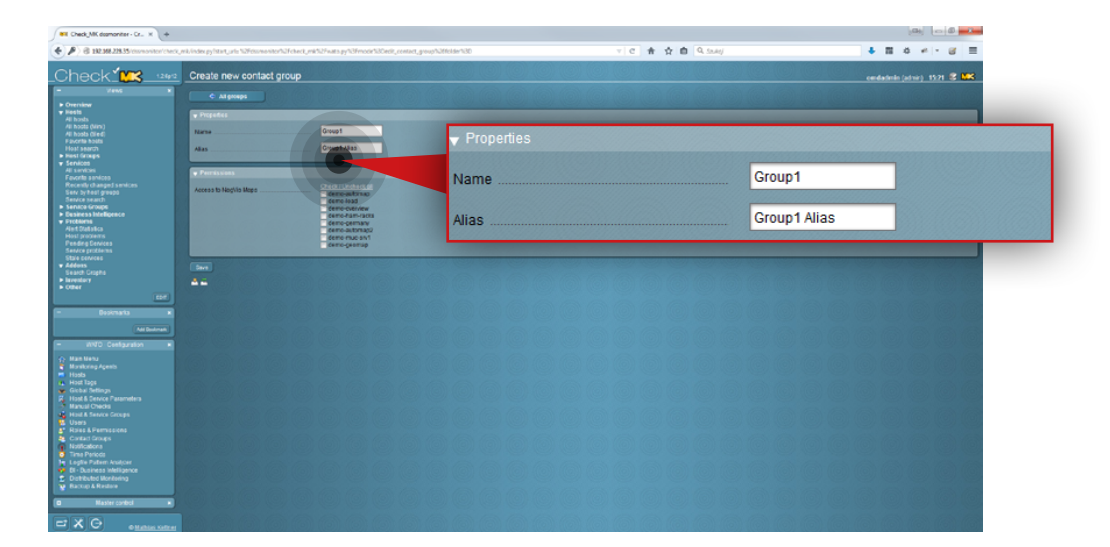

#### **Step 13.**

Navigate to the **Properties** box and specify **name** and **alias** for the group (in this example the group name is **Group 1** and the alias is **Group 1 alias**).

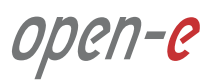

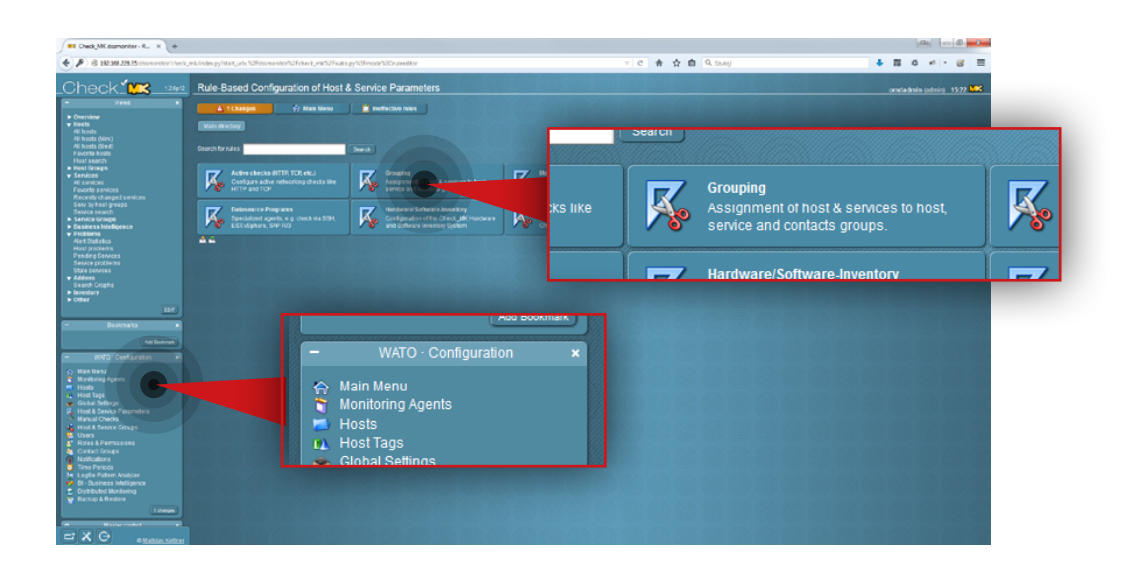

# **Step 14.**

After the group is created, go to **Host&Service Parameters** in the **WATO Configuration** section on the left side and click the **Grouping** button.

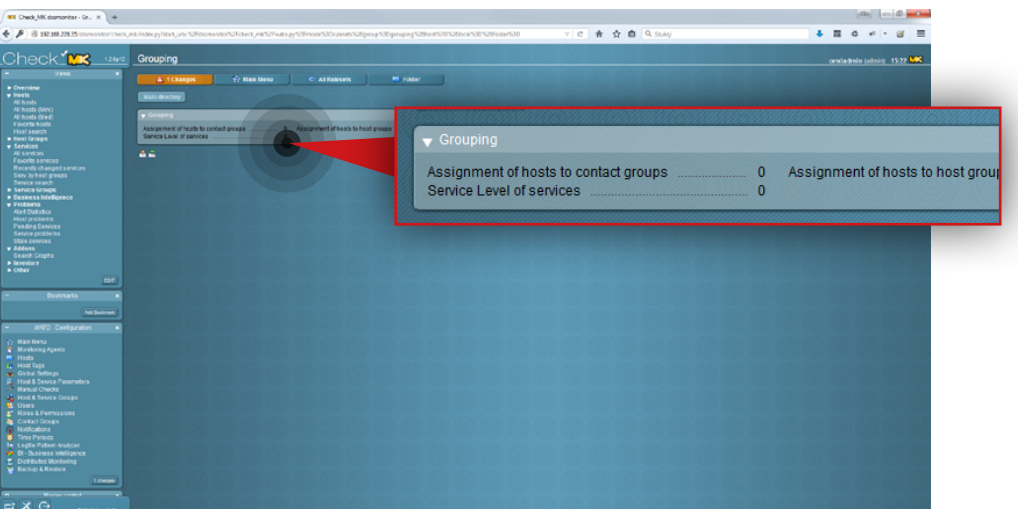

#### **Step 15.**

Click the **Assigment of hosts to contact groups**.

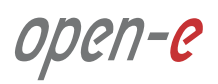
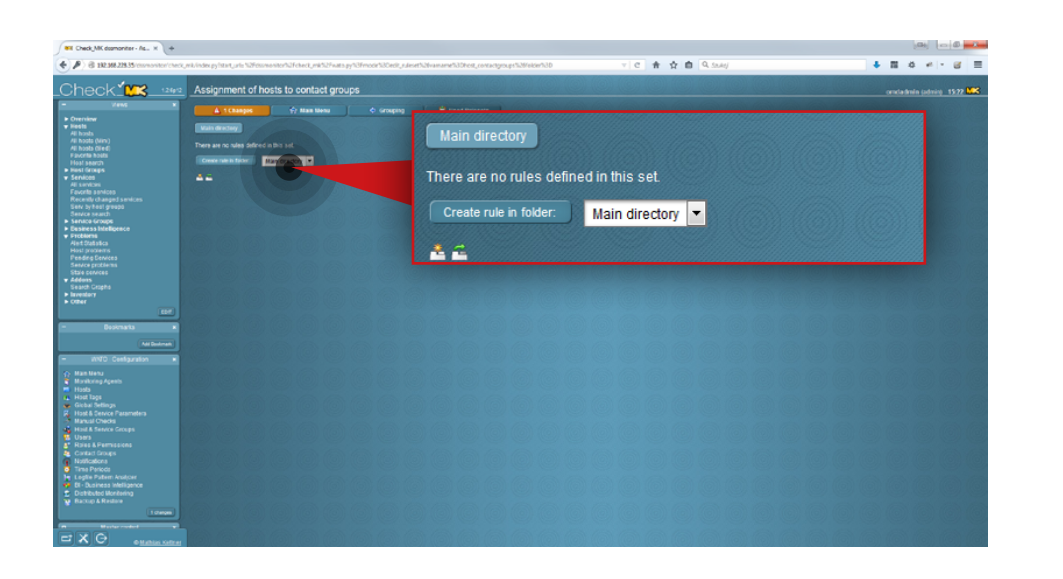

#### **Step 16.**

Click **Create rule in folder** button.

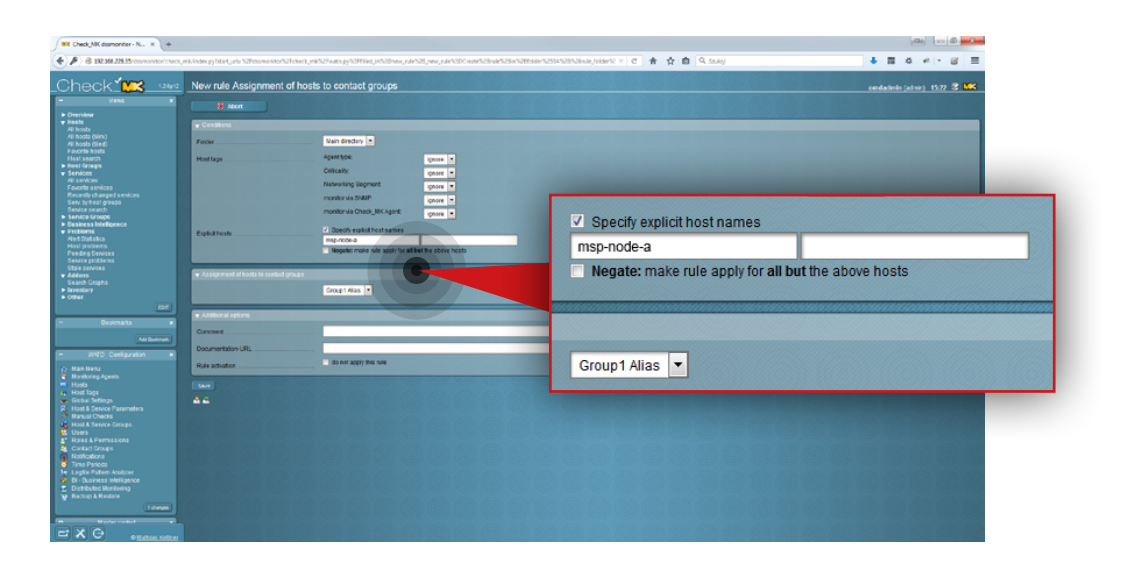

### **Step 17.**

Specify the host name for the rule and assign a host to the contact group (in this example the hostname is **msp-node-a** and the contact group is **Group 1 Alias**).

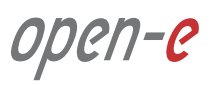

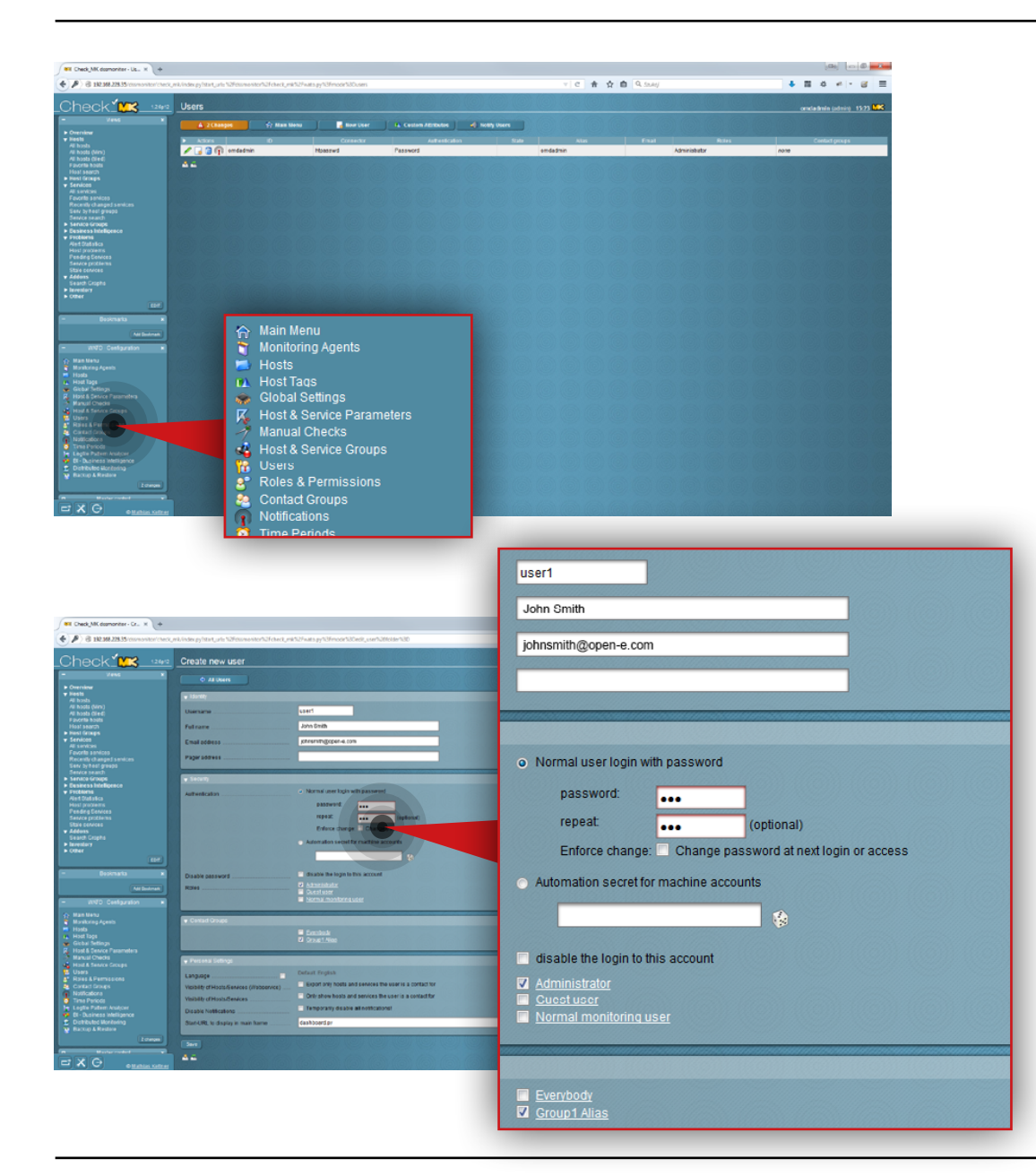

#### **Step 18.**

Go to **Users** in the **WATO Configuration** section on the left side.

#### **Step 19.**

Create a new user:

- a. Enter a username (in this example the username is **user1**).
- b. Enter full name for the user (in this example, it is **John Smith**).
- c. Enter a user email address (in this example, email is

#### **johnsmith@open-e.com**).

- d. Select the type of authentication (in this example, **Normal user login with password** is selected) and set a password.
- e. Select a role for the user (in this example, **Administrator** is selected).
- f. Assign the user to a contact group (in this example a user is assigned to **Group1 Alias**).
- g. Click the **Save** button.

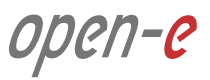

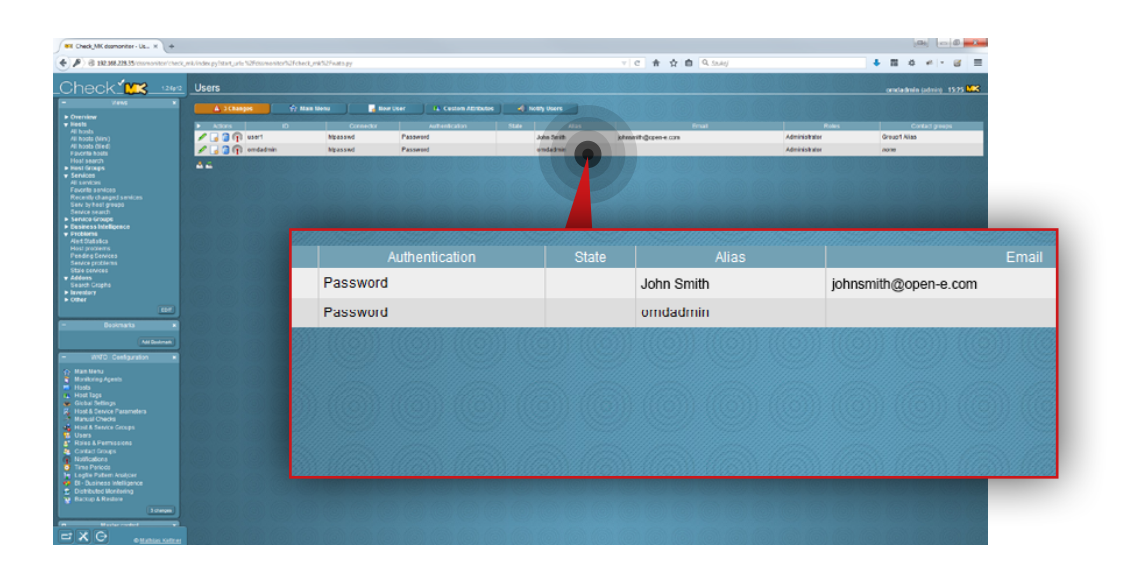

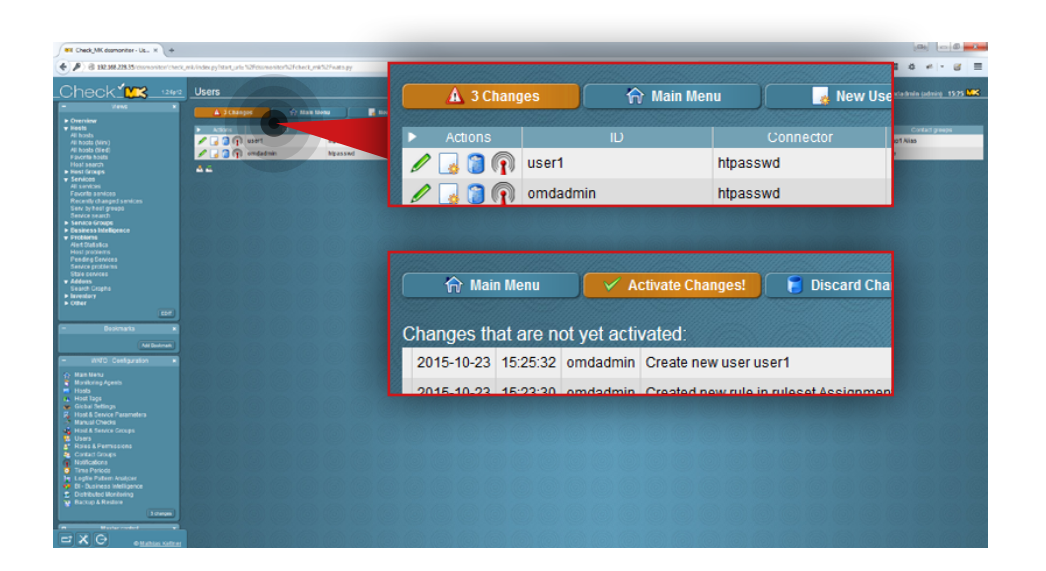

After the user is added, you will see it listed on the Users list.

#### **Step 20.**

Activate the changes made in the configuration. Click the **Changes** button at the top.

Then click the **Activate changes** button.

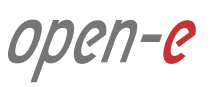

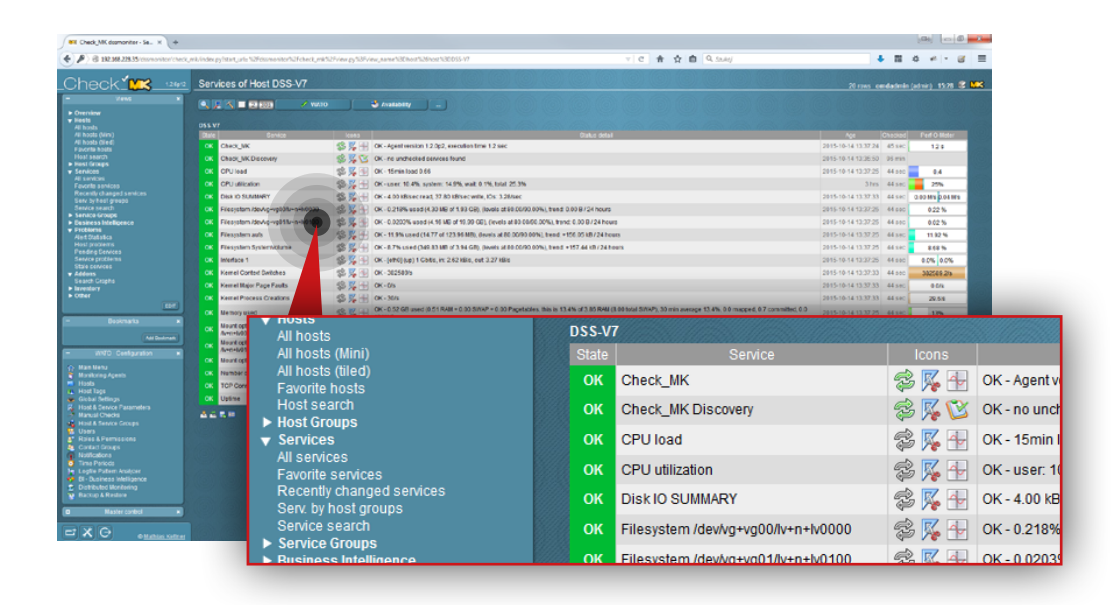

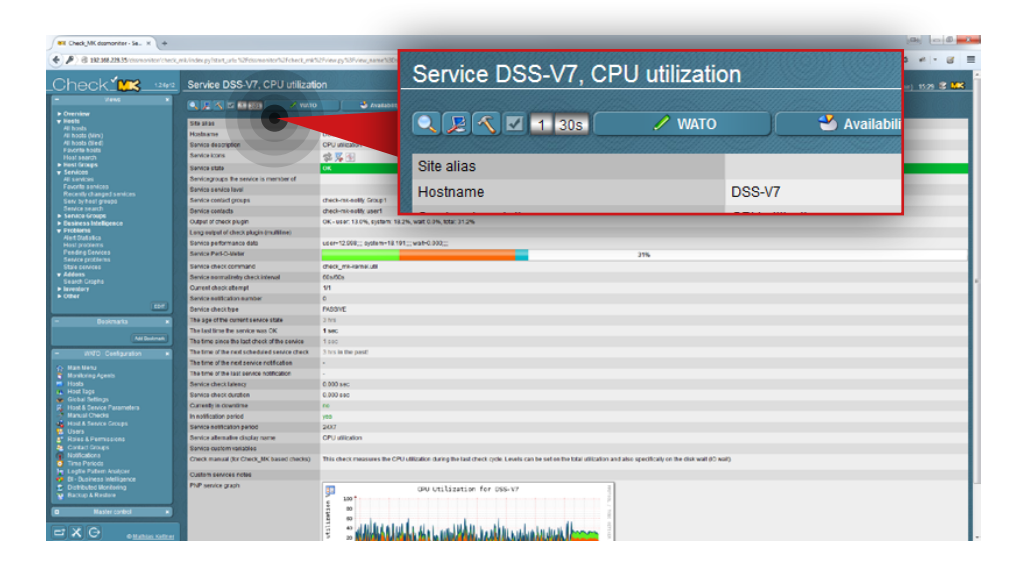

### **Step 21.**

Go to **All services** in the **Views** section on the left side and select a service you want to send with notifications (in this example, the service is **CPU utilization**).

#### **Step 22.**

Click the hammer icon on the top.

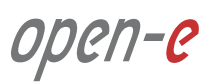

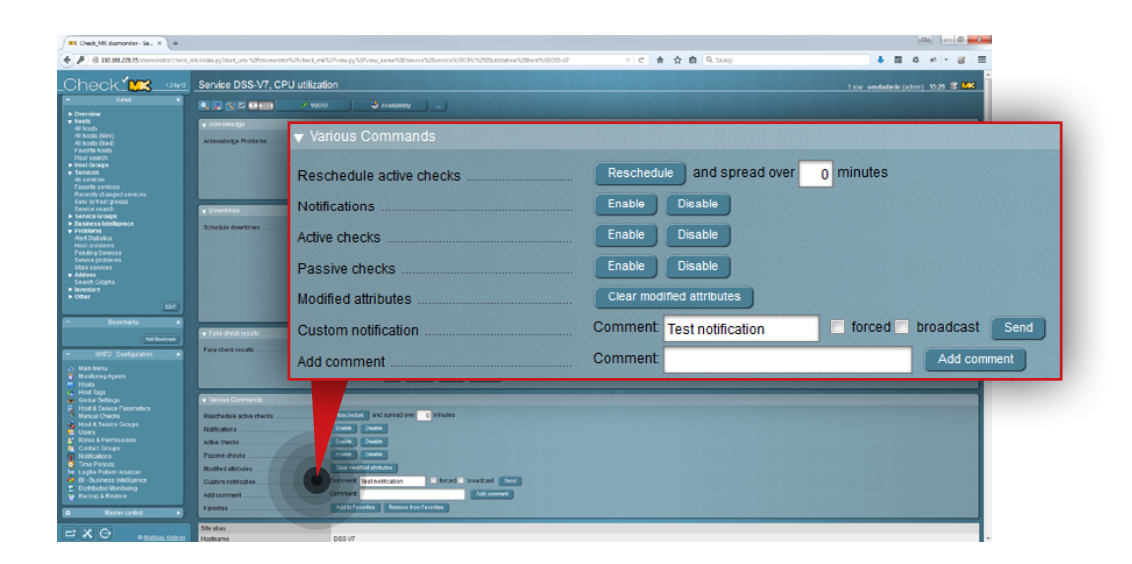

# $4.2.0108$ ★ ☆ 曲 ○  $4.804 + 8.5$  $\sim$   $\sim$ Service DSS-V7, CPU utilizati Do you really want to send a custom notification regarding the following Yes! No

### **Step 23.**

Scroll down to the **Various Commands** section:

- a. Enter a comment for Custom notification (in this example, the comment is **Test notification**).
- b. Click **Send** button.

### **Step 24.**

Confirm that you want to send a test notification.

#### **Step 25.**

Check the Check MK log files in order to verify if email notifications are being delivered. To do so, execute the following commands:

tail /omd/sites/dssmonitor/var/log/notify.log

tail /omd/sites/dssmonitor/var/log/nagios.log

If the log files don't record that a test notification was sent, check your mailserver configuration.

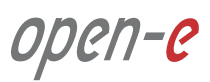

#### <span id="page-77-0"></span>**Prerequisites**

Please complete the following prerequisites.

- Server meets requirements for Customer node introduced in [Chapter 4 Minimum hardware requirements](#page-9-0)
- Open-E DSS V7 NAS for CDPS installed on the node
- MSP nodes configured according to procedure introduced in [Chapter 5.2 Detailed procedure of setting up MSP nodes](#page-16-0)

If all the prerequisites have been met, you're now ready to start the Customer node configuration.

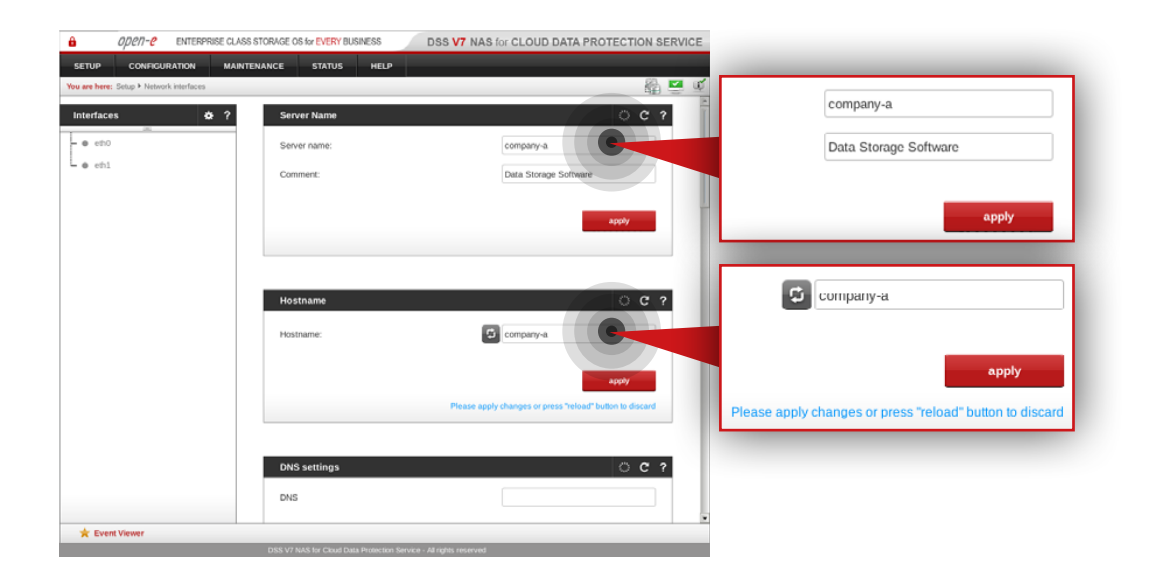

#### **Step 1.**

Go to **Setup » Network interfaces** and change server name and hostname to **company-a**.

Click **apply** to confirm the changes.

**Note:** Changing the hostname requires the system to reboot.

open-

## **5.4. Detailed procedure of setting up Customer node Configuration how to's Configuration how to's**

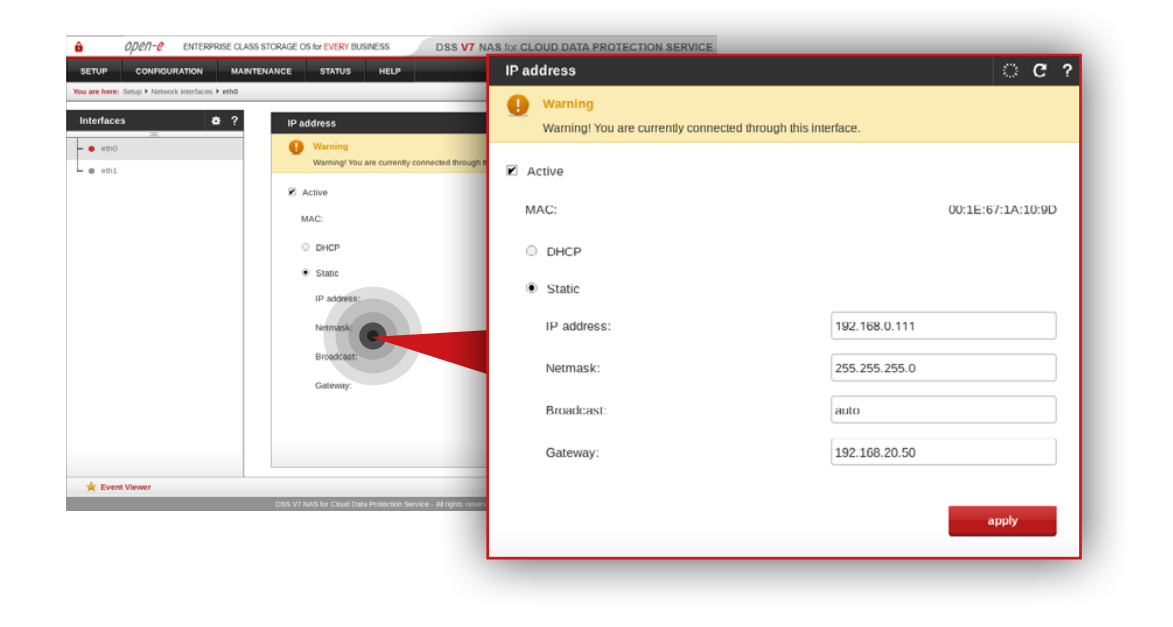

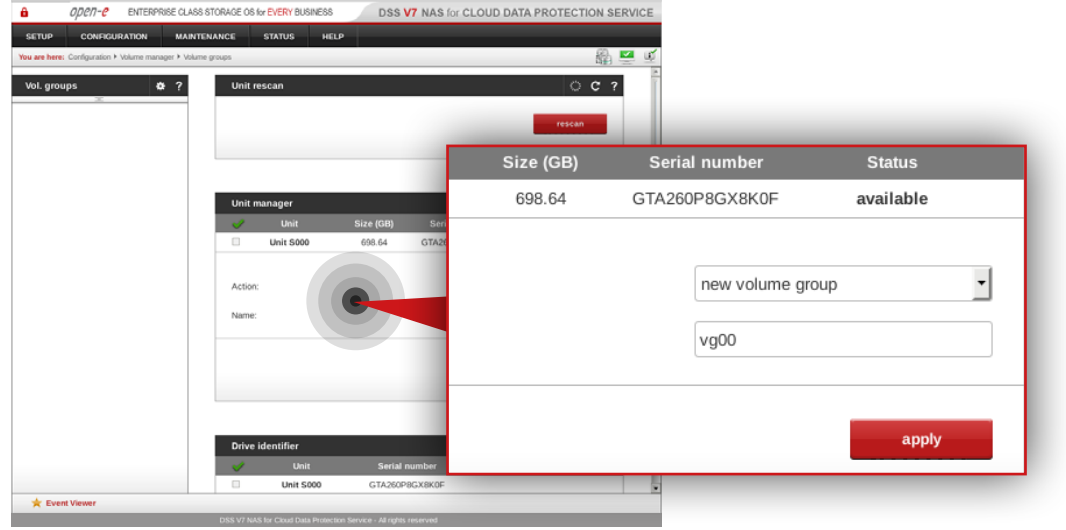

#### **Step 2.**

Go to **Setup » Network interfaces** and configure the Ethernet ports. Click **apply** to confirm the changes.

**It is recommended** to configure one interface:

- 1Gbit (eth0) interface for:
	- access to Open-E DSS V7 web interface
	- encrypted data replication
	- storage access

**Note:** Changing the network interface IP address will restart the network configuration on this node.

**Note:** The IP addresses used in this example are for the purpose of this manual only. You should configure your Ethernet ports according to your network topology.

#### **Step 3.**

Go to **Configuration » Volume manager » Volume groups**.

- a. To create a volume group, select a disk from the Unit manager.
- b. Enter a name for the volume group (in this example, the volume name is **vg00**).
- c. Click **apply** button.

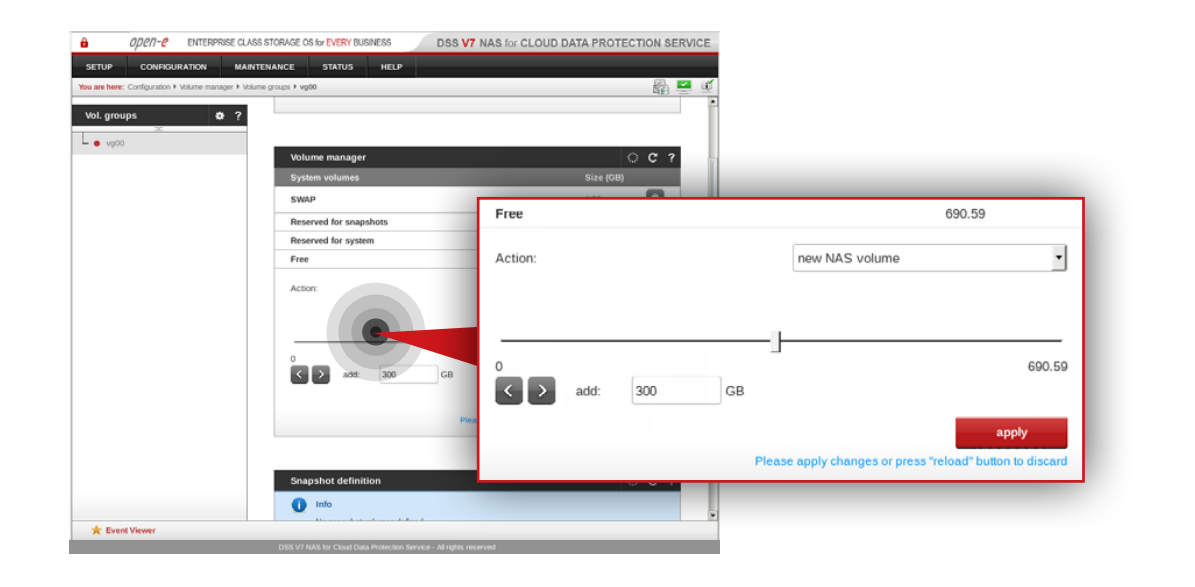

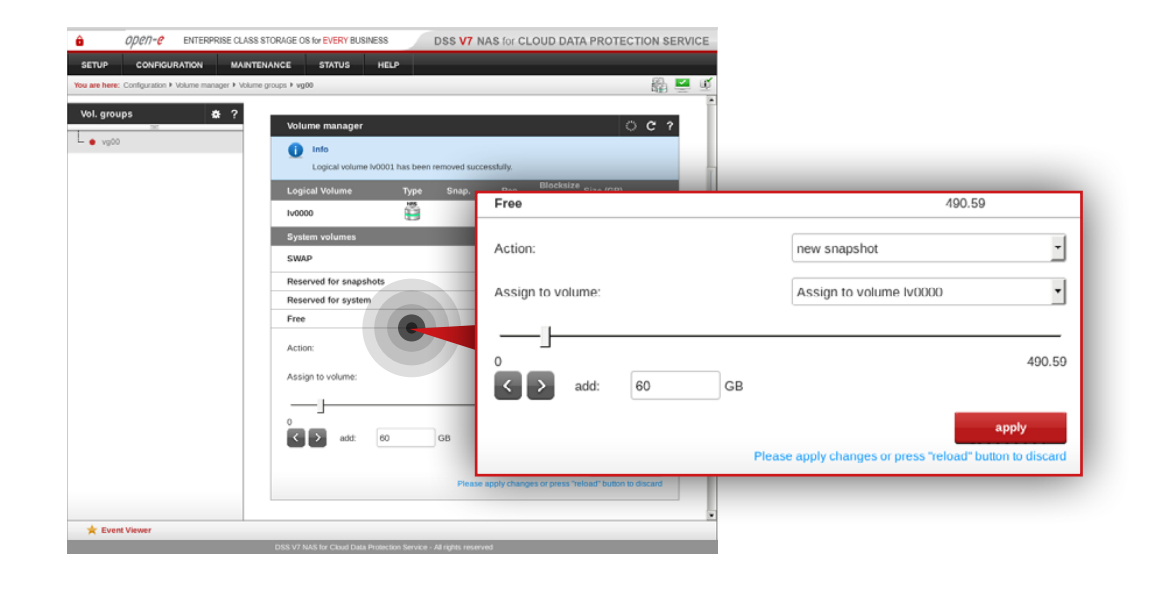

### **Step 4.**

Select **vg00** from the menu on the left side.

a. Create new NAS volume (in this example, the volume name is **lv0000**). b. Click **apply** button.

#### **Step 5.**

Create snapshots assigned to the NAS volume lv0000 created in step 5.

**It is recommended** to create snapshots of a size that is at least 20% of the NAS volume size to which it is assigned.

**It is highly recommended** to monitor snapshot use. If the snapshot capacity is exceeded the system may become unstable.

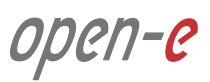

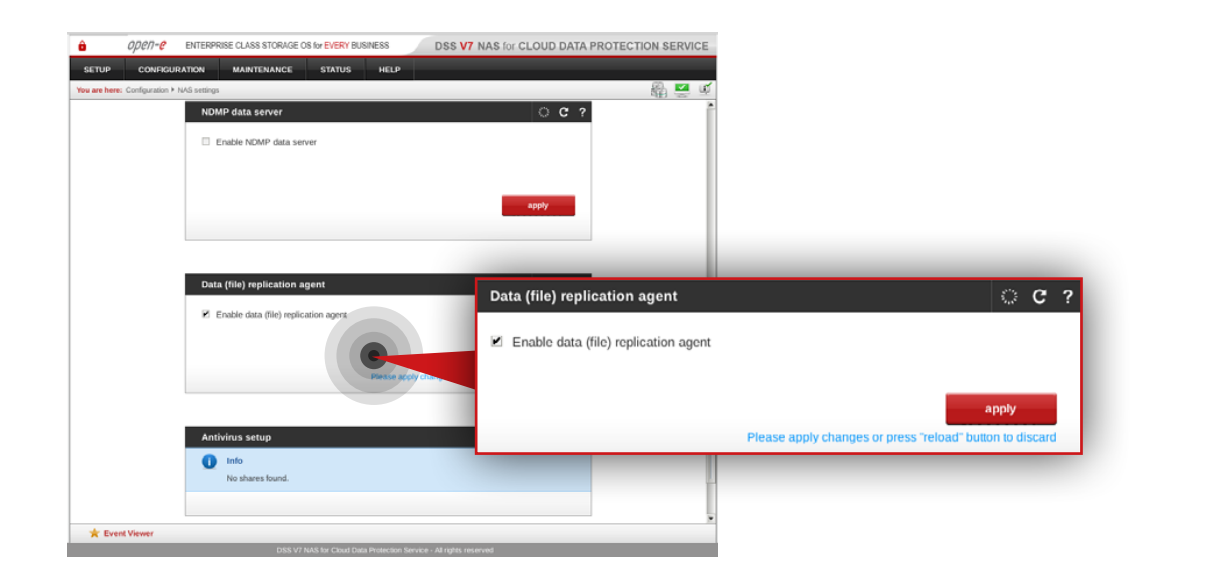

#### $0.000 - P$  FNTERRISE CLASS STORAGE OS for EVERY BUSINESS. DSS V7 NAS for CLOUD DATA PROTECTION SERVICE MAINTENANCE STATUS **HOTAS** HELL  $\circ$  c ? **FTP settings Z** Use FTP **ETP settis** 21 **Z** Use FTP FTP port FTP po Max clients: 200 **May allow**  $\overline{5}$ Max clients per host: Encompion cotting **Encryption settings** C FTPS (FTP over SSL/TLS FTPS (FTP over SSL/TLS) SFTP (FTP over SSH) O Non SFTP (FTP over SSH) Show advanced > ● None Show advanced >> apply **K** Event View Please apply changes or press "re oad" button to dise

#### **Step 6.**

Go to **Configuration » NAS settings**.

- a. Check the **Enable Data (file) replication agent**.
- b. Click **apply** button.

#### **Step 7.**

Next, navigate to **FTP settings**.

a. Check **Use FTP**.

- b. Set FTP port, Max clients and Max. clients per host options.
- c. Make sure **SFTP** is set as a encryption method.
- d. Click **apply** button.

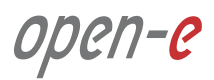

## **5.4. Detailed procedure of setting up Customer node Configuration how to's Configuration how to's**

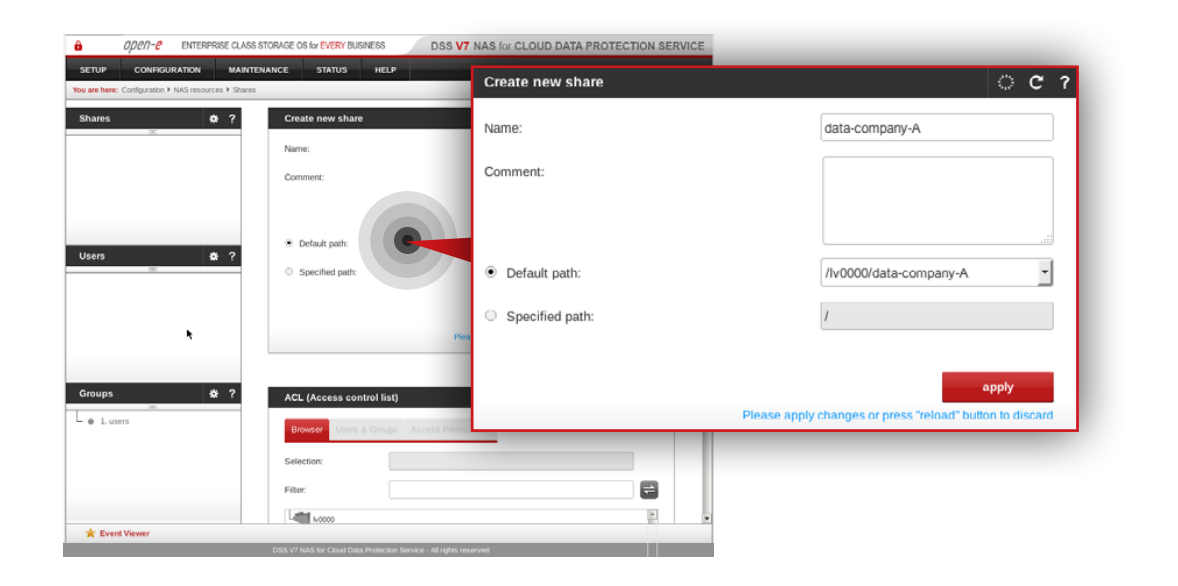

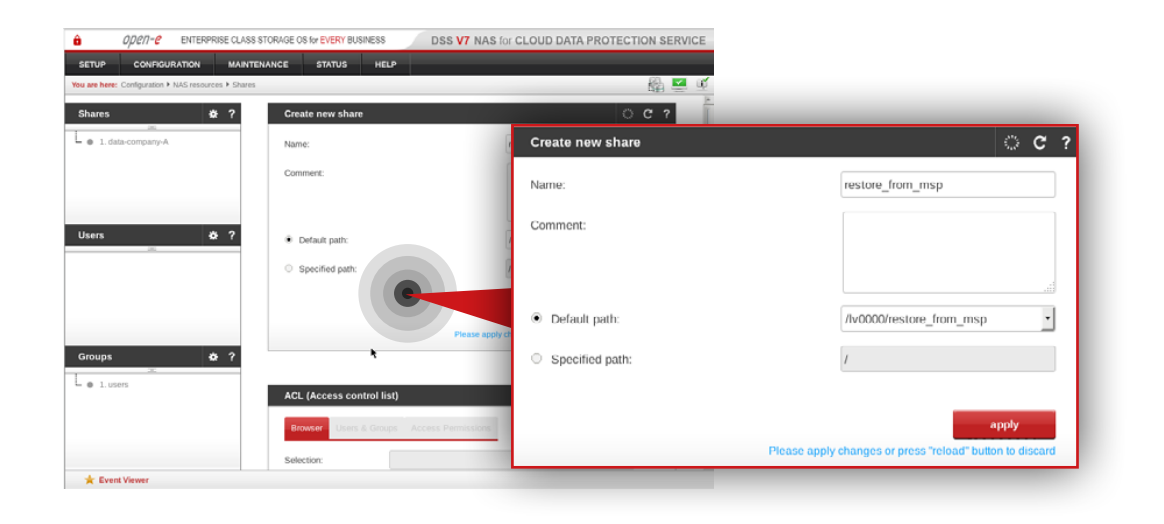

#### **Step 8.**

Go to **Configuration » NAS resources » Shares** and create a share for data that will be replicated from the Customer node to the MSP node.

a. Enter a name for the share (in this example, the share name is **data-company-A**).

b. Select **/lv0000/data-company-A** as a default path for the share.

c. Click **apply** button.

**Note:** There is an option to configure a local backup for the Customer node. For more details proceed to [Chapter 5.7 - Optional procedure for setting](#page-91-0)  [up local backup for Customer node](#page-91-0).

### **Step 9.**

Next, create share for restored data.

- a. Enter a name for the share (in this example, the share name is restore from msp).
- b. Select **/lv0000/retore from msp** as a default path for the share.
- c. Click **apply** button.

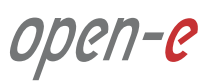

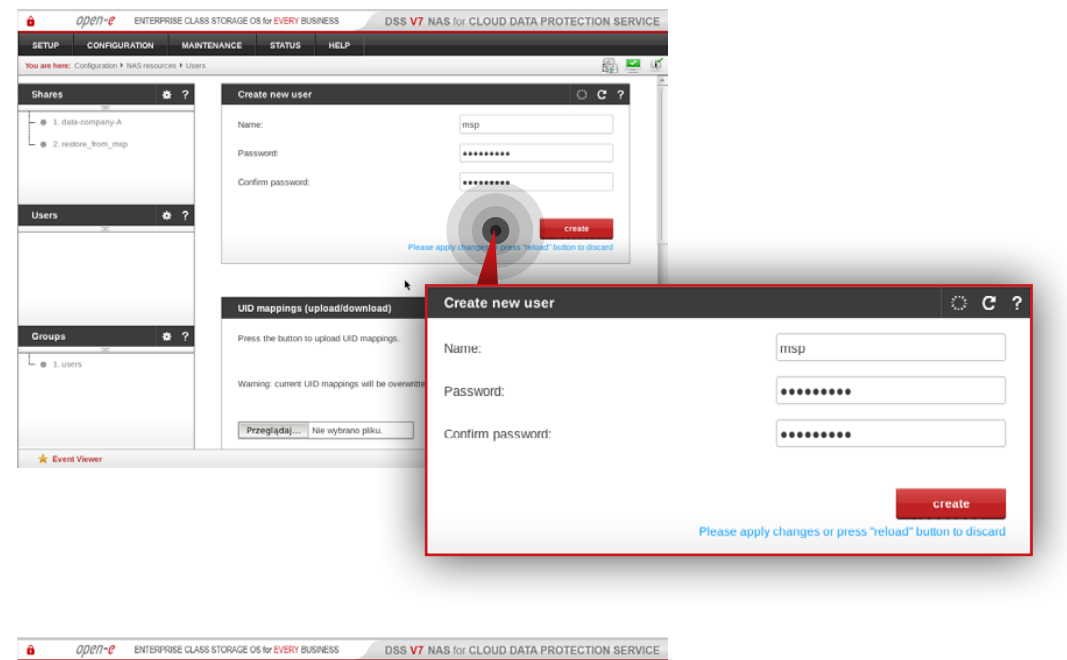

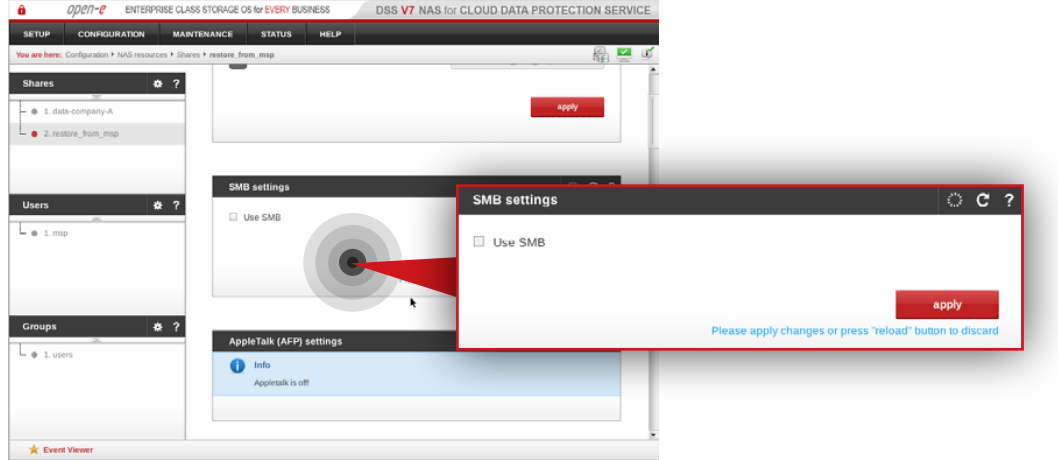

#### **Step 10.**

Go to **Configuration » NAS resource » Users** and create a new user.

- a. Set a name for the user.
- b. Set a password for the user.
- c. Click **create** button.

#### **Step 11.**

Select restore\_from\_msp share from the menu on the left side.

- a. Navigate to **SMB** settings.
- b. Uncheck **Use SMB**.
- c. Click **apply** button.

open-e

## **5.4. Detailed procedure of setting up Customer node Configuration how to's Configuration how to's**

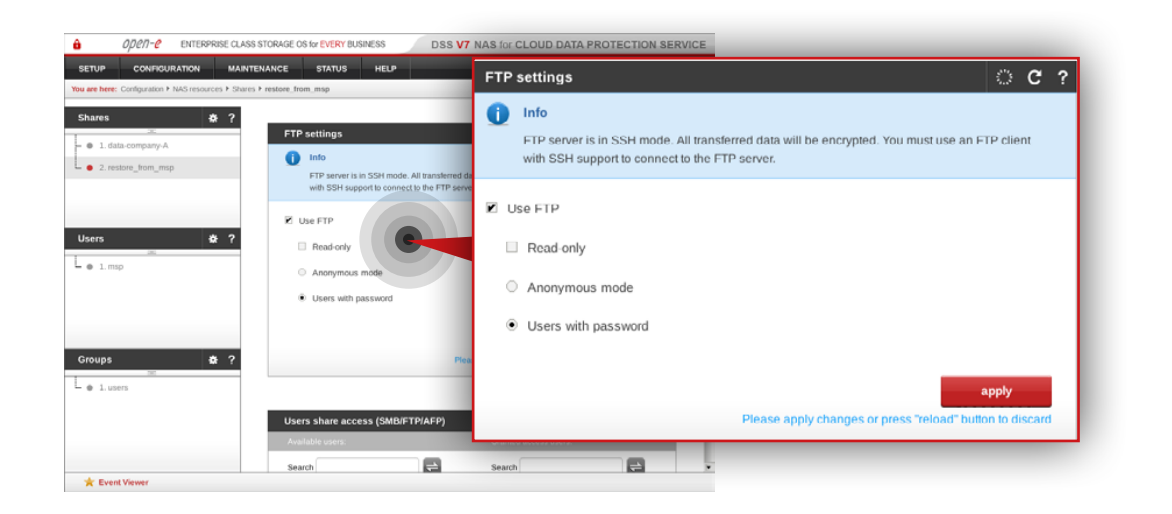

#### **Step 12.**

Next, navigate to **FTP settings**.

- a. Check **Use FTP**.
- b. Make sure **Users with password** option is selected
- c. Click **apply** button.

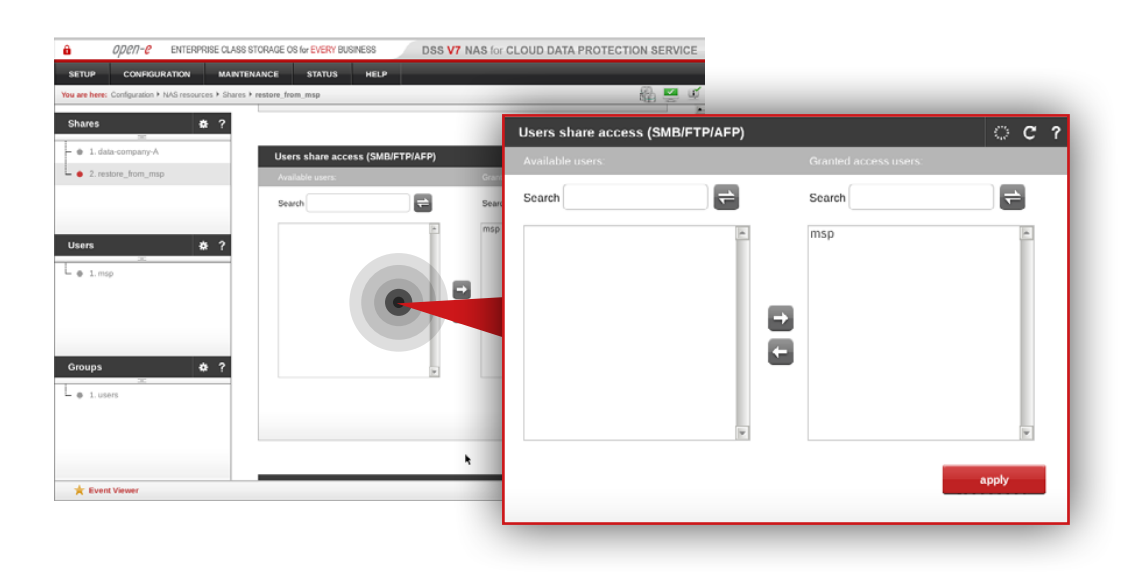

#### **Step 13.**

Next, navigate to **Users share access (SMB/FTP/AFP)**.

- a. Move the newly created user (in this example, the user is **msp**) from Available users to Granted access users.
- b. Click **apply** button.

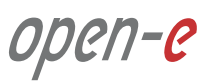

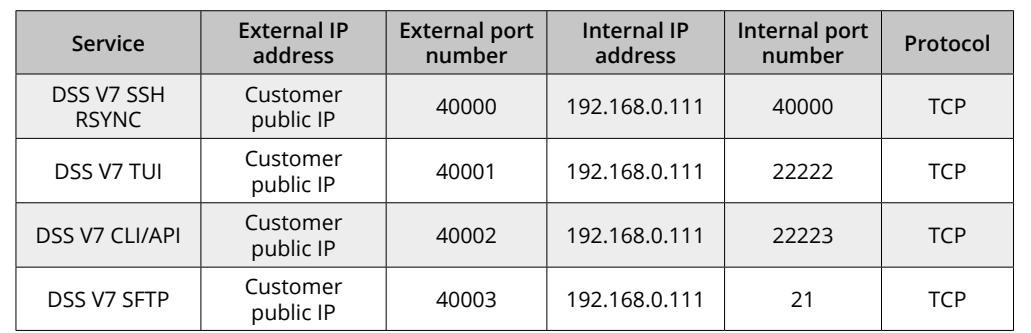

## **Step 1.**

Configure port forwarding on the router in order to allow a connection request from MSP nodes.

Exemplary port forwarding configuration of Customer's router is shown in the table on the left.

**Note:** The IP addresses and port numbers used in this example are for the purpose of this manual only. You should configure your Ethernet ports according to your network topology.

- **• DSS SSH RSYNC** is used for encrypted data replication from MSP node to Customer node
- **• DSS TUI** is used for secure access to DSS V7's Terminal User Interface on Customer's node
- **• DSS CLI/API** is used for the secure connection between Monitoring node and Customer node
- **• DSS SFTP** is used for SFTP connection

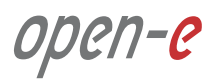

#### **Prerequisites**

Please complete the following prerequisites.

- MSP nodes configured according to procedure introduced in Chapter 5.2 Detailed procedure of setting up MSP nodes
- Customer node configured according to procedure introduced in [Chapter 5.4 Detailed procedure for setting up Customer node](#page-77-0)

If all the prerequisites have been met, you're now ready to start the Customer node configuration.

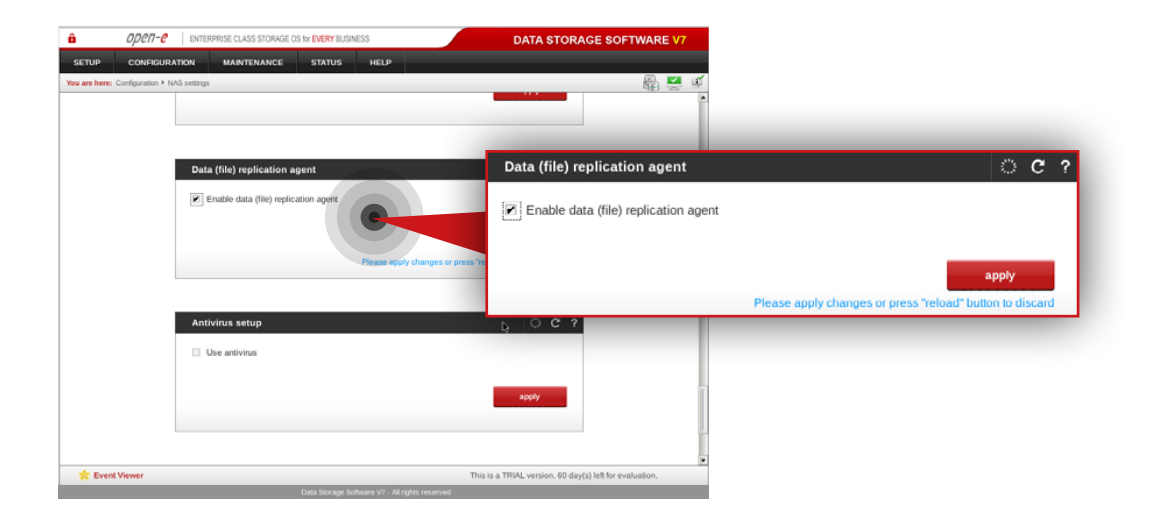

#### **5.6.1. MSP node configuration**

#### **Step 1.**

On **msp-node-a**, go to **Configuration » NAS settings.** 

- a. Navigate to the **Data (file) replication agent** and check **Enable data (file) replication agent.**
- b. Click **apply** button.

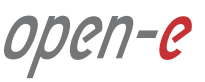

## **5.6. Setting up replication between Customer node and MSP node Configuration how to's**

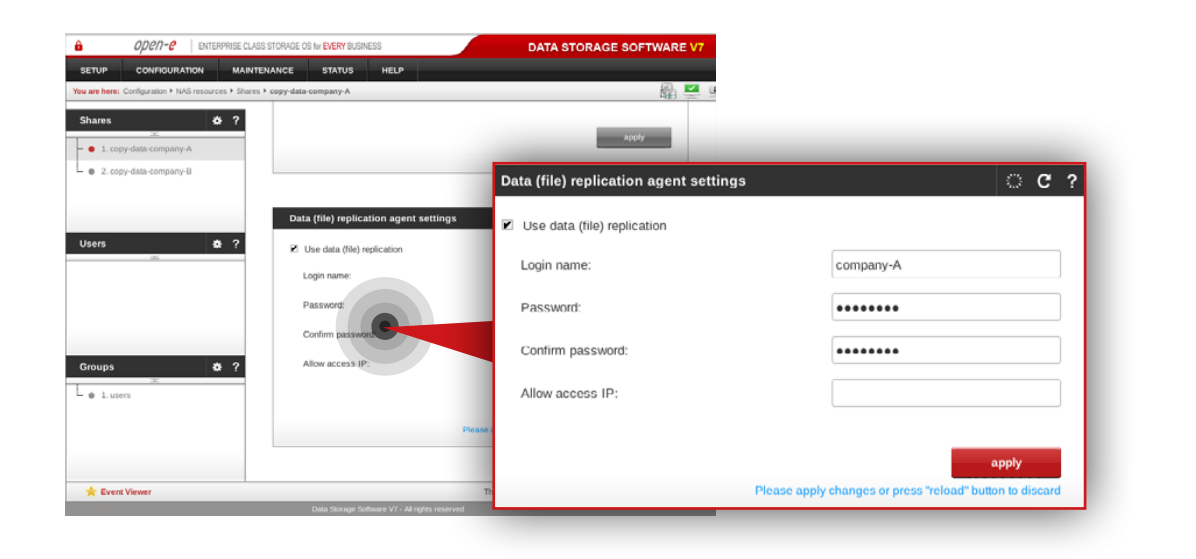

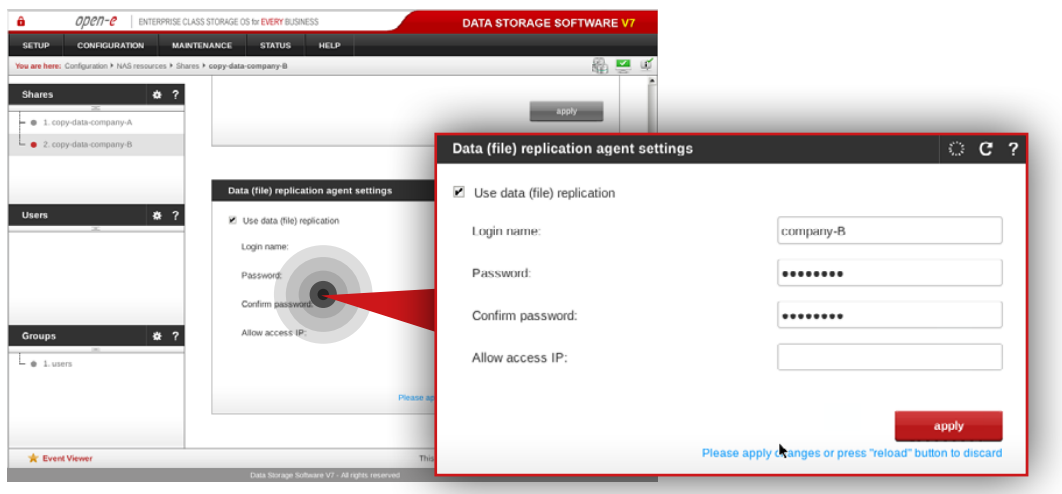

#### **Step 2.**

Still on **msp-node-a**, go to **Configuration » NAS resources » Shares** and select **copy-data-company-A** share from the list on the left side.

- a. Navigate to the **Data (file) replication agent settings**.
- b. Check **Use data (file) replication**.
- c. Enter a login name for the data replication agent (in this example, the login name is **company-A**).
- d. Set a password for the replication agent.
- e. Click **apply** button.

**Note:** "Allow access IP" is not required as the function does not work in case of encrypted connection between MSP nodes and Customer node.

#### **Step 3.**

Next, select **copy-data-company-B** share from the list on the left side.

- a. Navigate to the **Data (file) replication agent settings**.
- b. Check **Use data (file) replication**.
- c. Enter a login name for the data replication agent (in this example, the login name is **company-B**).
- d. Set a password for the replication agent.
- e. Click **apply** button.

**Note:** "Allow access IP" is not required as the function does not work in case of encrypted connection between MSP nodes and Customer node.

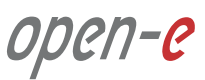

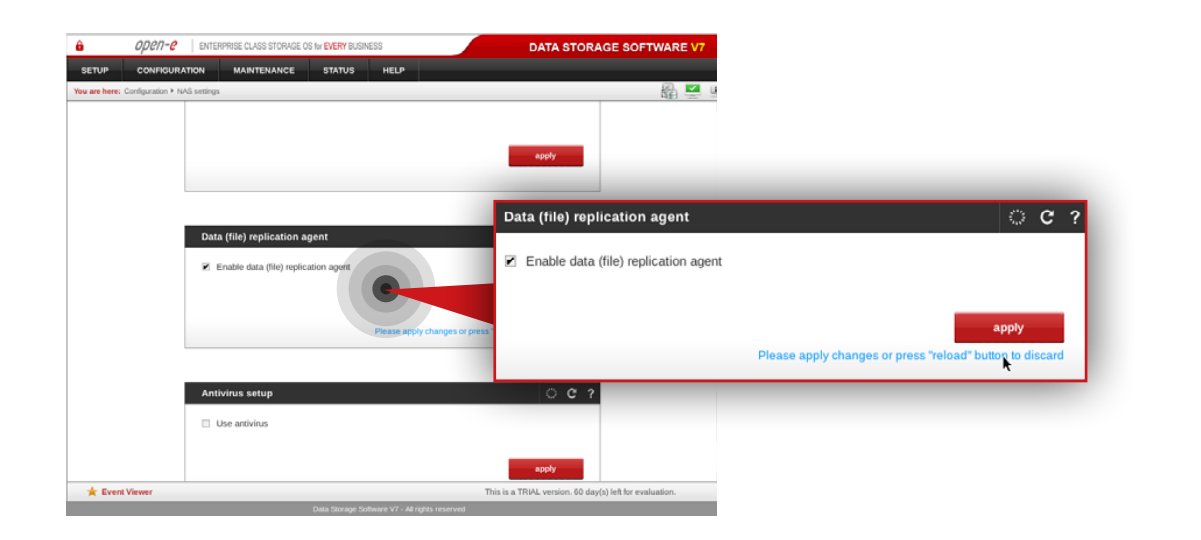

## **Step 4.**

On **msp-node-b**, go to **Configuration » NAS settings**.

- a. Navigate to **Data (file) replication agent** and check **Enable data (file) replication agent**.
- b. Click **apply** button.

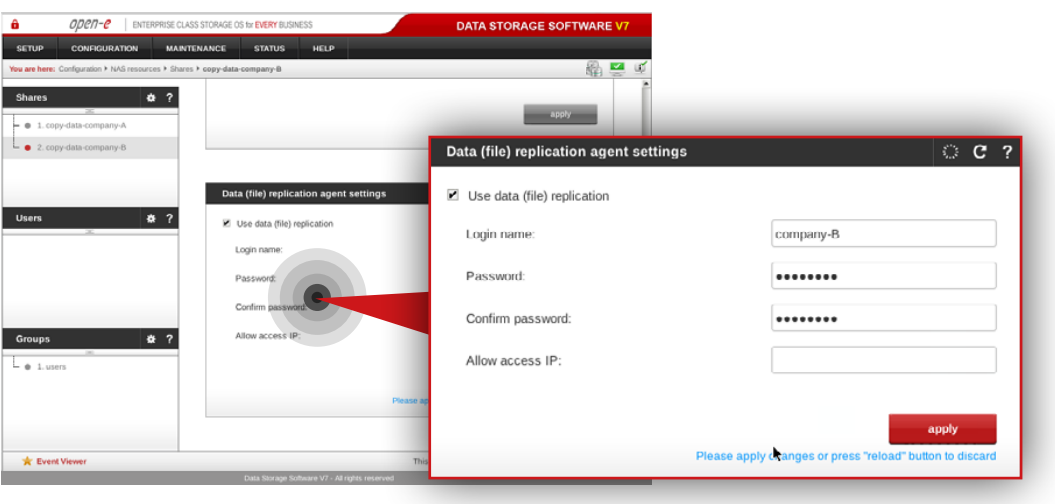

#### **Step 5.**

Still on **msp-node-b**, go to **Configuration » NAS resources » Shares** and select **copy-data-company-B** from the list on the left side.

- a. Navigate to **Data (file) replication agent settings**.
- b. Check **Use data (file) replication.**
- c. Enter a login name for the data replication agent (in this example, the login name is **company-B**).
- d. Set a password for the replication agent.
- e. Click **apply** button.

**Note:** "Allow access IP" is not required as the function does not work in case of encrypted connection between MSP nodes and Customer node.

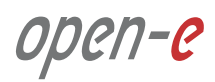

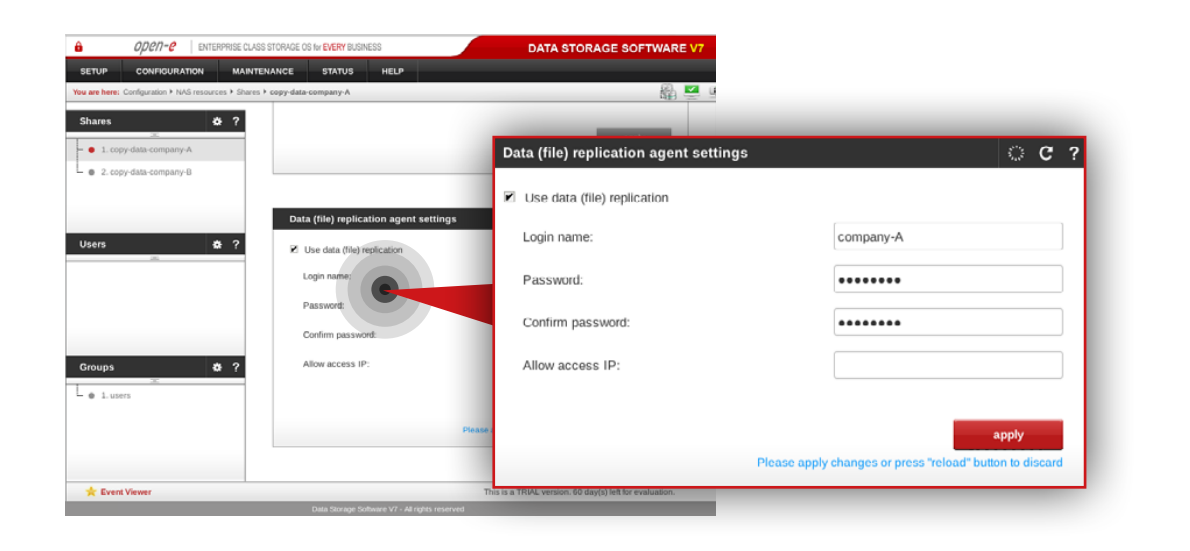

### **Step 6.**

Next, select **copy-data-company-A** from the list on the left side.

- a. Navigate to **Data (file) replication agent settings**.
- b. Check **Use data (file) replication.**
- c. Enter a login name for the data replication agent (in this example, the login name is **company-A**).
- d. Set a password for the replication agent.
- e. Click **apply** button.

**Note:** "Allow access IP" is not required as the function does not work in case of encrypted connection between MSP nodes and Customer node.

open-e

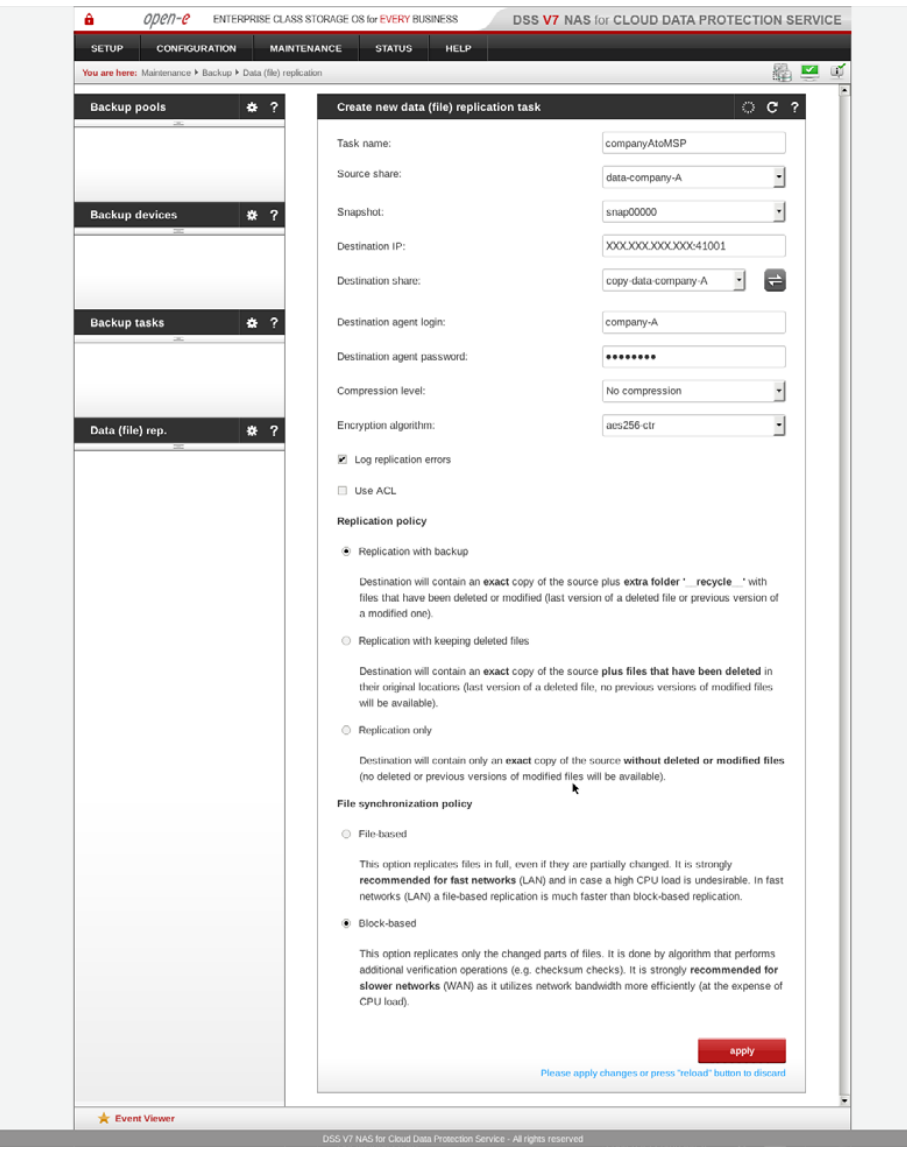

### **5.6.2. Customer node configuration**

### **Step 1.**

On Customer node, navigate to **Maintenance » Backup » Data (file) replication** and create a new replication task to replicate data from the Customer node to the MSP node.

- a. Enter a name for the task (in this example, the task name is **companyAtoMSP**).
- b. Select the source share containing data to be replicated (in this example, the source share is **data-company-A**).
- c. Select a snapshot used for data replication (in this example, the snapshot is **snap00000**).
- d. Specify a public destination IP address and port number of the MSP node.
- e. Click refresh button  $\Rightarrow$  and select a destination share on the MSP node to which you want to replicate data (in this example the share name is **copy-data-company-A**).
- f. Enter agent login and password.
- g. Select desired compression level (in this example the compression is disabled).
- h. Select encrytption alghorithm (in this example the encryption algorith is aes256-ctr).
- i. Make sure "Log replication errors" is checked.
- j. Select desired replication policy (in this example **replication with backup**  is selected).
- k. Select desired file synchronization policy (in this example block-based synchronization is selected).
- l. Click **apply** button.

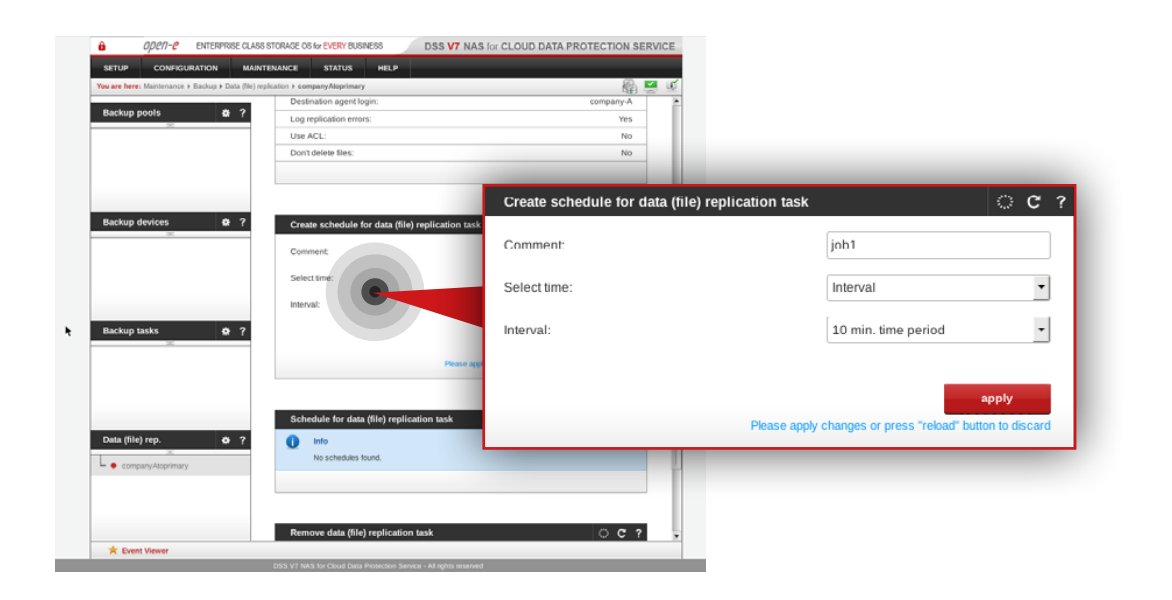

## **Step 2.**

Select the task from the menu on the left side, configure the task schedule recurrence and click **apply** button.

**Tip:** If you want to check whether your task is running properly, go to **Status » Tasks** where all tasks statuses are listed.

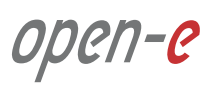

#### <span id="page-91-0"></span>**Prerequisites**

Please complete the following prerequisites.

- Customer node configured according to procedure introduced in [Chapter 5.4 Detailed procedure for setting up Customer node](#page-77-0)
- Open-E DSS V7 NAS for CDPS installed on the Customer node

If all the prerequisites have been met, you're now ready to start **Customer node configuration**.

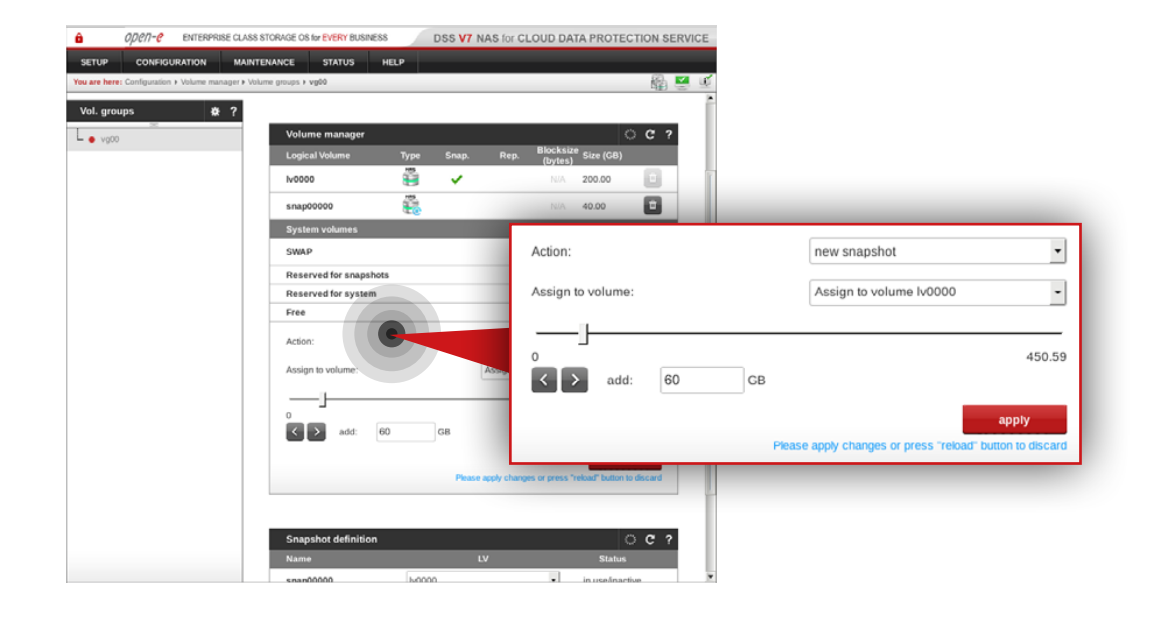

### **Step 1.**

#### Go to **Configuration » Volume manager » Volume groups**.

- a. Select vg00 from the list on the left side.
- b. Create a snapshot assigned to the NAS volume lv0000 (in this example the snapshot name is snap0001).
- c. Click **apply** button.

**It is recommended** to create snapshots of a size that is at least 20% of the NAS volume size to which it is assigned.

**It is highly recommended** to monitor snapshot use. If the snapshot capacity is exceeded the system may become unstable.

## **5.7. Optional procedure for setting up local backup for Customer node Configuration how to's**

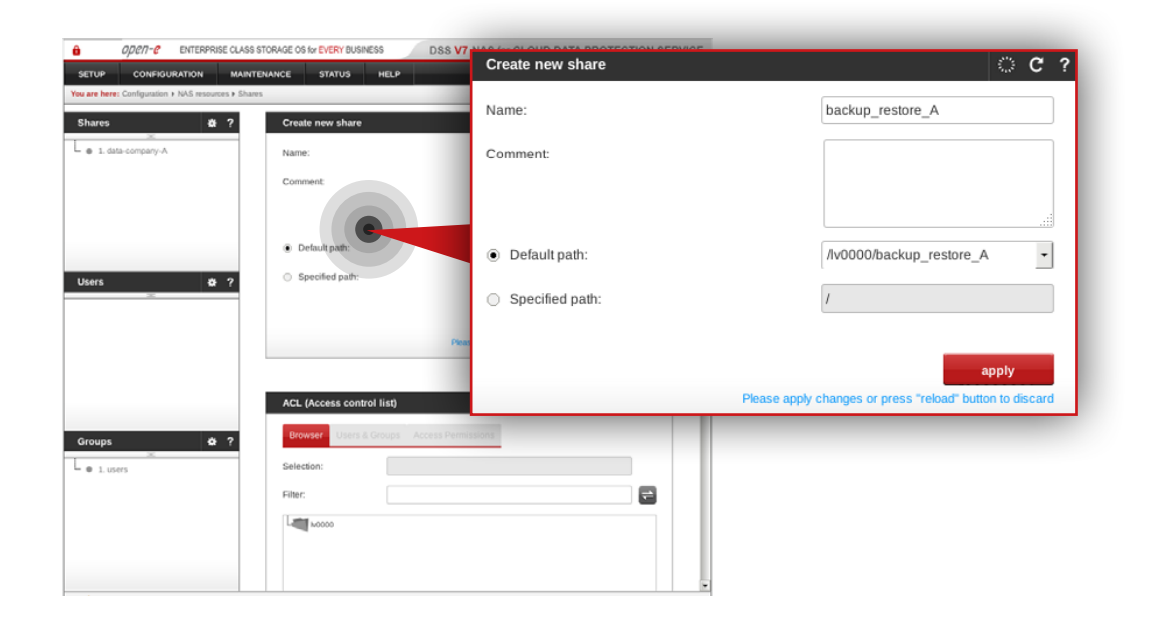

#### DSS V7 NAS for CLOUD DATA PROTECTION SERVICE ENTERDRICE PLACE STARAGE AS 4- EVERY BUCKHECK  $0000 - 0$ Name backup\_tape\_A  $\frac{1}{2}$ Create new char - @ 1 hardcon restore A Comment: L a 2. data.company.A Comment · Default path: /lv0000/backup\_tape\_A ○ Specified path: apply Please apply changes or press "reload" button to dis Selectio  $L_{\odot 1.05}$  $\blacksquare$ City **Lating** Moon

#### **Step 2.**

Create a share for data restored from the backup.

- a. Enter a name for the share (in this example, the share name is **backup** restore A).
- b. Select **lv0000** as a default path for the share.
- c. Click **apply** button.

#### **Step 3.**

Create a share for the virtual backup device.

- a. Enter a name for the share (in this example, the share name is **backup\_tape\_A**).
- b. Select **lv0000** as a default path for the share.
- c. Click **apply** button.

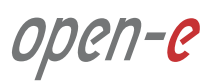

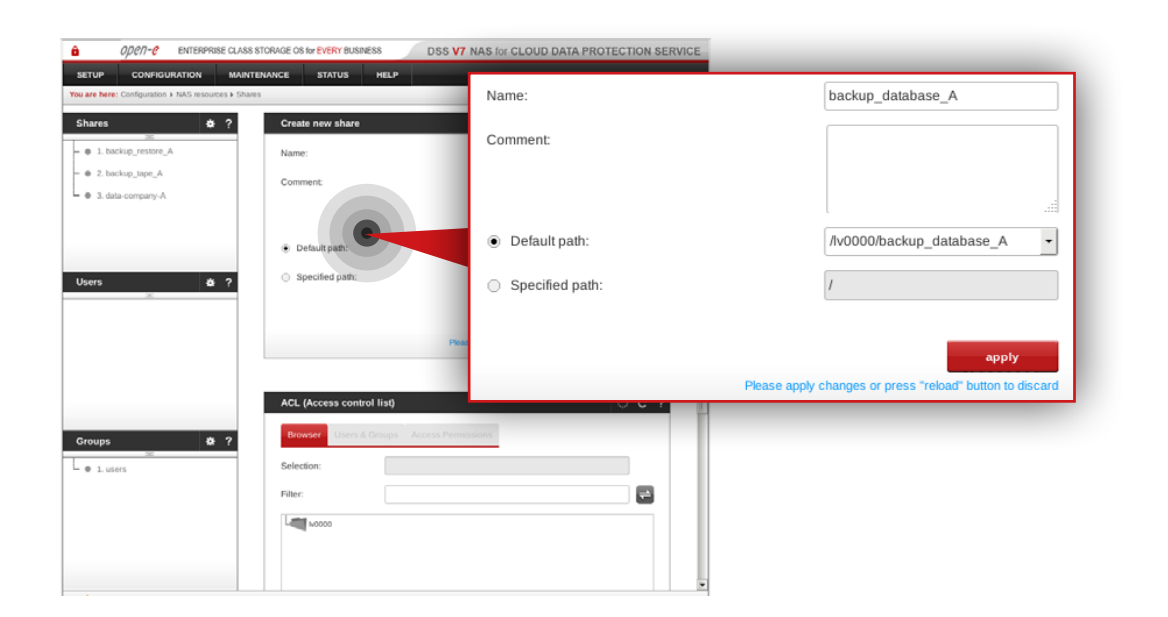

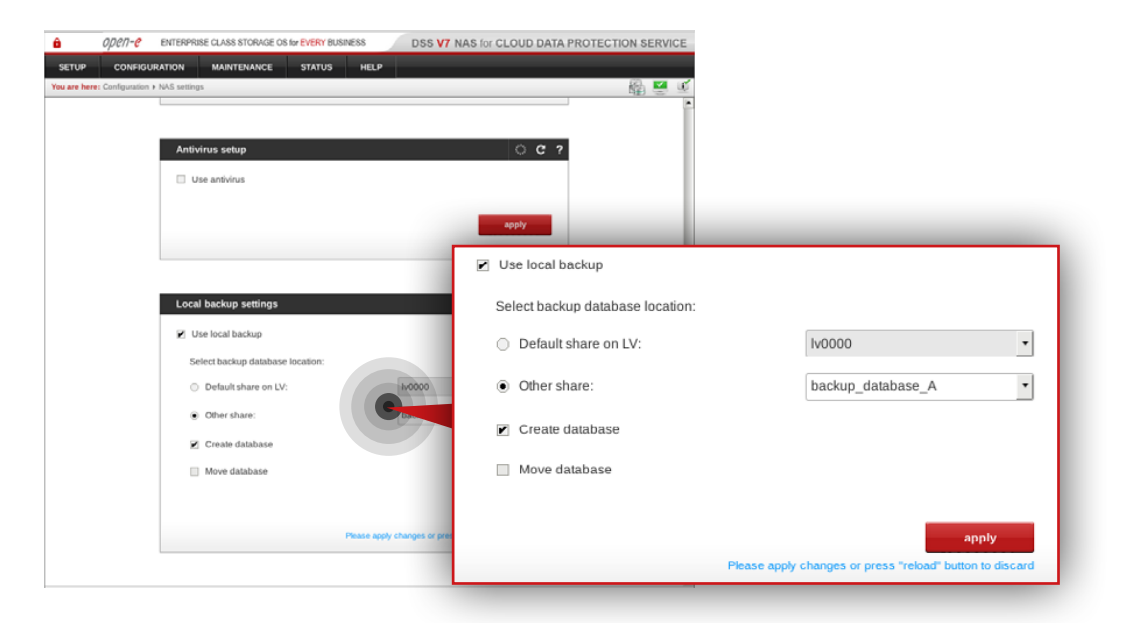

#### **Step 4.**

Go to **Configuration » NAS resources » Shares** and create a share for the backup database.

- a. Enter a name for the share (in this example, the share name is **backup\_database\_A**).
- b. Select **lv0000** as a default path for the share.
- c. Click **apply** button.

### **Step 5.**

Go to **Configuration » NAS settings** and enable local backup.

- a. Select share for your backup database location (in this example, it is **backup\_database\_A**).
- b. Make sure the "Create database" option is checked.
- c. Click **apply** button.

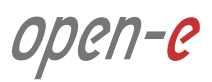

## **5.7. Optional procedure for setting up local backup for Customer node Configuration how to's**

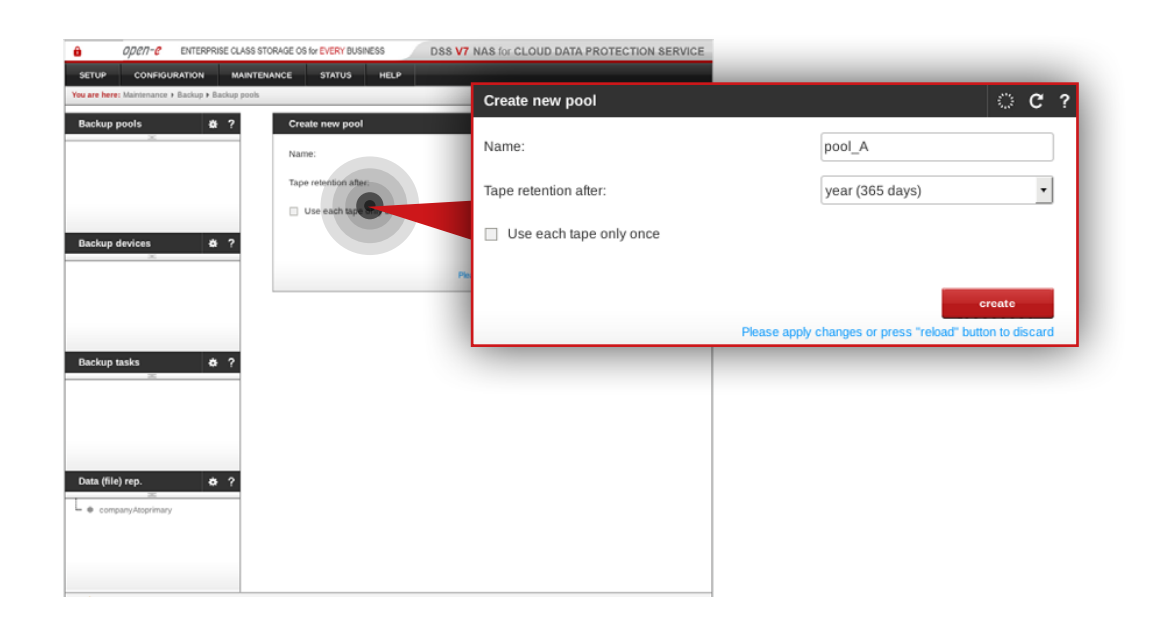

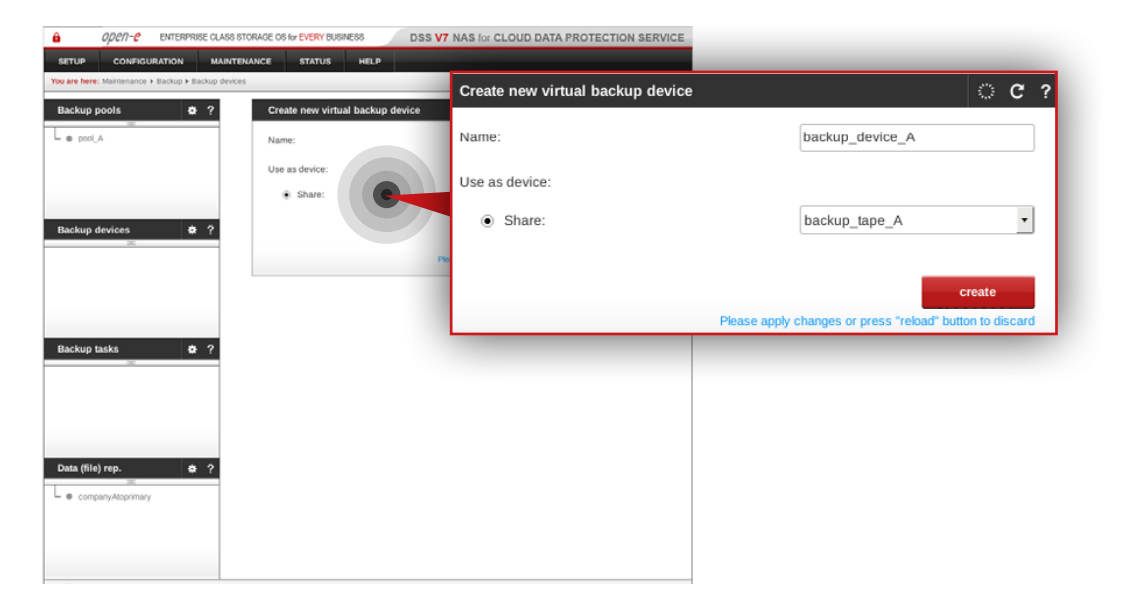

#### **Step 6.**

Go to **Maintenance » Backup » Backup pools** and create a new backup pool.

- a. Enter a name for the pool (in this example, the backup pool name is **pool\_A**).
- b. Click **apply** button.

**Note:** You may configure tape retention. By default it is 365 days.

#### **Step 7.**

#### Go to **Maintenance » Backup » Backup devices**.

- a. Set a name for your virtual backup device (in this example, the backup device name is **backup\_device\_A**).
- b. Select the share you want to use as a virtual device (in this example, selected share is **backup\_tape\_A**).
- c. Click **create** button.

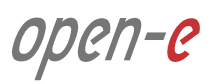

# **5.7. Optional procedure for setting up local backup for Customer node Configuration how to's**

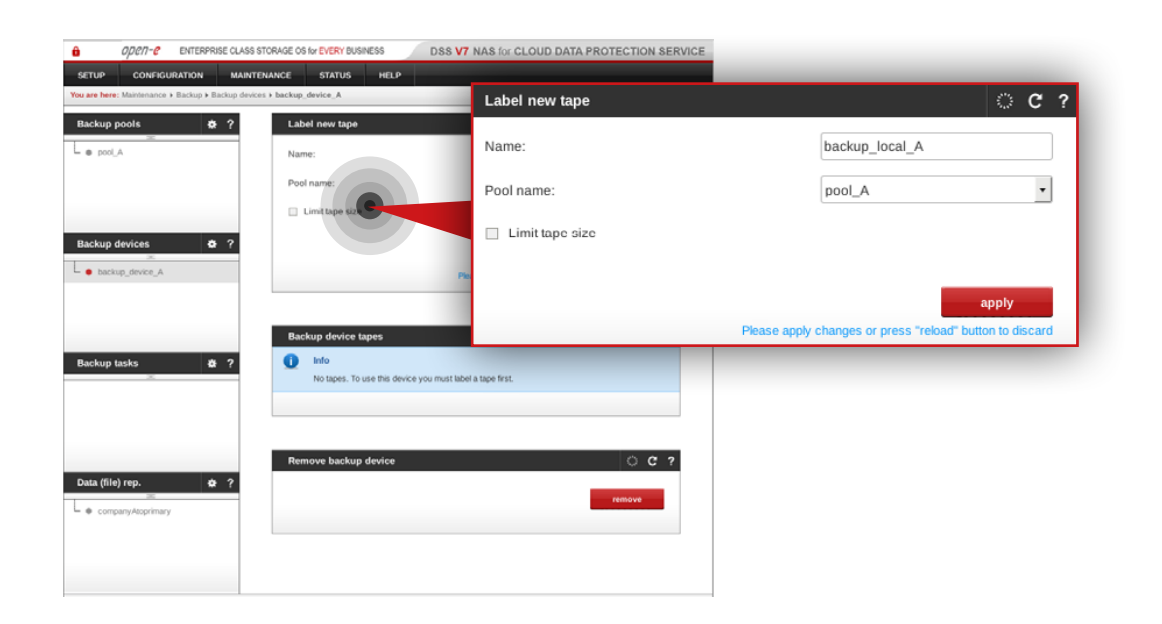

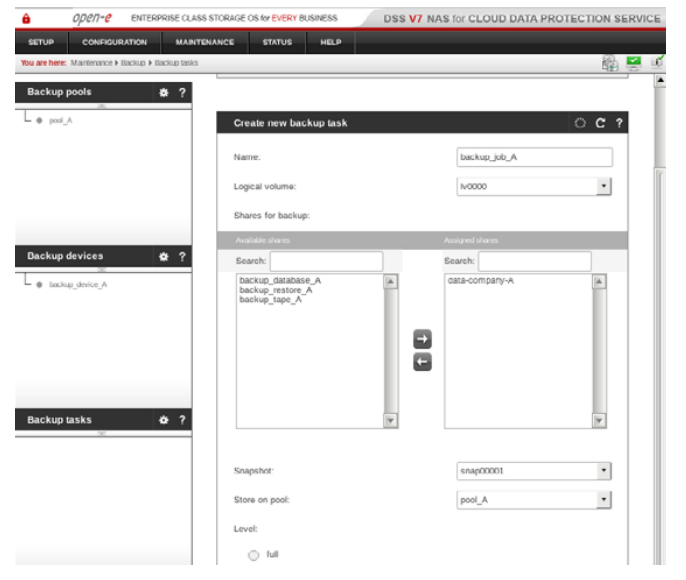

#### **Step 8.**

Select the backup device (in this example, it is **backup device A**) from the menu on the left side.

- a. Label a new tape (in this example, the tape label is **backup\_local\_A**).
- b. As a pool name select the pool created in step 6 (in this example, the selected pool is **pool\_A**).
- c. Click **apply** button.

#### **Step 9.**

Go to **Maintenance » Backup » Backup task** and create a backup task for the local data backup.

- a. Enter a name for the task (in this example, the task name is **backup\_job\_A**).
- b. Select a logical volume (in this example, the volume is **lv0000**).
- c. Select a share for backup (in this example, the share is **data-company-A**).
- d. Select a snapshot (in this example, the snapshot is **snap00001**).
- e. Select a pool to store data on (in this example, the pool is **pool\_A**).
- f. Make sure **incremental** is checked as a backup level (type).
- g. Click **apply** button.

**Note:** A snapshot used for the local backup has to be different from the one used in the **Data (file) replication** task.

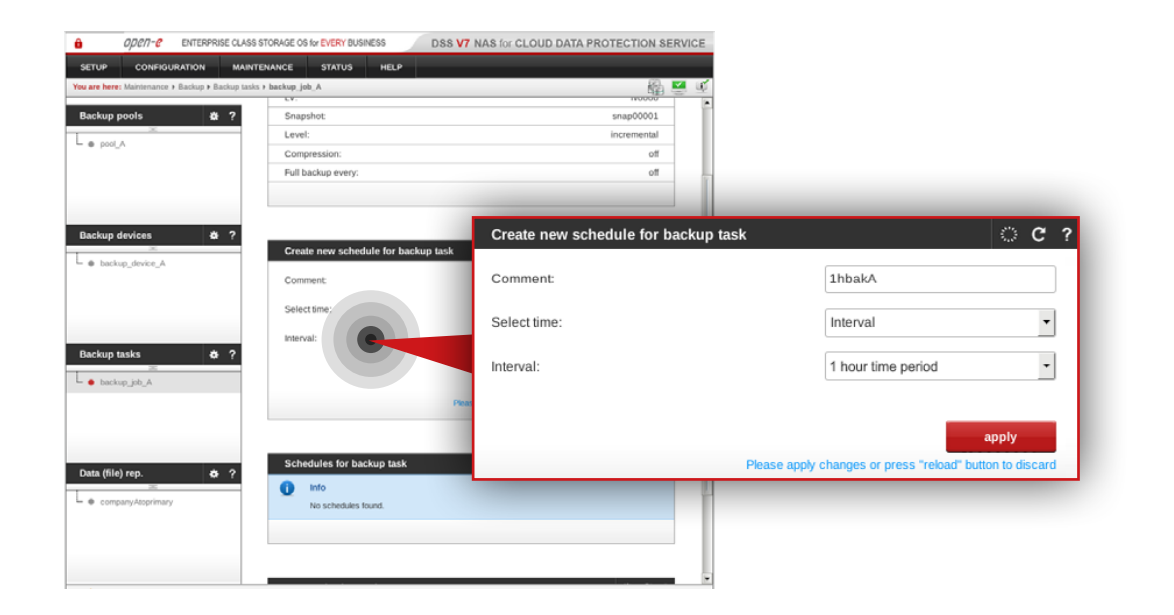

## **Step 10.**

Select the backup task name from the list on the left side (in this example, the task name is **backup\_job\_A**).

- a. Configure task schedule recurrence.
- b. Add comment to help you identify the task (in this example, the comment is **1hbakA**).
- c. Click **apply** button.

6. Disaster recovery & data restore

## <span id="page-98-0"></span>**6.1. Disaster recovery**

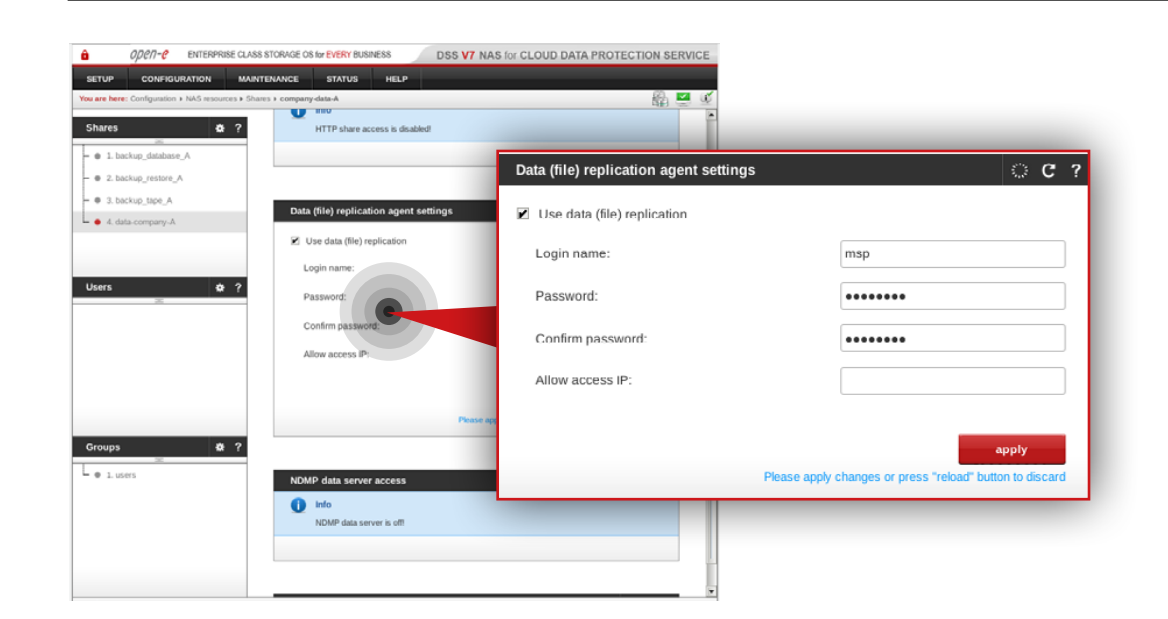

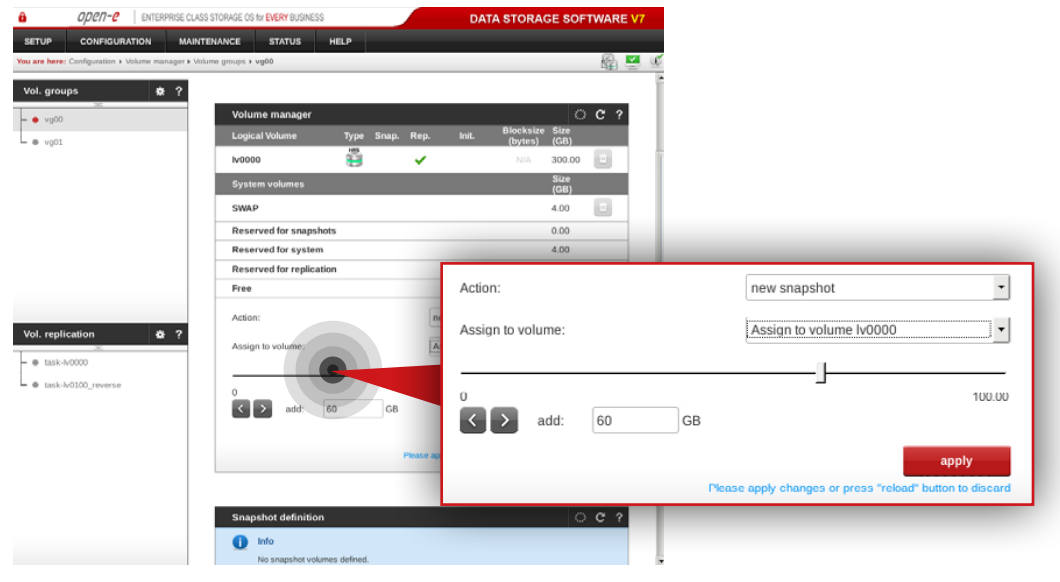

#### **6.1.1. Without hardware replacement (remote)**

#### **Step 1.**

On the Customer node, go to **Configuration » NAS resources » Shares**.

- a. Select the **data-company-A** share from the list on the left side.
- b. Navigate to the **Data (file) replication agent** and check **Use data (file) replication agent**.
- c. Click **apply** button.
- d. Enter the login name for the data replication agent (in this example, login name is msp).
- e. Set a password for the replication agent.
- f. Click **apply** button.

**Note:** "Allow access IP" is not required as the function does not work in case of encrypted connection between MSP nodes and Customer node.

## **Step 2.**

Go to the MSP node on which the resources (in this example, lv0000) are active on. Navigate to **Configuration » Volume manager » Volume groups**.

- a. Select vg00 from the list on the left side.
- b. Create the snapshot assigned to the logical volume where the Customer data copy is stored (in this example, **lv0000**).
- c. Assign the snapshot to the volume lv0000.
- d. Set a size for the snapshot.
- e. Click **apply** button.

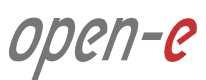

## **6.1. Disaster recovery**

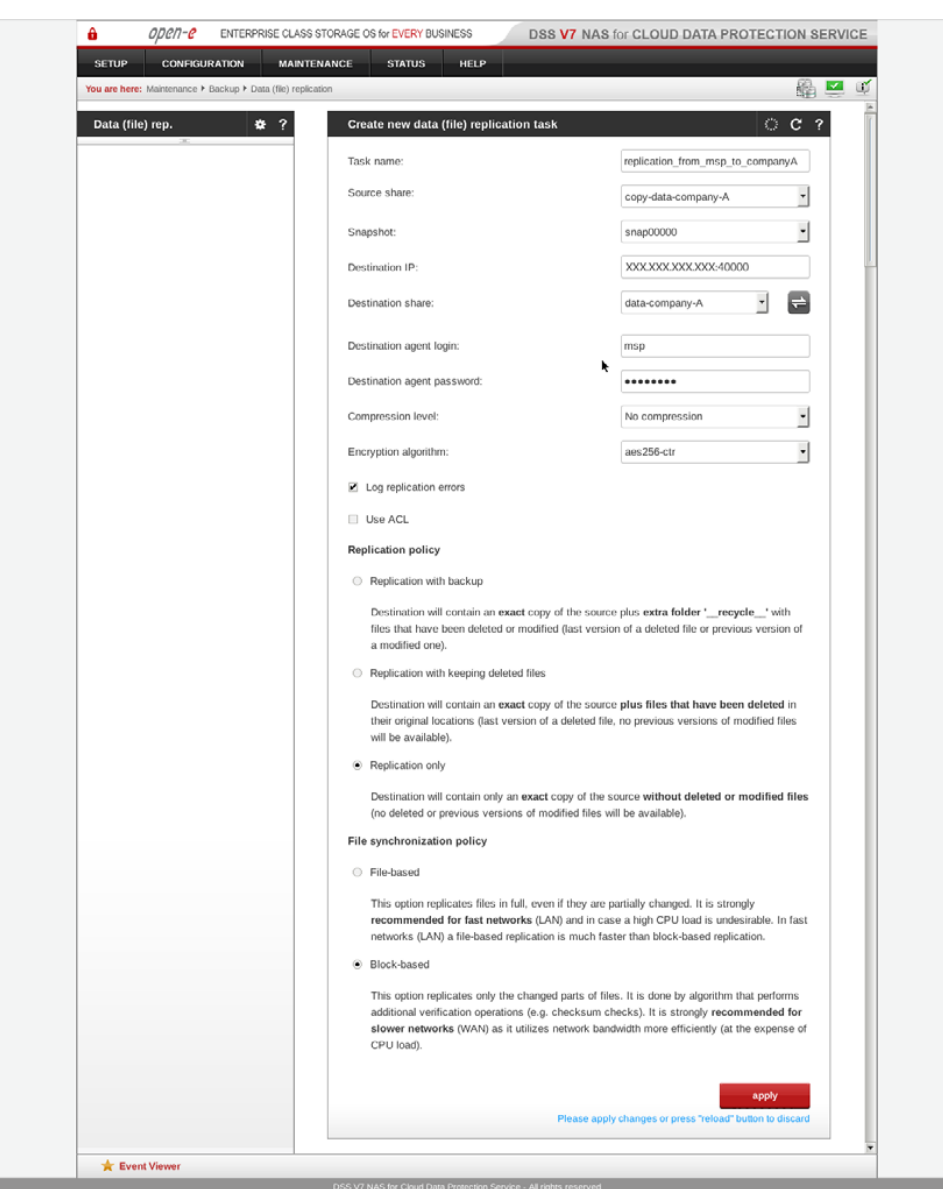

#### **Step 3.**

Still, on the **msp-node-a** go to **Maintenance » Backup » Data (file) replication** and create a new **Data (file) replication** task.

- a. Enter a name for the task (in this example, the task name is replication from msp to companyA).
- b. Select source share which contains the restored data (in this example, the source share is **copy-data-company-A**).
- c. Select a snapshot used for data replication (in this example, the snapshot is **snap00000**).
- d. Specify the public destination IP address and port number of the Customer node.
- e. Click refresh button and select the destination share on Customer node to which you want to replicate the data (in this example the share name is **data-company-A**).
- f. Enter the agent login and password set in step 8 (in this example the login is **msp**).
- g. Select desired compression level (in this example the compression is disabled).
- h. Select encrytption alghorithm (in this example the encryption algorith is **aes256-ctr**).
- i. Make sure "Log replication errors" is checked.
- j. Select desired replication policy (in this example **replication only** is selected).
- k. Select desired file synchronization policy (in this example **block-based**  synchronization is selected).
- l. Click **apply** button.

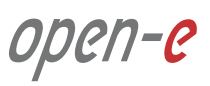

## **6.1. Disaster recovery**

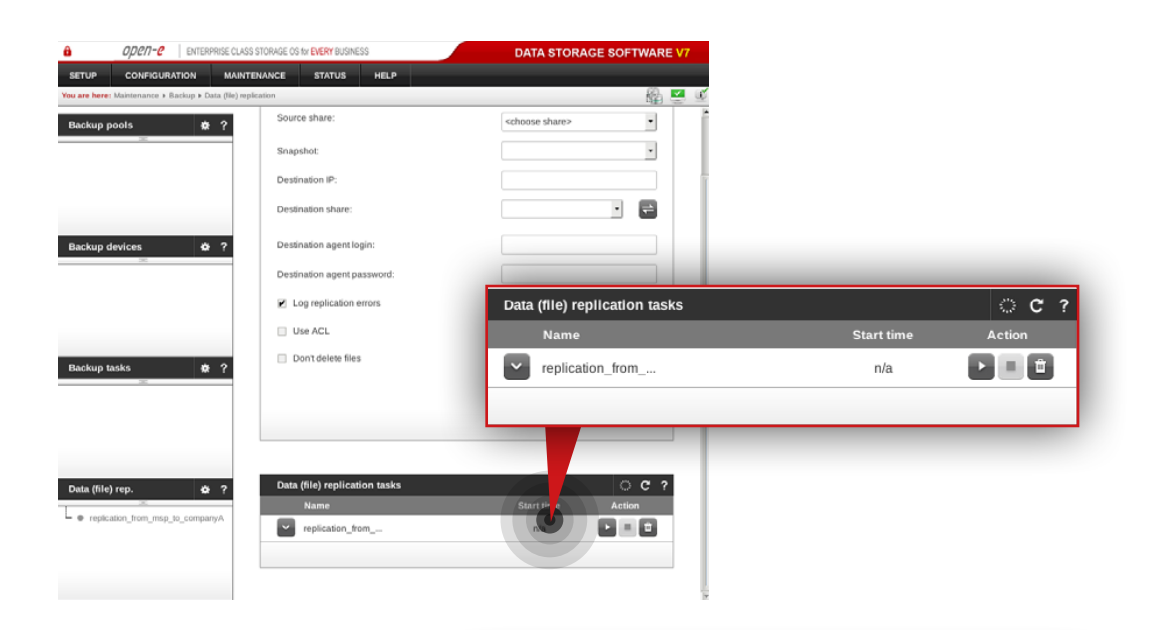

#### ODEN-C | ENTERPRISE CLASS STORAGE OS for EVERY BUSINESS DATA STORAGE SOFTWARE V7 **Status Time Name** Type Action CONFI **STATUS** HELF  $\begin{array}{|c|c|}\n\hline\n\end{array}$  2015-11-03 replication... Data (file) replication OK Finished  $\bullet$  ? **Running tasks**  $\begin{array}{|c|c|} \hline \text{2015-11-0} \\ \hline 12:35:26 \hline \end{array}$ 2015-11-03 snap00000 Snapshot OK Stopped · · Backup  $\sqrt{2}$  task-h0000 · · Restore from backup 2015-11-03 ● Data (File) Replication · · Antivirus · · Volume Replication **Tasks log**  $\bullet$  Snapshots Action  $\sum_{12:35:27}^{2015 \cdot 11 \cdot 03}$  replication\_.  $\mathcal{L}_{\text{obs}}$ Data (file) replic Finished Snapshot  $\alpha$ Stopped  $\vee$  2015-11-03 replication\_ Data (file) replication OK Started  $2015-11-03$ <br>12:35:23 snap00000 Snapsho  $\alpha$ Started  $\begin{tabular}{ll} $\text{\large $\times$} \quad \ \, 2015{\cdot}11{\cdot}03$ & task-h0000\\ 12{\cdot}34{\cdot}39$ & $\end{tabular}$ Volume replication OK Started  $2015 - 11 - 01$ <br> $04:48:21$ task-Iv0000 Volume replication OK Finished  $\sim$  2015-11-01 task-h/0100\_ Volume replication **OK** Finished  $\begin{array}{|c|c|} \hline \textbf{2} & 2015\text{-}11\text{-}01 \\ \hline 00.22\text{-}14 \\ \hline \end{array}$ replication\_... Data (file) replication OK Finished  $\begin{tabular}{|c|c|c|c|} \hline \textbf{ }} & \textbf{2015-11-01} & \textbf{snap00000} \\ \hline 00.22:13 & \textbf{snap00000} \\ \hline \end{tabular}$ Snapshot OK Stopped  $\cup$  2015-11-01 Data fille) continuing OF Etnind<br>This is a TRIAL version. 54 day(s) left for evaluation  $\bigstar$  Event Viewer

#### **Step 4.**

Run the replication task **replication\_from\_msp\_to\_companyA**.

#### **Step 5.**

Go to **Status » Tasks** and check whether the task is finished. After the task is executed properly, data on the Customer node should be restored.

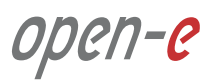

#### **6.1.2. With hardware replacement (on-site)**

#### **Step 1.**

Configure the Customer node according to the procedure introduced in [Chapter 5.4 – Detailed procedure of setting up Customer node](#page-77-0).

#### **Step 2.**

After the customer node is configured, follow steps 1 to 5 from [Chapter](#page-98-0)  [6.1 – Disaster recovery](#page-98-0) in order to restore data on the Customer node.

open-e

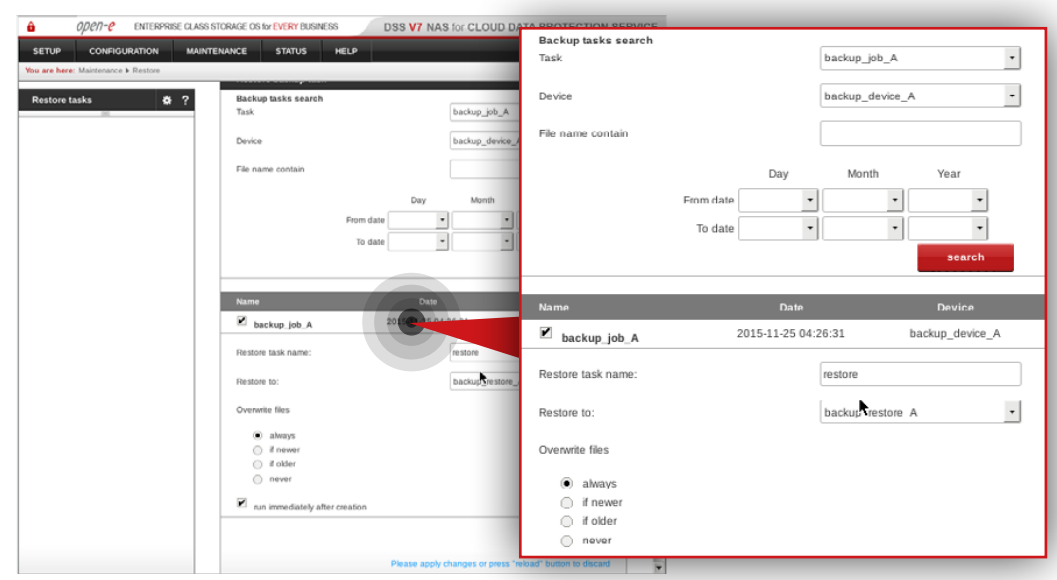

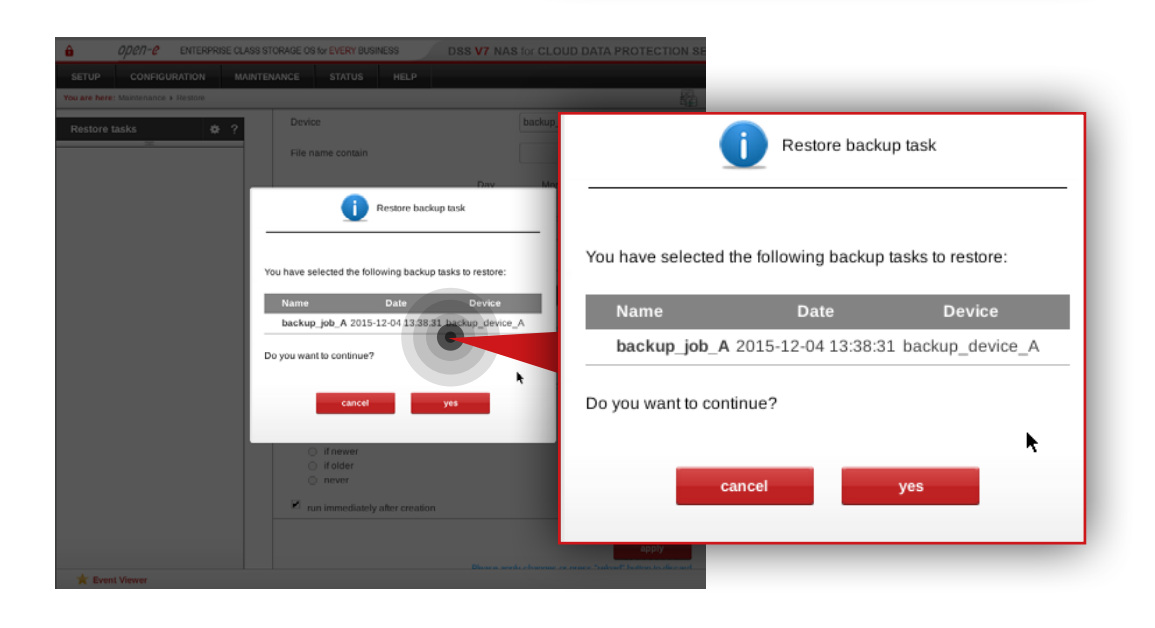

#### **6.2.1. Restoring data set from end-user's local backup**

#### **Step 1.**

**Note:** In order to connect remotly to Customer's share you need a remote access and control tool (e.g. teamViewer).

Go to **Customer node**, navigate to **Maintenance » Restore** and create restore task.

- a. Find and select the backup you want to restore (in this example it is **backup** iob A).
- b. Select the appropriate backup device (in this example it is **backup\_device\_A**).
- c. Enter a name for the restore task (in this example, the restore task name is **restore**).
- d. Select a share to which you want to restore data (in this example, the share name is **backup restore A**).
- e. Make sure **always** is checked as an option for overwriting files.
- f. Make sure that "run immediately after creation" option is checked (if you want to restore data immediately).
- g. Click **apply** button.
- h. When the system asks whether to continue, click **yes**.

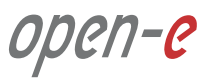

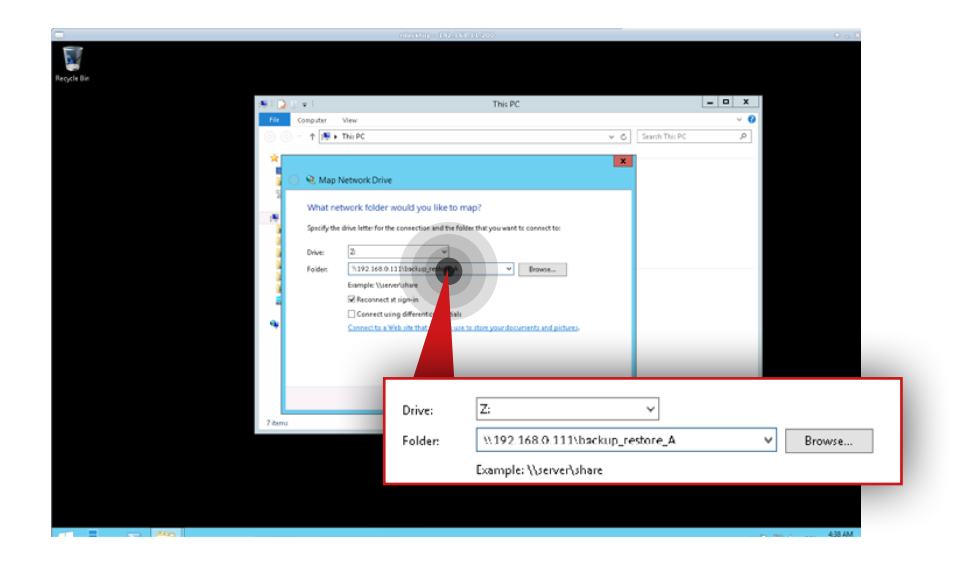

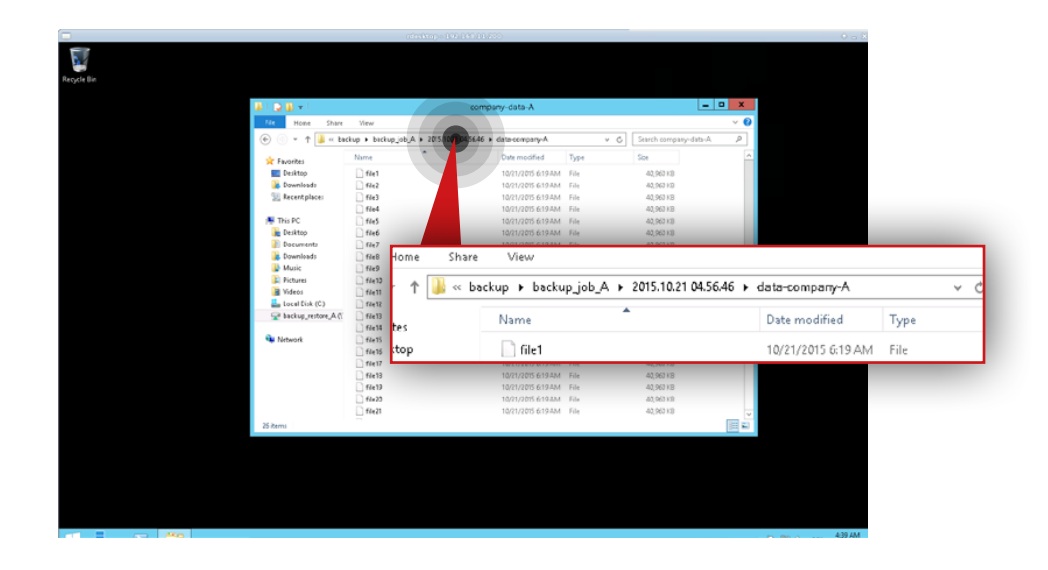

### **Step 2.**

After the task is finished connect to the share which contains the restored data (in this example, the share is **backup\_restore\_A**).

#### **Step 3.**

Go to **backup\backup\_job\_A** directory and find the data you want to restore (in this example we will restore data from the **\backup\_restore\_A\backup\ backup\_job\_A\2015-10-21 04.56.465\data-company-A\** directory).

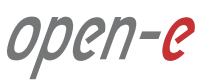

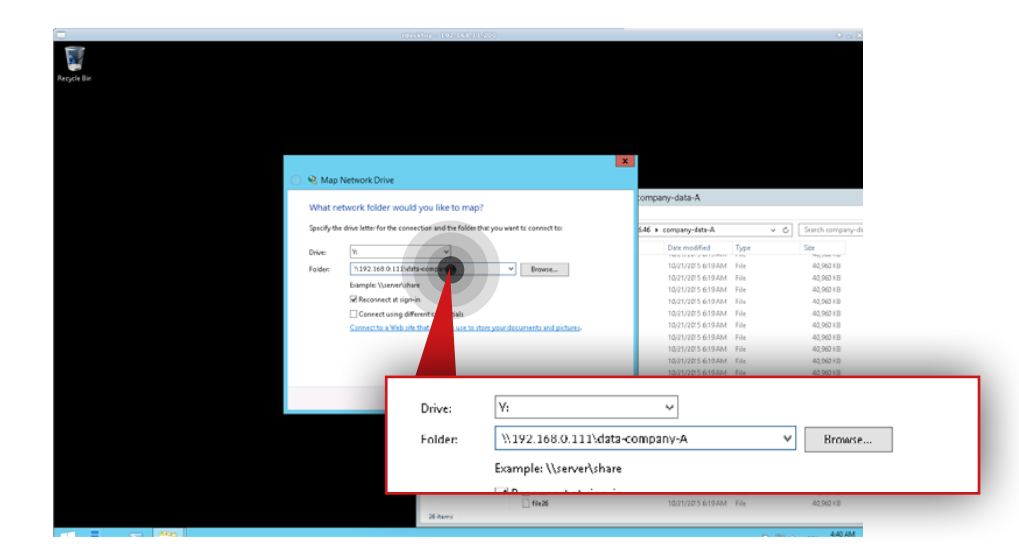

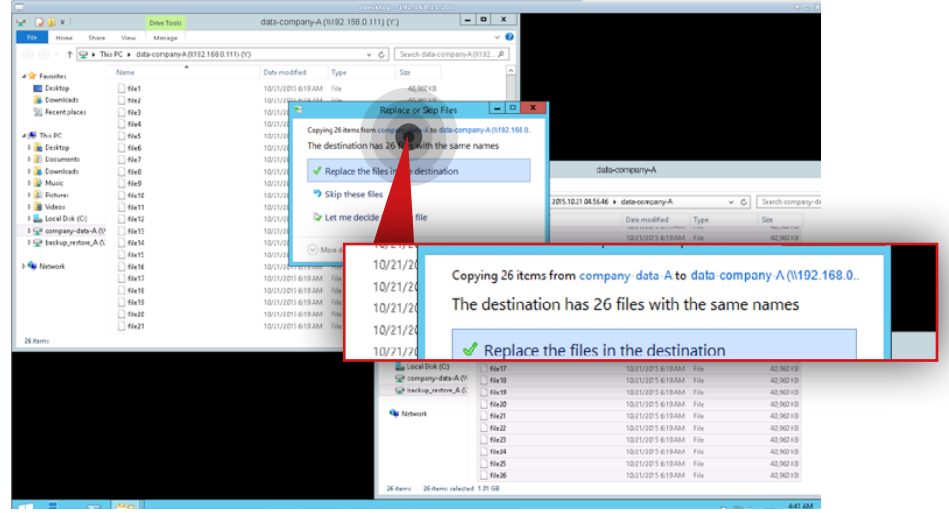

#### **Step 4.**

Connect to the share which contains the customer data (in this example, the share name is **data-company-A**).

#### **Step 5.**

Move restored files to the share which contains the customer data (in this example, we copy data from **\\192.168.0.111\backup\_restore\_A\backup\ backup\_job\_A\2015-10-21 04.56.465\data-company-A** to **\\192.168.0.111\data-company-A)**.

**Note:** In case you restore data from more than one backup you need to merge data from all backup folders (starting from the oldest one) to a single data set.

### **Step 6.**

Remove the restore task created in step 1 (in this example, the task name is restore) as well as the folder to which the data was restored (in this example, the folder is **backup\_job\_A** in **\backup\_restore\_A\backup\**).

#### **6.2.2. Restoring a single file from MSP backup**

**Note:** In order to restore the file that has been modified or deleted on the Customer node, the replication policy for the replication task on the node has to be set to "Replication with backup".

**Note:** The following procedure allows you to restore only the last version of a deleted file or previous version of a modified file, according to the "Replication with backup" policy.

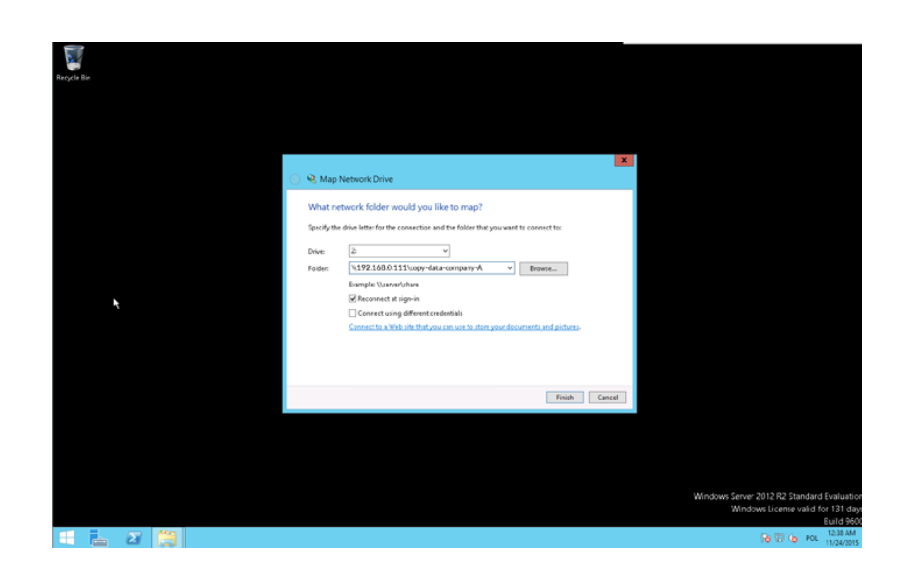

### **Step 1.**

Connect to the share which contains the copy of Customer data on the MSP node (in this example, the share is **copy-data-company-A**).

open-c

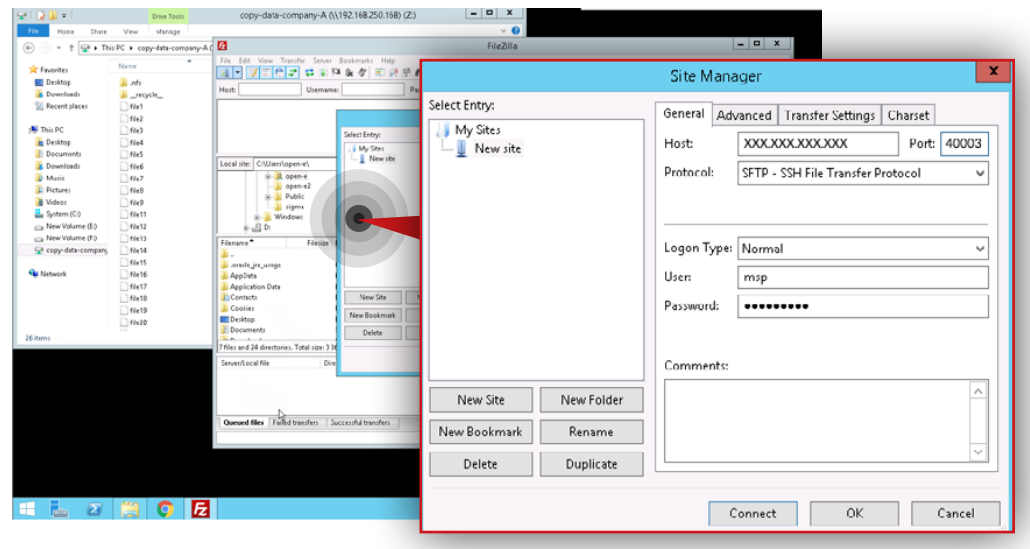

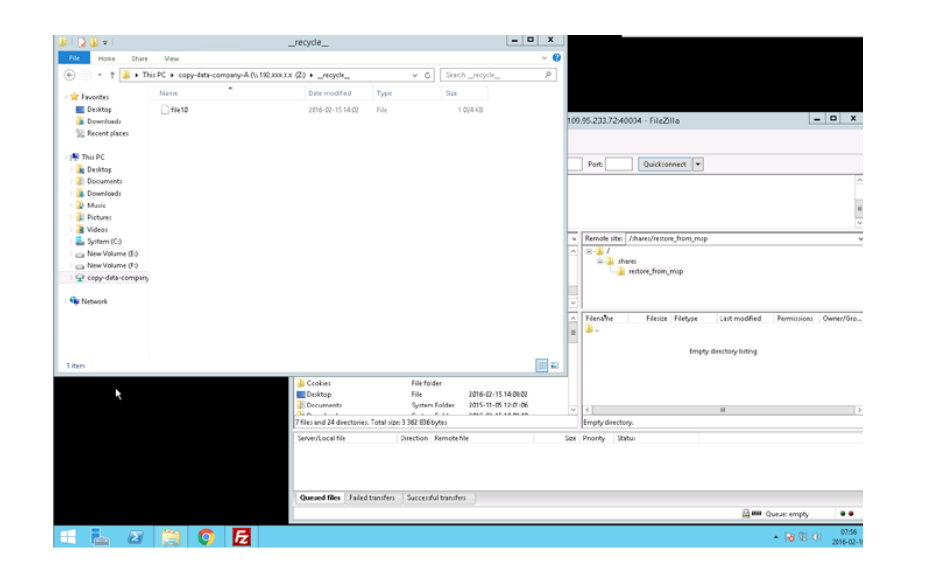

### **Step 2.**

Next, connect to the share with enabled FTP on the Customer node (in this example, share name is restore\_from\_smp).

**Note:** We use Filezilla as a FTP client application.

- a. Enter Host IP address which is Customer node public IP address.
- b. Enter a valid port number (in this example, the port number is 40003).
- c. Select **SFTP-SSH File Transfer Protocol** from the list of available ftp protocols.
- d. Select **Normal** as login type.
- e. Enter user and password.
- f. Click **Connect** button.

#### **Step 3.**

Go to **copy-data-company-A\\_\_recycle\_\_** and find the file you want to restore (in this example, the file is **file10**).

**Note:** In this example we will restore the file **file10** which was deleted from the Customer node.

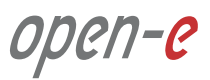

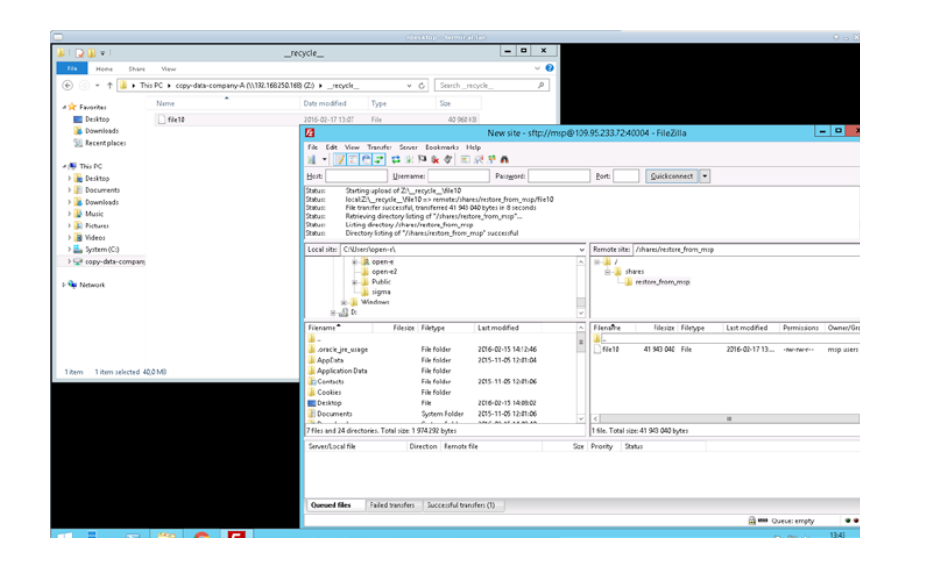

#### **Step 4.**

Copy the file from **copy-data-company-A** on the MSP node to **restore\_from\_msp** on the Customer node.

### **Step 5.**

Copy the restored file from **restore\_from\_msp** to **data-company-A** on the Customer node.

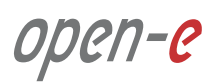
#### **High network interface usage**

In case of such situations make sure that data replication tasks are balanced in your schedule. If there are many tasks at the same time, try to reorganize your schedule so replication tasks do not interfere with each other. If there is a constant high usage, try to add more network interfaces and create bonding.

# **High load**

If the system reports high load most of the time, consider upgrading your hardware. Monitor CPU usage and disks I/O. If the CPU usage falls within acceptable limits, try to upgrade your RAID configuration (better RAID controller, better or more drives in array).

### **Monitoring with graphs**

Each service monitored should have graphs with different scopes, for example: last 4 hours, last 24 hours, last week, last month, last year. Monitoring configured with instructions from Chapter 5.3 does that by default. When using different monitoring solutions we highly recommend to implement graphs as they are a priceless source of information in case of troubles.

## **Slow replication rate**

Make sure that the Internet connection between nodes works with good performance. Try to measure the connection speed between nodes to estimate the maximum performance that could be achieved. To do that, you can use iperf from some live system to exclude software problems or even connect a different machine to same link to exclude hardware issues. You can also check system performance (load, CPU usage, disks I/O). If any of these parameters is high most of the time, please try to eliminate it.

## **Open-E software version**

All configurations were conducted using Open-E DSS V7 up56 build 19059.

You have issues with the setup or need help with configuring the cluster or a customer server? Depending on the support level you are using, please open a ticket for your registered Open-E DSS V7 licenses:

**<https://www.open-e.com/partner-portal/technical-support/new/>**

Your product isn't registered yet? Please follow the link to the registration form:

**<https://www.open-e.com/partner-portal/partner-area/products/commercial/>**

For more information on Open-E's support services, please read our Support Policy:

**<http://www.open-e.com/support/general-information/>**

**If you have any additional questions please call +1 (678) 666 2880 for US / +49 (89) 800777 0 for Europe or send an e-mail to info@open-e.com**

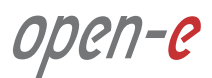